# **أساسيات الحاسوب وتطبيقاته المكتبية 2 )الفصل الربيعي( Microsoft office Excel 2013**

**القسم: اإلنتاج الحيواني المحاضرة: 1 د.حسين خطاب حسين** 

**مدخل لبرنامج األكسل:** يعتبر برنامج األكسل أحد البرامج المكتبية التابعة لبرنامج Microsoft 2013 office والذي يساعد على العمل األحصائي وأجراء بعض المعادالت الرياضية أو بعض الحسابات، كما يمكن الدخول إلى هذا البرنامج عن طريق قائمة أبدأ Start ثم كل البرامج All programs ثم 2013 office Microsoft ومنه نختار الدخول إلى برنامج 2013 Excel، وهي نفس طريقة الدخول إلى برنامج 2013 word Microsoft وهذا يعني أنه نفس الطريقة كون كال البرنامجين يعمالن ضمن برنامج واحد وهو 2013 office Microsoft وهذا يعني أن كل برامج 2013 office Microsoft تعمل بنفس الطريقة ويتم فتحها بنفس الطريقة لذا فعند التحدث عن برنامج 2013 excel سنجد أن هنالك أوامر وتبويبات متشابهة مع برنامج 2013 word ونفس الشيء عند التحدث عن برنامج 2013 power point، وطبعاً نفس الكلام يطبق على جميع نسخ برنامج Office Microsoft ولكن األختالف يحصل بين نسخة ونسخة أحدث فقط في أسم أستطالة الخزن وحسب حداثة النسخة، وكما تحدثنا عنه سابقاً في محاضرات الـ word 2013. وهنا عند الخزن سنالحظ أن األسم يختلف عن برنامج 2013 word فهنا سيكون أسم الخزن 1Book أي يكون هنا معاملة البينات على أنها أوراق عمل، أما في السابق فكان األسم عند الخزن في برنامج 2013 word بأسم 1 Document، وكما موضح في الصور أدناه:

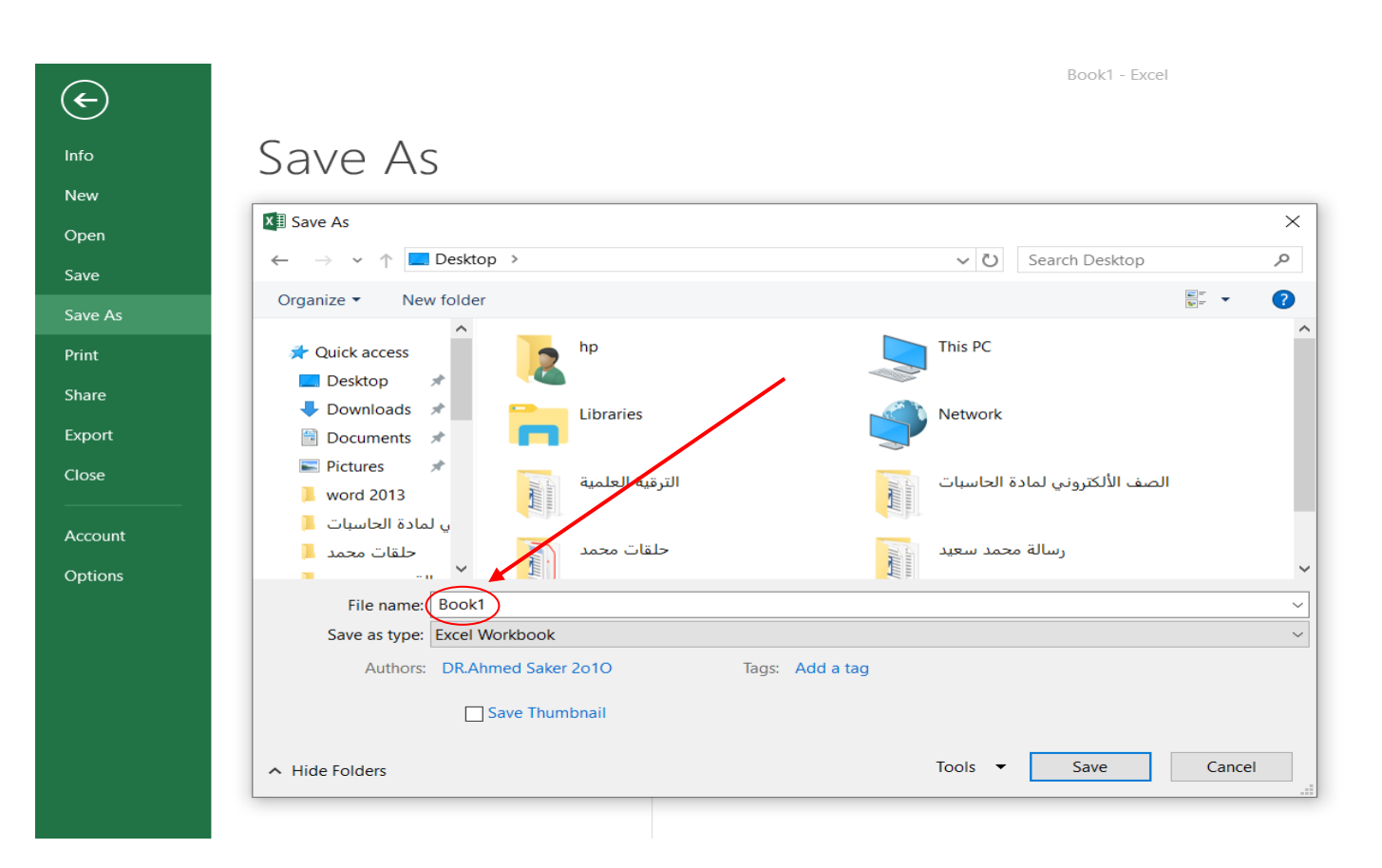

Document1 - Word

# Save As

 $\bigoplus$ 

Info New

Open

Save

Print

Share

Export

 $Close$ 

Account

Options

Save As

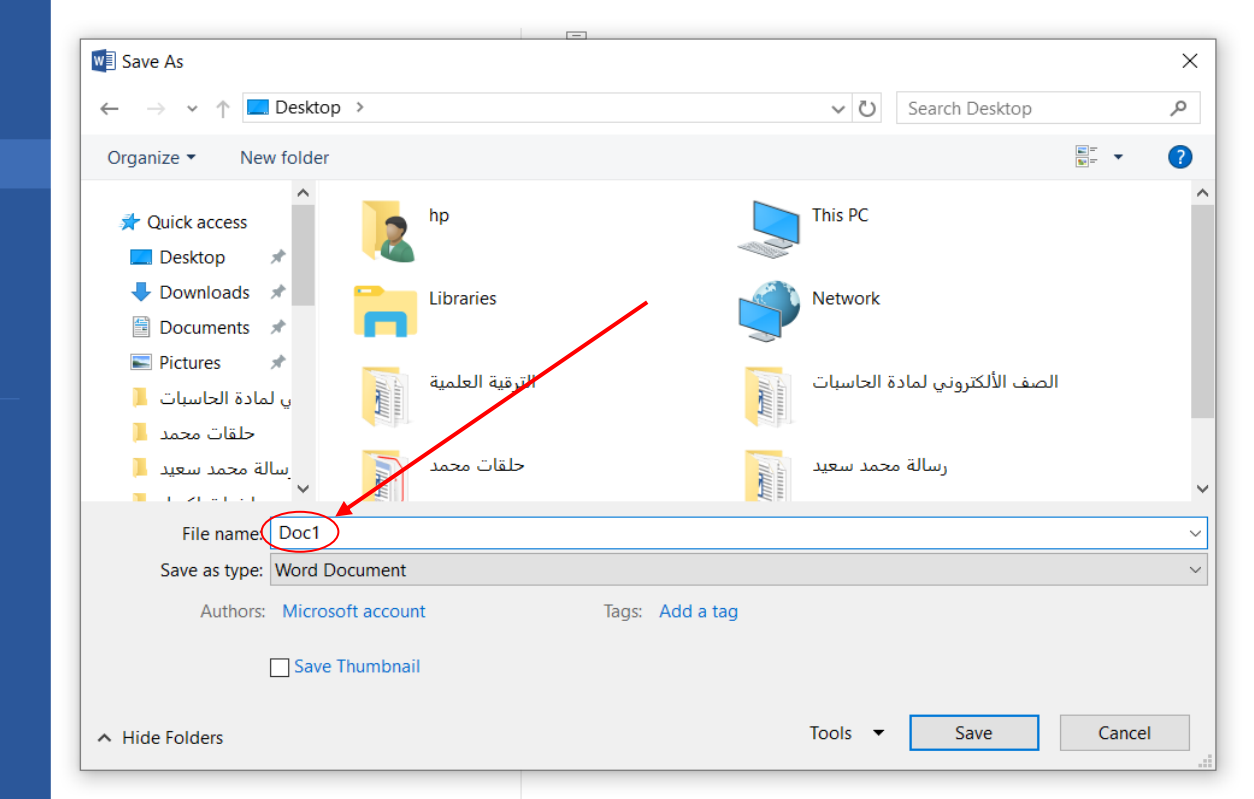

عند الدخول إلى برنامج 2013 excel وكما في الكل البرامج التابعة لـ Microsoft Office 2013 أذ سنجد على اليسار الملفات المفتوحة أو التي تم العمل عليها مؤخراً Recent والتي سوف تظهر أسم أوراق العمل التي العمل عليها ومكان خزنها، وكما في الصورة أدناه:

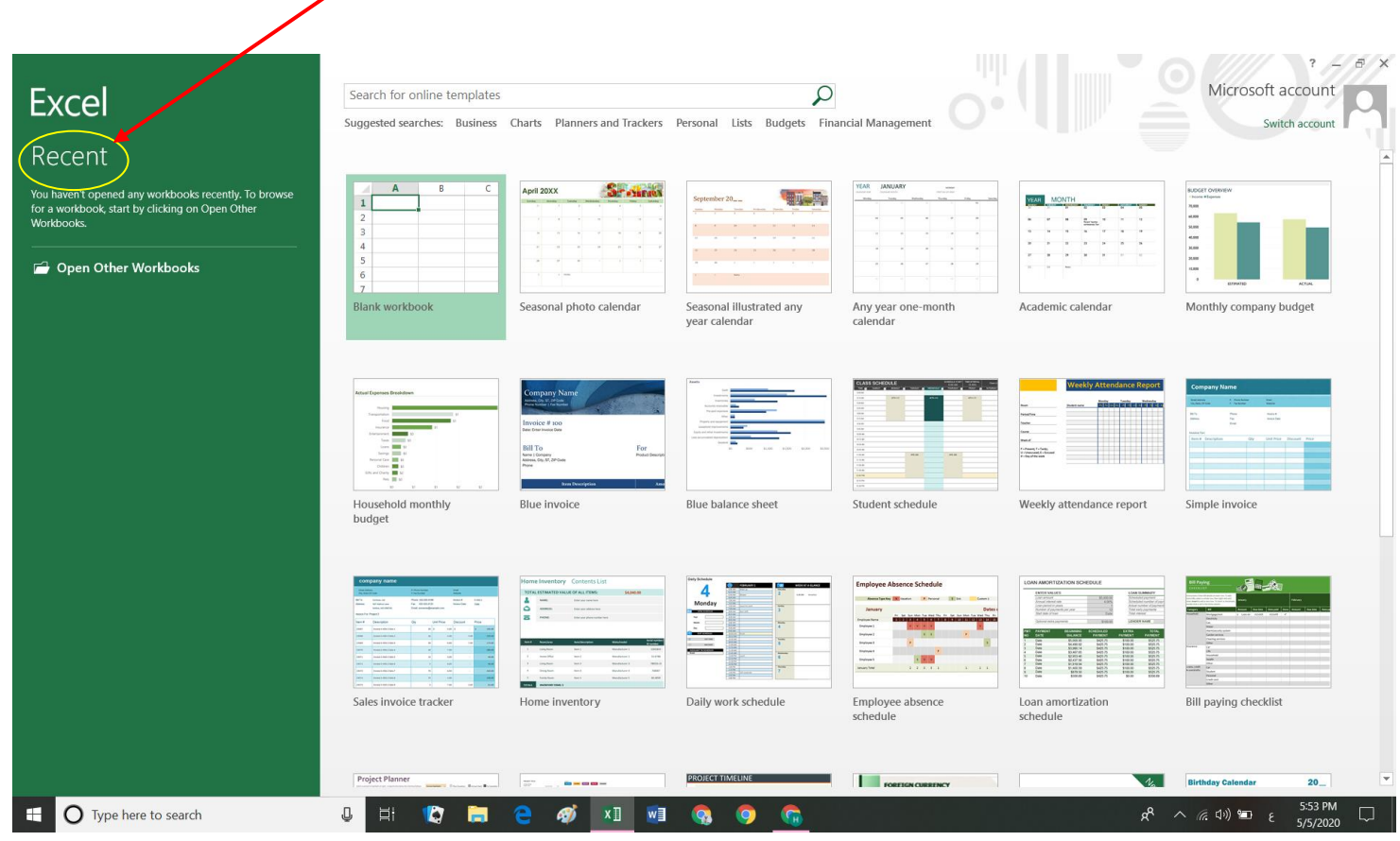

أما في الوسط سنجد عدة خيارات منها سنجد أوراق عمل فارغة workbook Blank والذي يتيح لنا أختيار ورقة عمل فارغة لستهيل العمل عليها وأدراج المعلومات عليها، كما وسنجد القوالب الجاهزة والتي هي Template والتي تتيح لنا أمكانية أختيار قوالب جاهزة للعمل عليها، وكما في الصورة أدناه:

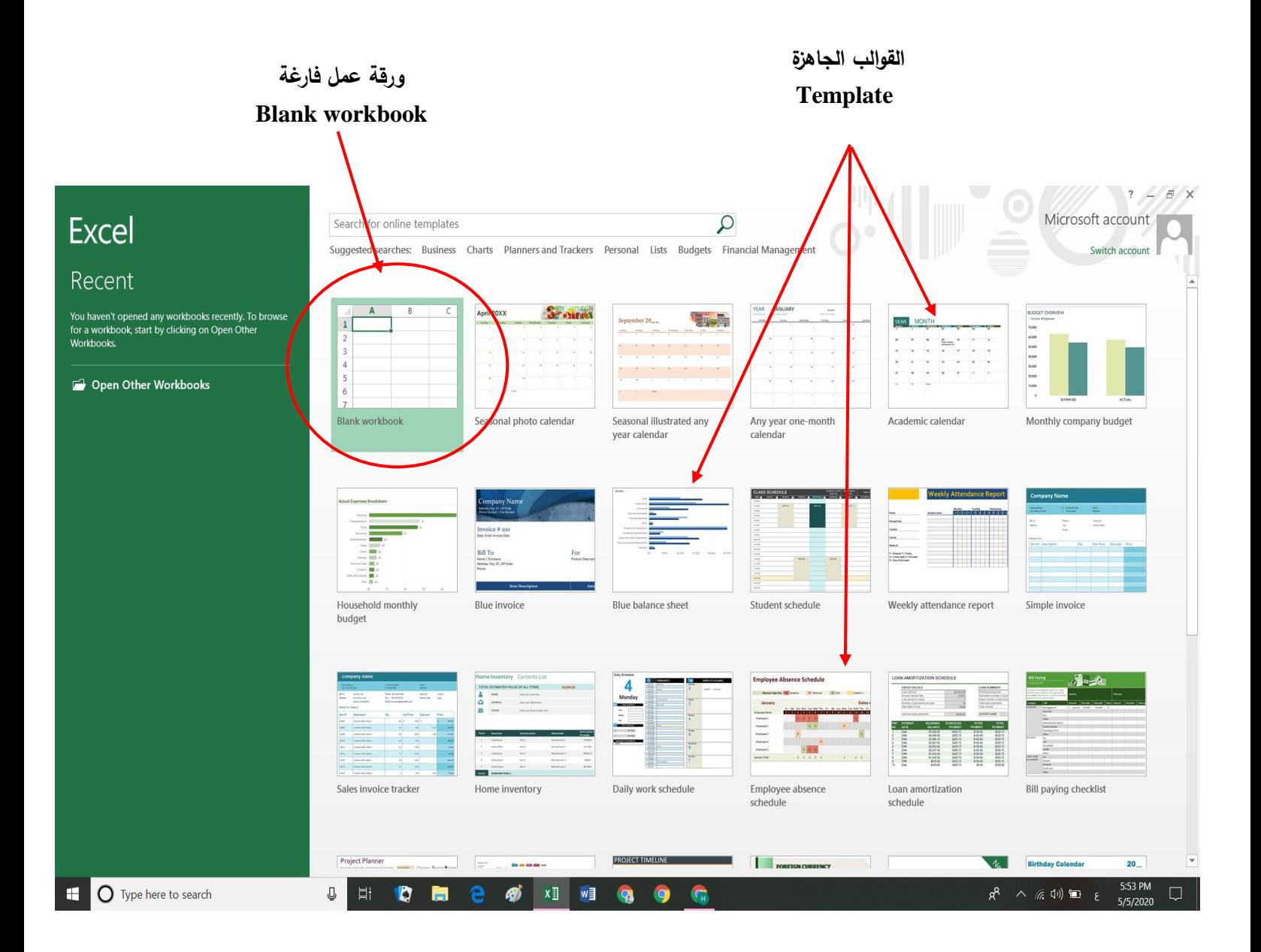

أما في الجهة اليمنى سنجد الحساب الذي من خالله يمكن الدخول إلى وحدة خزن على األنترنيت والتي تسمى Sky drive والتي يمكن من خلالها خزن أوراق العمل التي تعمل العمل عليها كما ويمكن مشاركتها في األخرين من خالل األنترنيت، وتبلغ مساحة وحدة الخزن هذه هي B.G ،7 وأن هذه الميزة لاتوجد في النسخ القديمة للبرامج التابعة لبرنامج Microsoft Office 2013 وهذه الميزة توفر لك حساب على Gmail أو على Hotmail، وللحصول على هذه الخدمة المجانية واالستفادة من المساحة المتاحة لك، أذ يمكنك الولوج إلى هذه الخدمة عن الطريق التسجيل Sign in وهنا يمكنك كتابة البريد األلكتروني الخاص بك وكلمة السر لبريدك أو األشتراك بأسم جديد اذا لم تكن تملك حساب عل الـ Gmail، وكما يلي:

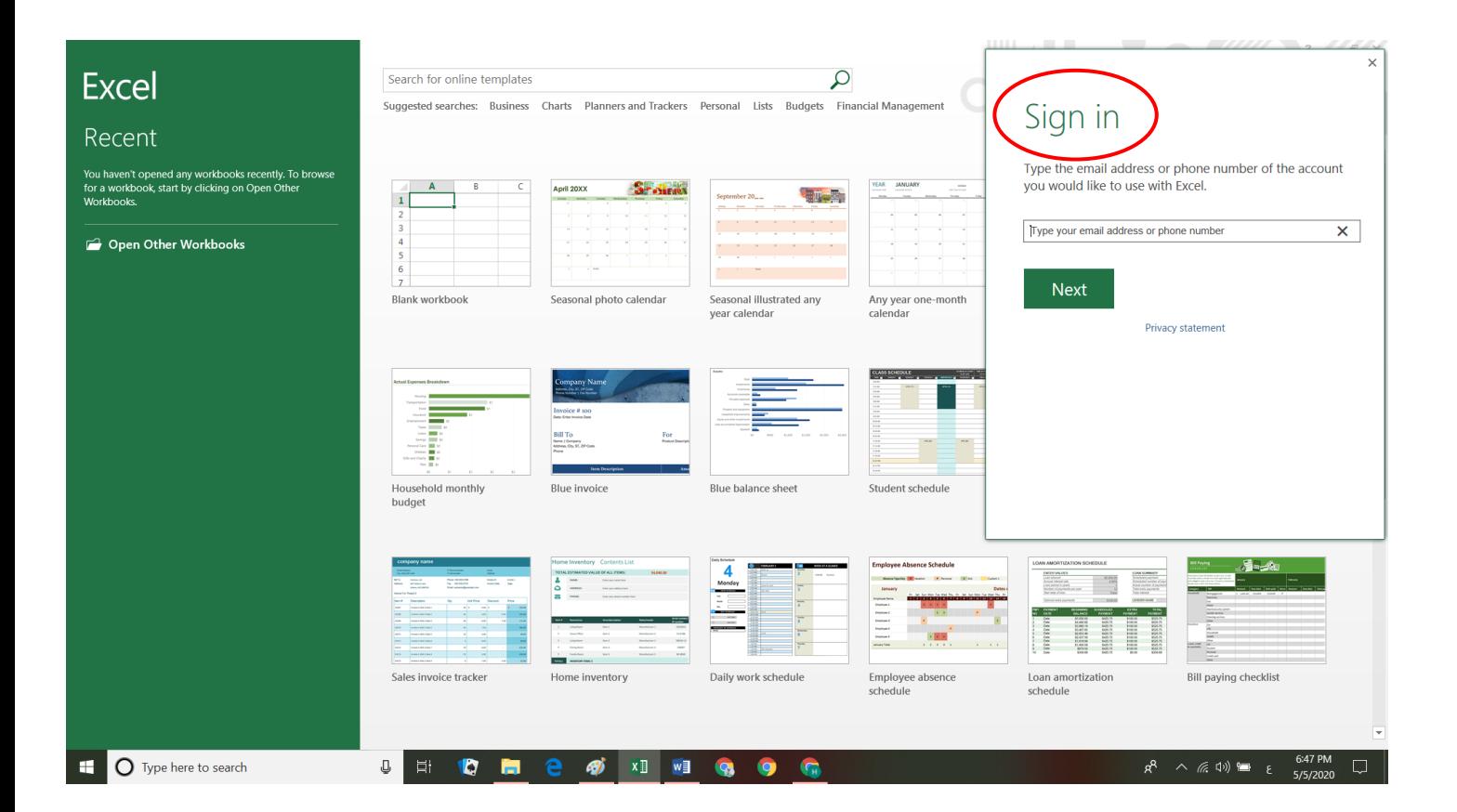

ويمكنك الوصول والتعامل مع مساحتك الخاصة وذلك من خالل:

-1 بريدك األلكتروني الخاص بك وكلمة السر.

5- من خلال الرابط https://skydrive.live.com لتظهر لنا شاشة الولوج إلى Sky drive والدخول اليها بكتابة بريدك وكلمة السر.

**الخلية Cell:** 

هي المربع الذي يتكون من تقاطع عمود مع سطر في ورقة العمل، ويظهر أسم الخلية في صندوق األسم Box Name في شريط الصيغة bar Formula ألى موقع الخلية في الورقة وهو متكون من تقاطع أسم العمود والسطر الذي وقعت فيه الخلية، أذ يمكن أدخال معلومات إلى الخلية وبحدود 32000 حرف كحد أعلى، أما الخلية النشطة Cell Active فهي الخلية التي نختارها بالضغط عليها بمفتاح الماوس الأيسر تمهيداً لأدخال المعلومات فيها أو القيام بتعديل على محتوياتها(مسح، تغير لون خط، تغير حجم الخط، ..... الخ.

يتم الأنتقال بين الخلايا عند النقر بزر الماوس الأيسر على أحد الخلايا التي ستصبح عندئذ الخلية النشطة أو يتم األنتقال بين الخاليا من خالل األسهم الموجودة في لوحة المفاتيح Key Board أو من خالل مفتاح Enter، وعند األنتقال من خلية إلى أخرى فان محتوياتها سوف تظهر على شريط العمليات Bar Formula، أذ أن أي عملية حسابية مستخدمة في تلك الخلية ستظهر في شريط العمليات هذا في يظهر ناتج العملية الحسابية في الخلية نفسها. س: كيف يمكن أن نعرف ما هو الفرق بين الخلية النشطة والخلايا الأخرى؟ ج/ الخلية النشطة يكون مؤشر الماوس عليها، كما ويمكن أدخال المعلومات عليها و يظهر أسمها في صندوق األسم هذه النقاط الثالثة داللة على الفرق بين الخلية النشطة Active وبقية الخاليا التي لايظهر أِمها في صندوق الأسم إلا بعد التأشير عليها بزر الماوس الأيسر .

س: ما الفرق بين العلامة التي تظهر عند التأشير على الخلية والتي هي + والعلامة الأخرى [\_]؟

ج/ :+ وهو المؤشر الذي يظهر عند المربع الصغير الموجود أسفل يسار الخلية والذي يمكن من خلاله عمل ملئ للخلايا (تكرار محتويات الخلايا) وذلك بالتأشير على هذا المؤشر + ثم سحب الماوس مع الضغط على مفتاح الماوس األيسر فيتم باألضافة إلى تكرار لمحتويات الخلية ملئ الخلايا المظللة بصورة متسلسلة مثل (1، 2، 3، 4، 5، ....... الخ) أو (السبت، الأحد، الأثنين، الثلاثاء....... الخ).

[-] : المؤشر الأعتيادي الخاص بالخلية والذي يمكن من خلاله تحديد الخلايا المراد العمل عليها.

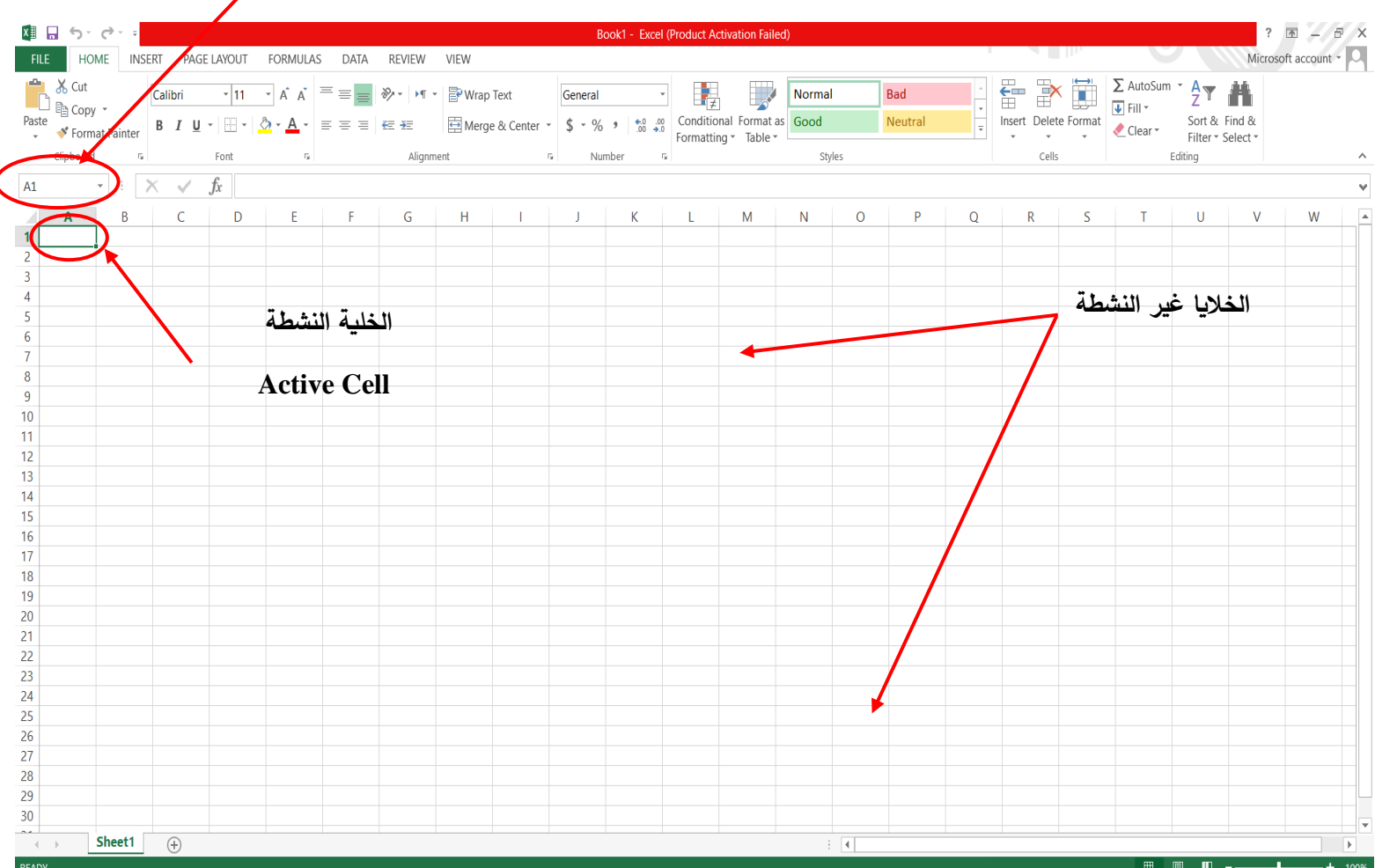

**صندوق األسم**

**Name Box**

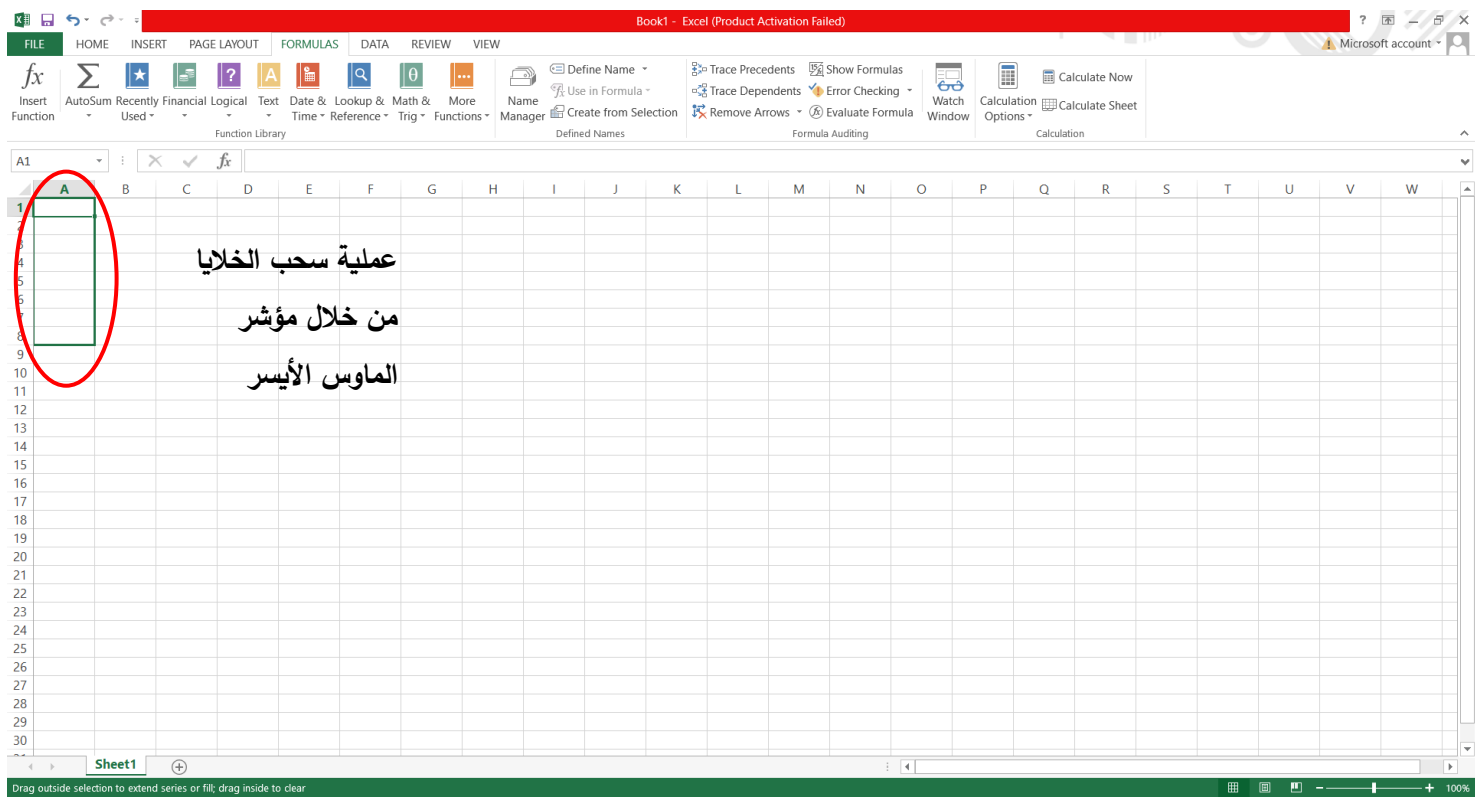

# **Microsoft office Excel 2013**

**القسم: اإلنتاج الحيواني المحاضرة: 2 د.حسين خطاب الواعظ**

**واجهة برنامج األكسل:** +

مثل أي برنامج تابع للبرنامج 2013 office Microsoft فأن برنامج Excel يحتوي على

واجهة مكونة من عدد من األشرطة وكما يلي وبالتسلسل:

**-1 شريط العنوان bar Address:** 

وهو يوجد في أعلى واجهة برنامج الأكسل، ويحتوي على عنوان أو أسم ورقة العمل وعلى اليمين يوجود األغالق وتصغير الشاشة أو توسيطها أما على اليسار فيوجد شريط أدوات الوصول السريع bar Tool Access Quick والذي من خالله سنجد عدد من األوامر جاهزة للتنفيذ امامنا على الشاشة في واجهة البرنامج وكما تم شرحه في برنامج 2013 Word.

**شريط أدوات الوصول السريع Toolbar Access Quick:** 

ويمكن من خالل هذا الشريط إضافة أوامر إلى هذا الشريط من خالل السهم الموجود في يمين الشريط سوف تظهر لنا نافذة صغيرة يمكن من خاللها إضافة أوامر، أو من الخيار الموجود في أسفل هذه النافذة وهو األمر Commands More أوامر إضافية، أو عن طريق ملف File ثم خيارات Options ثم شريط أدوات الوصول السريع سوف تفتح لنا نافذة فيها أوامر أضافية More .commands

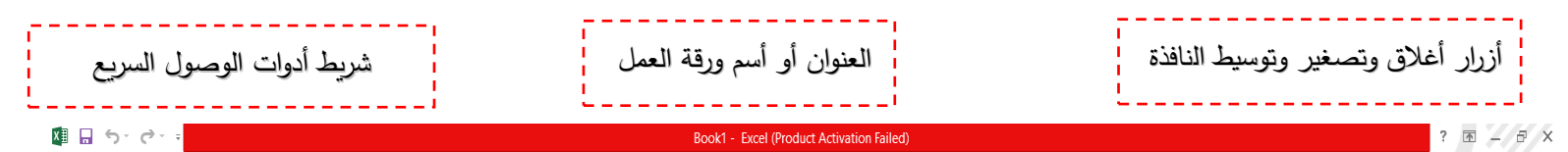

**-2 شريط التبويبات bar Tabs:** 

ويكون مرتبط أرتباطاً شاملا بشريط المجموعات(الأدوات)، ومن البديهي أن تختلف المجموعات عند أختيار تبويب أخر من شريط التبويبات، وكما ذكرنا سابقا عند الشرح في برنامج 2013 Word عن التبويبات فأن كل تبويب يختلف عن التبويب األخر وأن كل مجموعة تختلف عن المجموعة الأخرى من ناحية الاوامر أو الأدوات ضمن نفس التبويب، ويتكون شريط التبويب من

عدد من التبويبات وكما يلي:

-1 الصفحة الرئيسة Home

-2 إدراج Insert

-3 تخطيط الصفحة Layout Page

4- الصيغ (المعادلات) Formula

-5 البيانات Data

-6 المراجعة Review

-7 العرض View

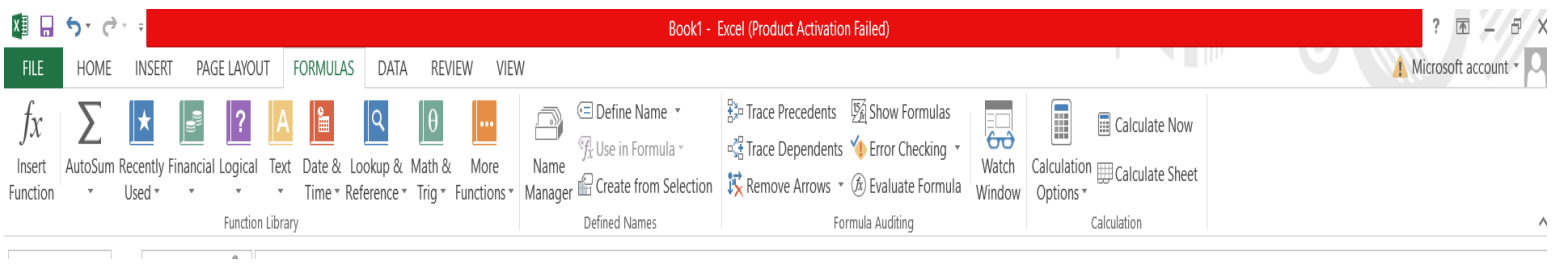

يتغير شريط المجموعات بتغير مسمى شريط التبويب، وتظهر المجموعات حسب طبيعة

العمل على ورقة العمل.

#### **-4 شريط العمليات )الصيغ( Bar Formula:**

وهو الشريط الذي يحتوي على أسم الخلية النشطة ومحتوياتها في صندوق األسم Name اً أن هذه الخلية ناتجة من تقاطع العمود B أو G مع الصف 2 أو 15، كما وبمكن أدخال نوع العملية الحسابية المراد تنفيذها على عدد من الخاليا المختارة، أذ يظهر لنا عندها رمز صح لتأكيد العملية الحسابية ورمز خطأ للتراجع عن عملية تعديل الخلية النشطة أو العملية الحسابية، ونستيطع أخفاء هذا الشريط أو أظهاره عن طريق تبويب عرض View من خالل مجموعة Hide & Show أذ نضع عالمة صح أمام األمر

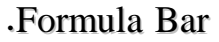

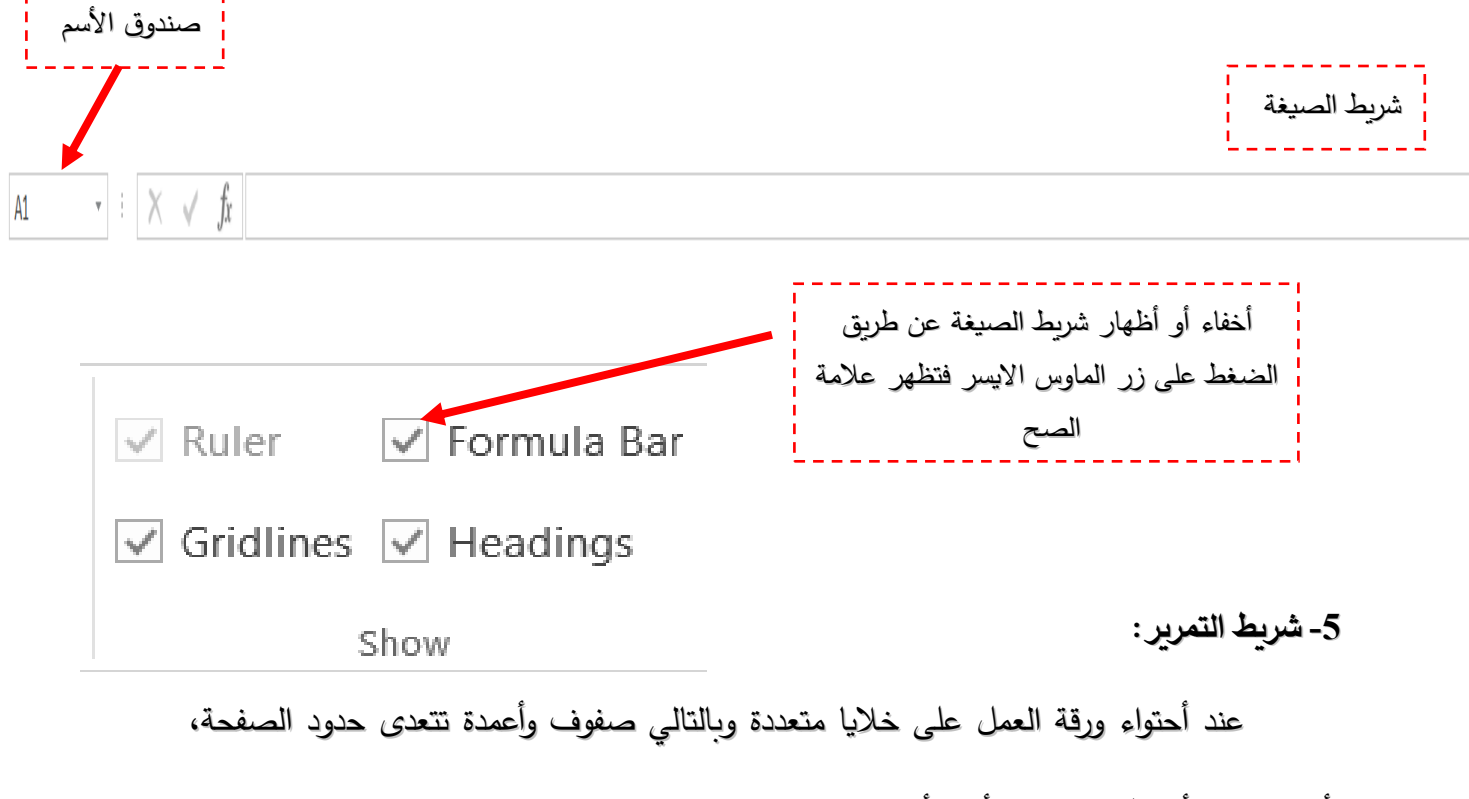

فأننا نستخدم أشرطة التمرير األفقي أو العمودي.

**-6 ورقة العمل book Work:** 

عند تنفيذ برنامج أكسل Excel بملف جديد تظهر لنا نافذة جاهزة تحتوي على ورقة عمل واحدة (Sheet 1) مع علامة + على العكس مما في النسخ السابقة التي كانت تحتوي على ثلاث أوراق .)Sheet 1 , Sheet 2 , Sheet 3( أفتراضية عمل

ورقة العمل هذه تحتوي على جدول معد إلدخال البيانات مقسم إلى خاليا )Cells )يتكون من أعمدة وأسطر اذ ترقم الأسطر بالأرقام (1، 2، 3، ..... الخ) والأعمدة بالأحرف (A، B، A، ....الخ(، كما يمكن العمل عل كل ورقة عمل )Sheet )بشكل مستقل عن نظبراتها من أوراق العمل األخرى وكذلك يمكن نسخ زنقل البيانات فيما بينها.

#### **-7 شريط الحالة Bar Status:**

يقع هذا الشريط في أسفل واجهة البرنامج والذي يتضمن على اليسار عالمة + وأوراق العمل التي نعمل عليها، أما في اليمين سنجد شريط التمرير األفقي.

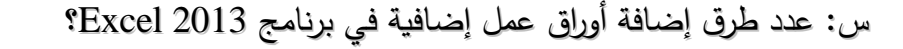

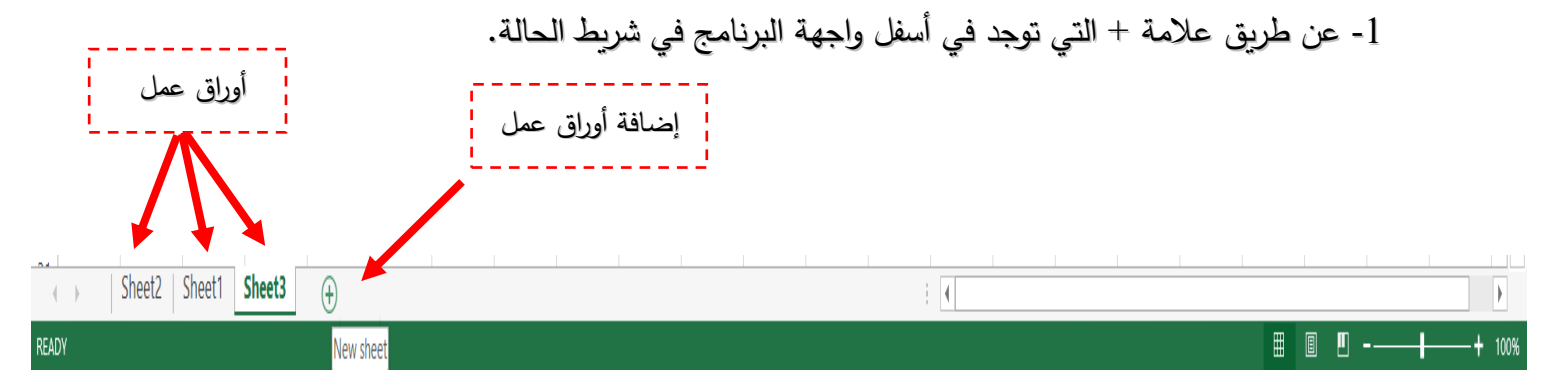

-2 عن طرق الصفحة الرئيسة Home ثم مجموعة خاليا Cells ثم إدراج Insert ثم نختار األمر Insert sheet وبالتالي سوف تظهر لدينا ورقة عمل جديدة في أسف واجهة البرنامج في شريط الحالة.

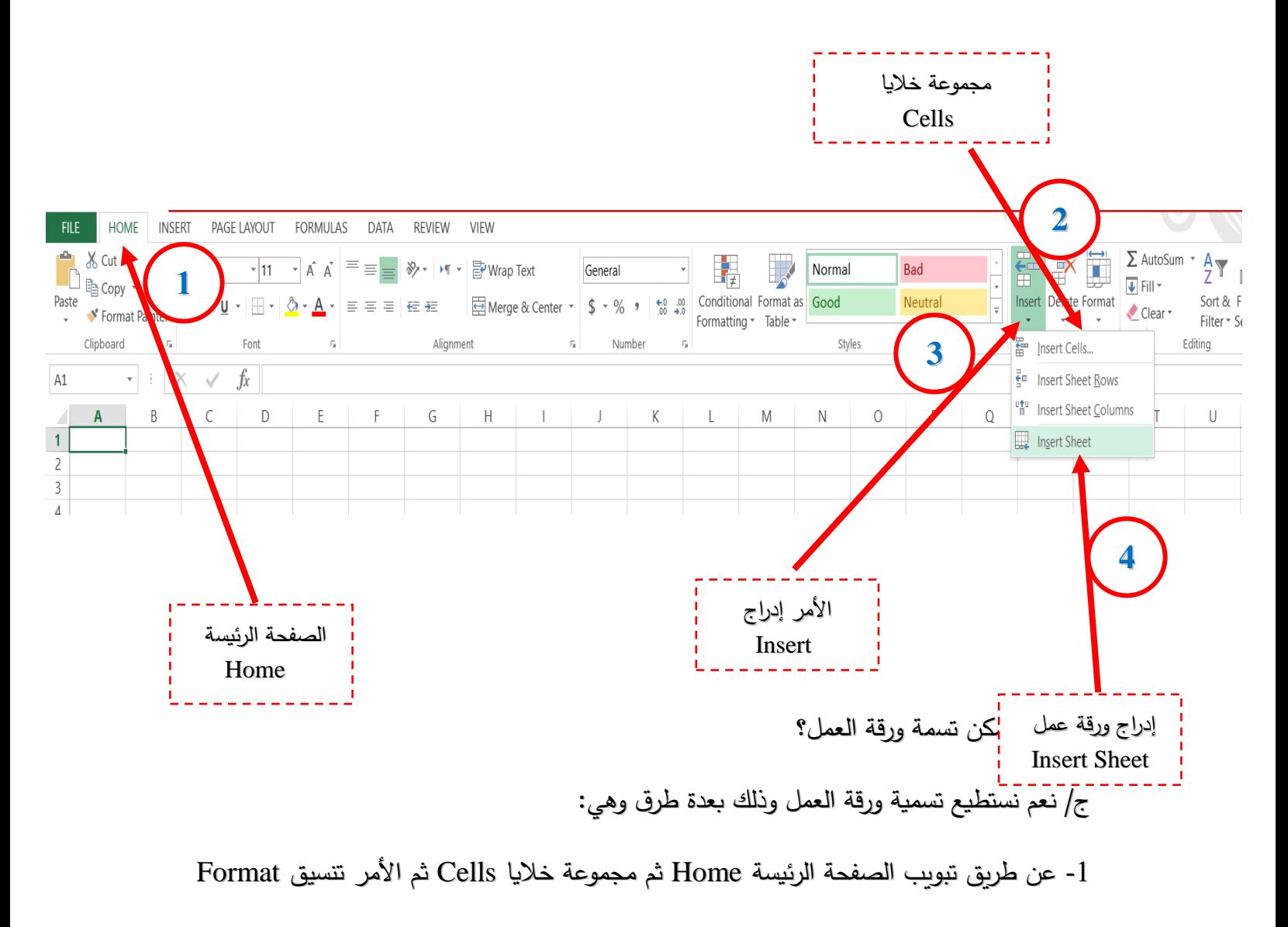

ثم تغير أسم ورقة العمل Sheet Rename.

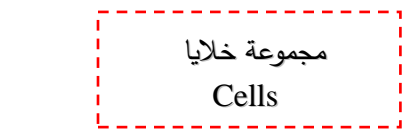

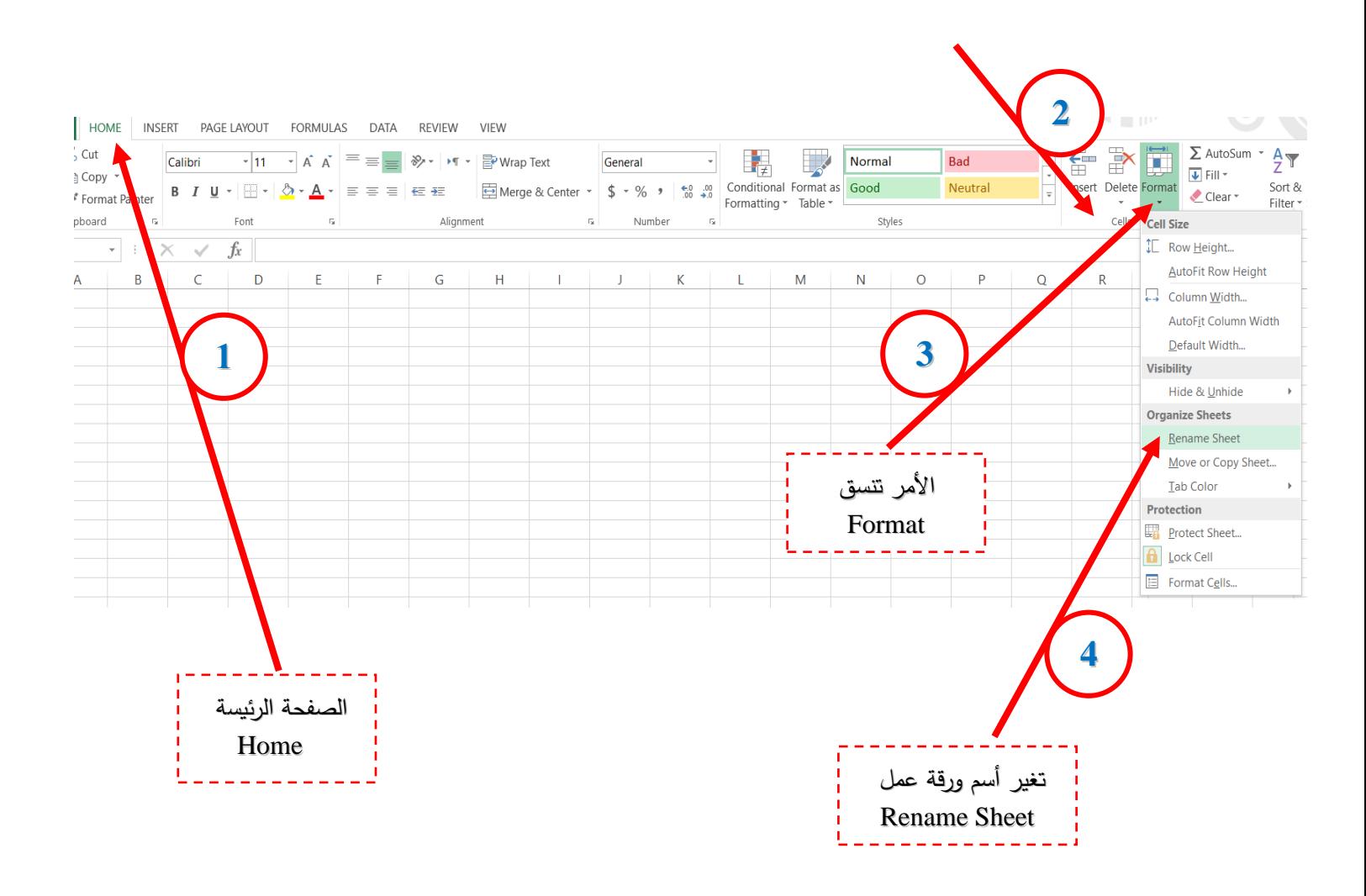

-2 عن طريق الضغط بزر الماوس األيمن على أسم ورقة العمل 1 Sheet في أسفل واجهة البرنامج

في شريط الحالة فيظهر لنا مربع حوار صغير نختار منه تغير أسم ورقة العمل rename.

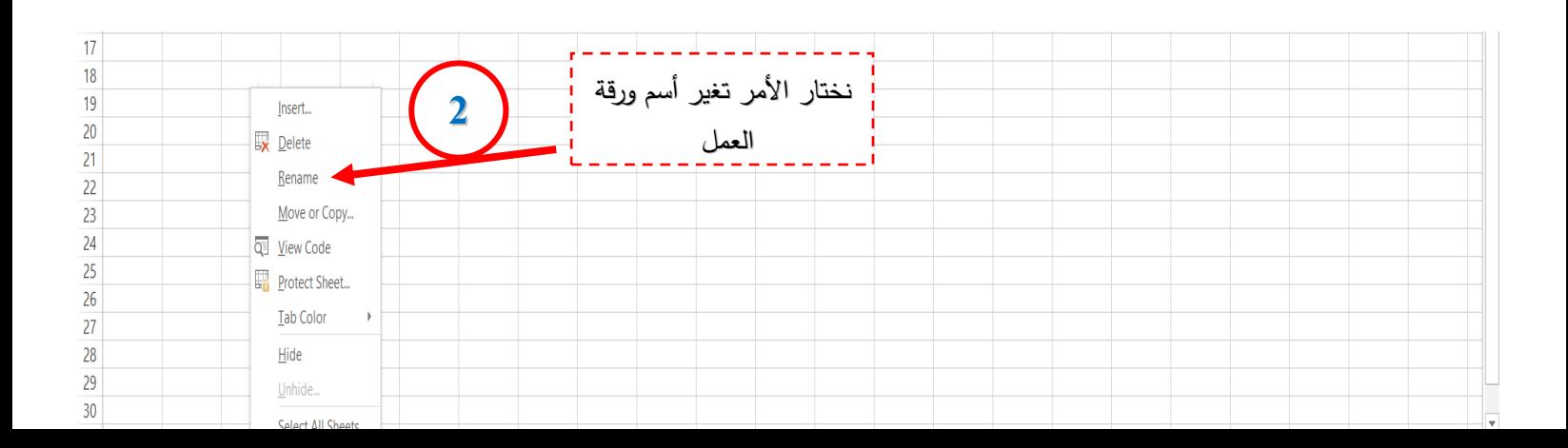

الضغط بزر الماوس الأيمن على أسم ورقة العمل **1**

س: هل يمكن إضافة أو مسح الخاليا في برنامج 2013 Excel؟ ج/ نعم يمكن إضافة خلية أو مجموعة خاليا نختار الموقع الذي نريد إضافة الخاليا فيه )يمكن إضافة خلية، سطر ، عدة أسطر ، عمود، عدة أعمدة) فلو أخترت عمودين فأن البرنامج سيضيف عامودين فارغين وهكذا، ويمكن اإلضافة بعدة طرق وهي:

-1 عن طريق الضغط على زر الماوس األيمن على أي مكان في ورقة العمل فيظهر لنا مربع حوار نختار منه األمر إدراج خلية Insert .

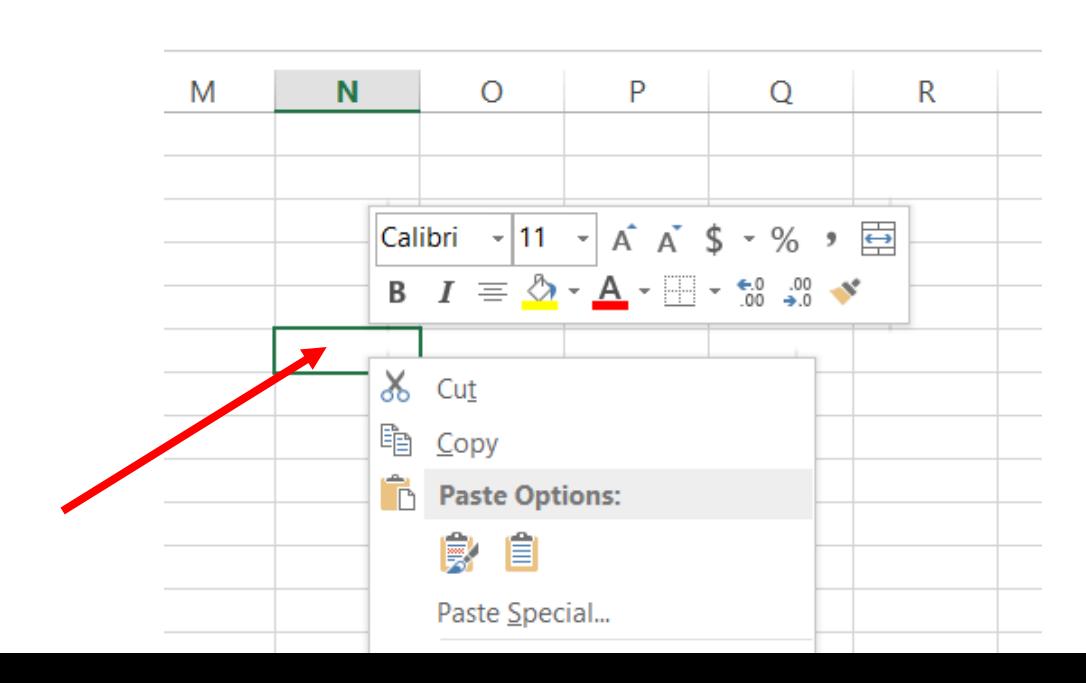

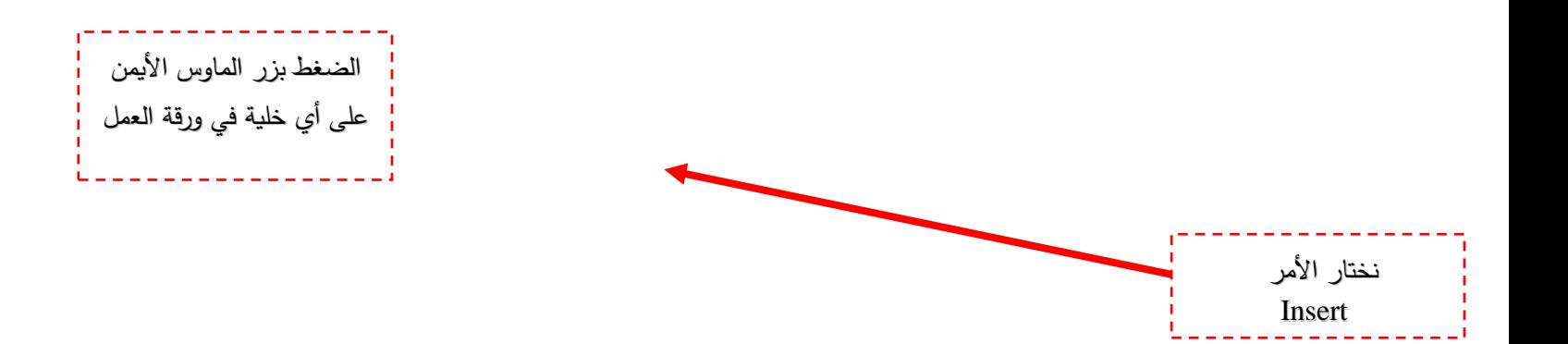

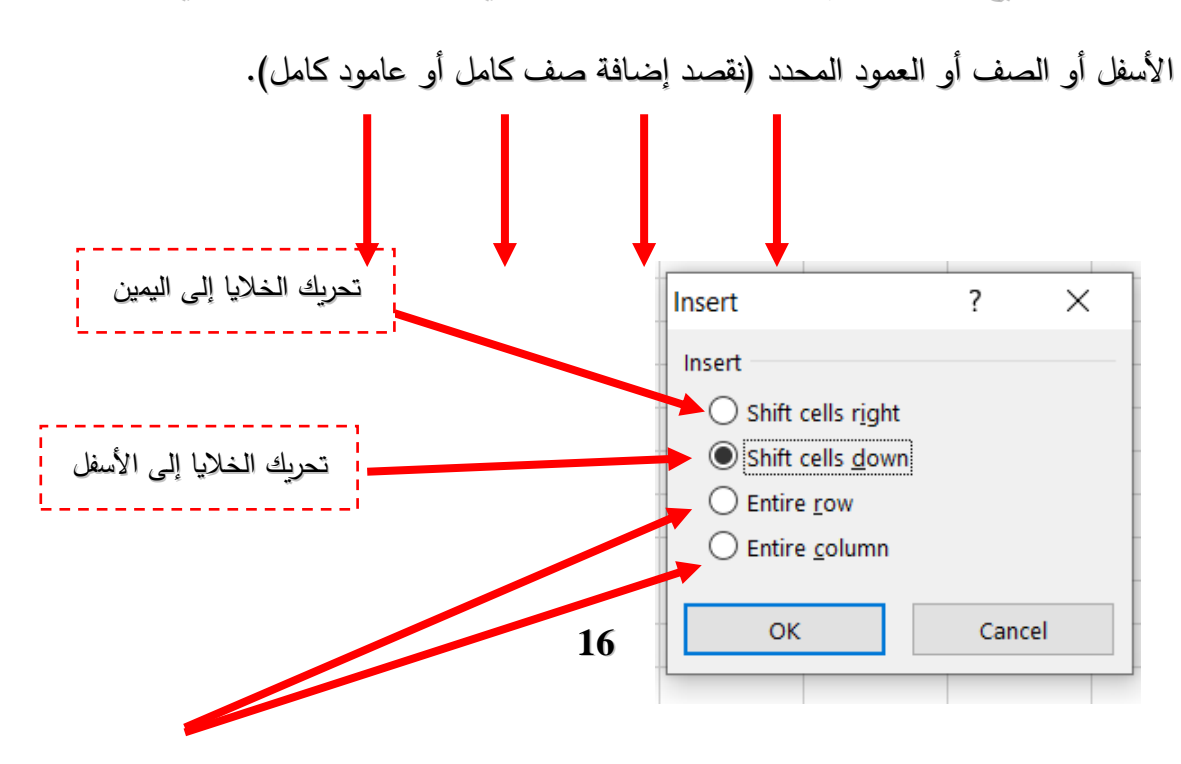

سيظهر لنا مربع صغير يحتوي على عدة خيارات منها تحريك الخلايا إلى اليمين تحريك الخلايا إلى

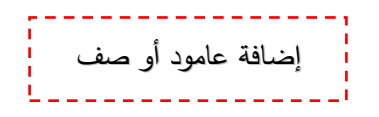

#### -2 عن طريق تبويب الصفحة الرئيسة Home ثم مجموعة خاليا Cells ثم األمر إدراج Insert ثم

نختار إدراج خاليا Cells Insert سيظهر لنا مربع حوار كما في النقطة األولى.

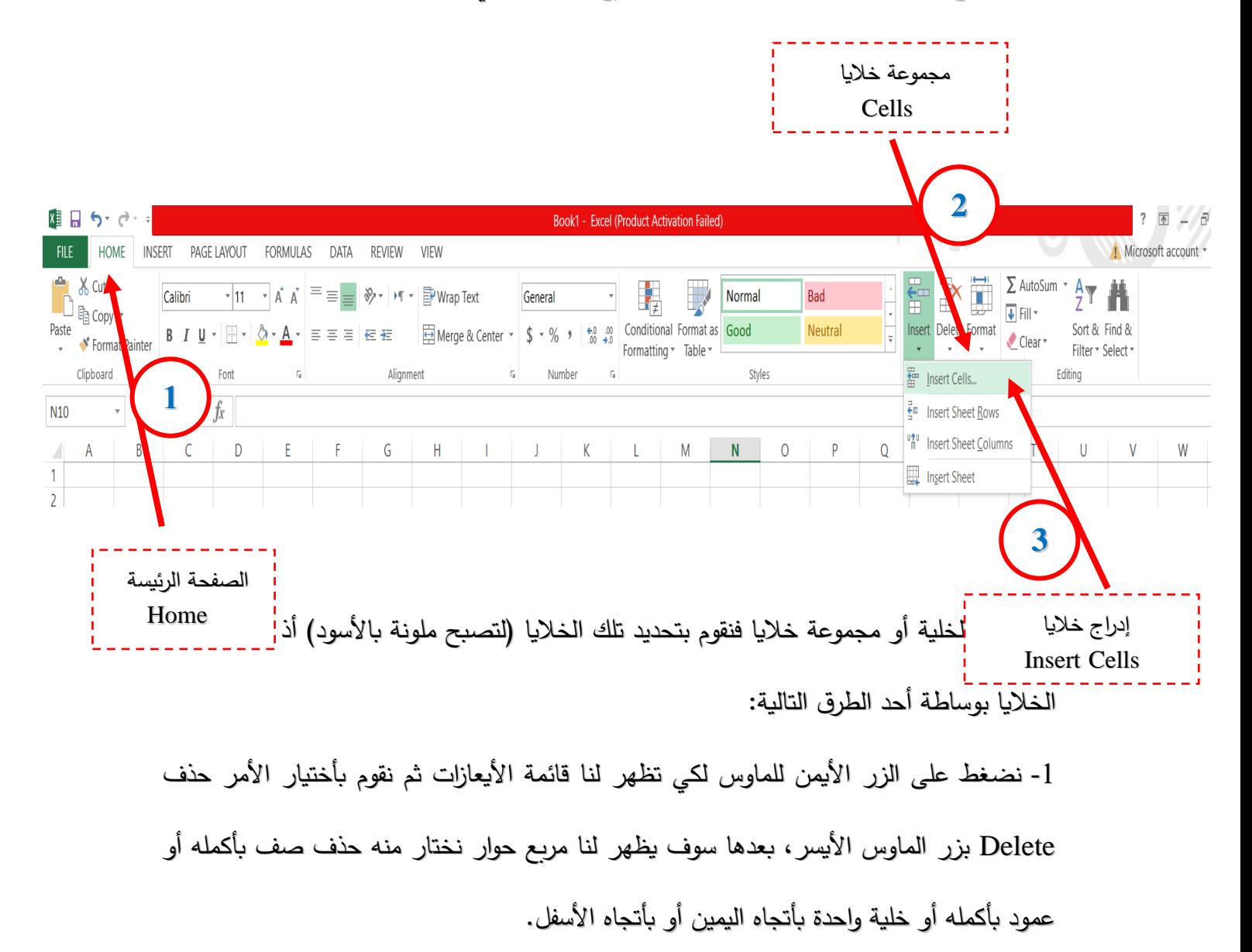

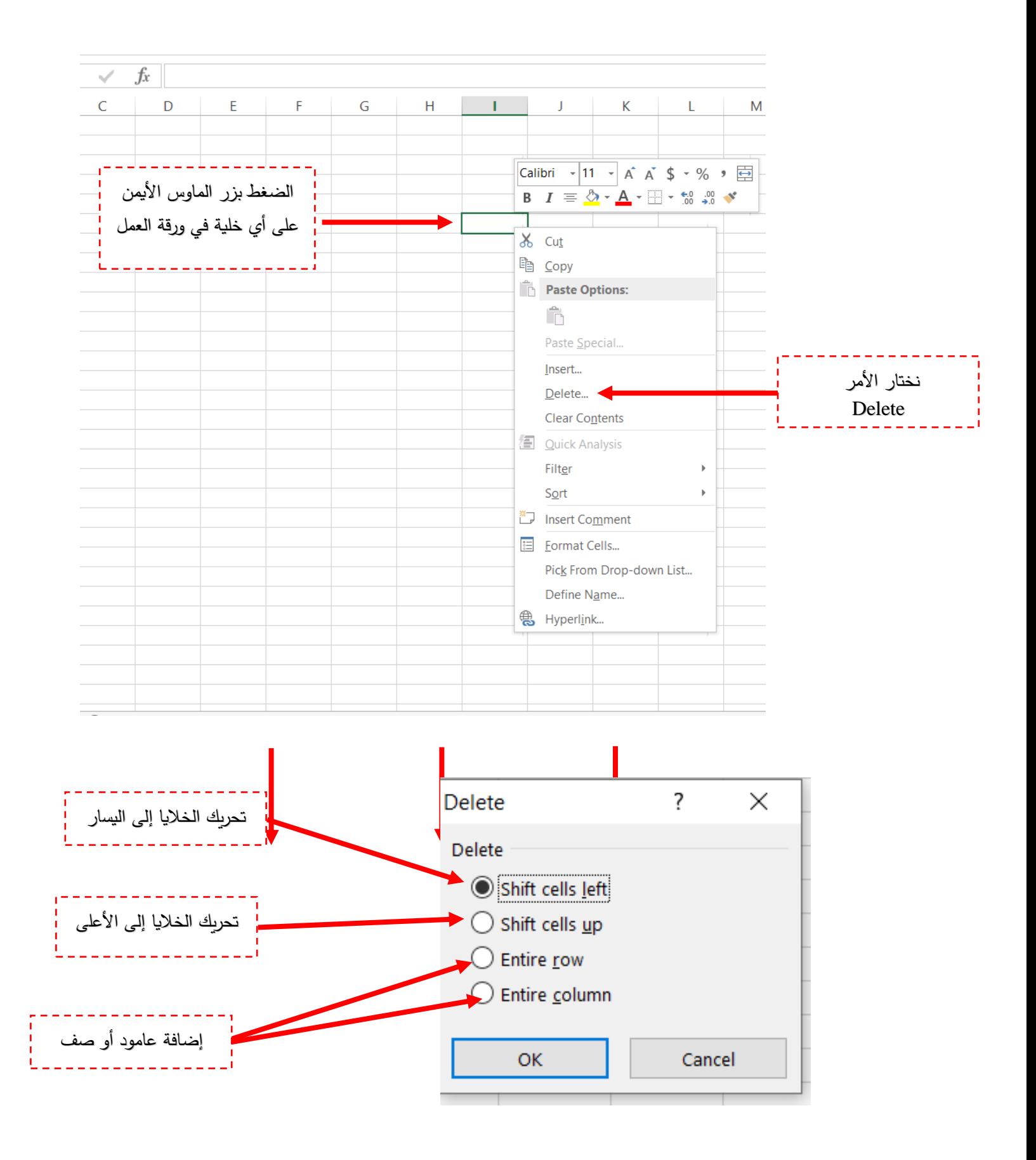

-2 عن طريق تبويب الصفحة الرئيسة Home ثم مجموعة خاليا Cells ثم األمر Delete سوف

يظهر لنا نفس مربع الحوار في الأعلى والذي ظهر لنا من خلال تنفيذ النقطة الأولى.

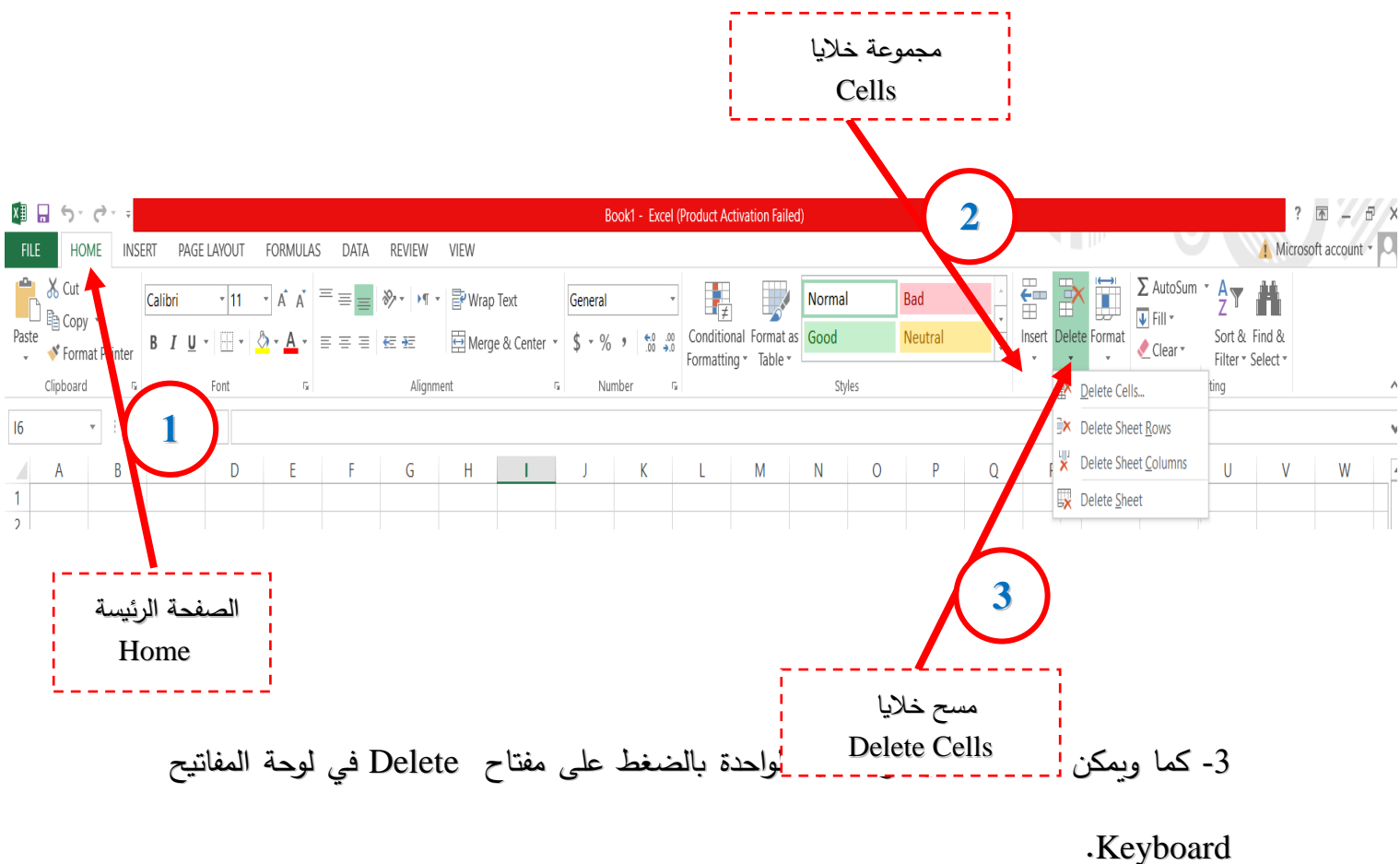

س: ماهو الفرق بين إضافة خاليا أو مسح خاليا؟

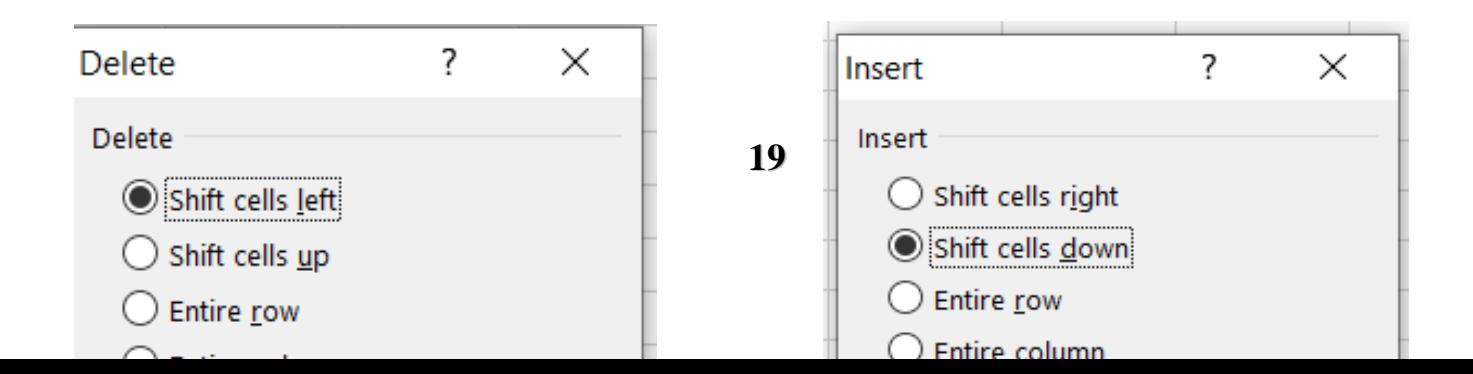

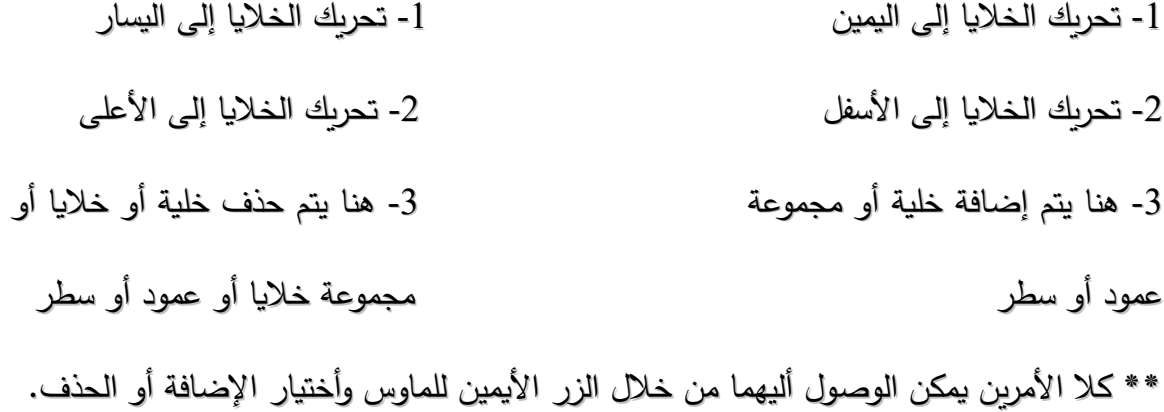

**:ً :ً مالحظة مهمة جدا**

**في برنامج 2013 Excel يمكننا الوصول دائما إلى األوامر المراد تنفيذها من خالل الزر األيمين للماوس وكما تم شرحه أعاله.** 

س: هل يمكننا تسمية الخلايا Cells Name? ج/ أن تسمية الخاليا هو ببساطة إطاء أسم للخلية أو مجموعة خاليا يتم تحديدها ويتم التعرف به ويمكن من خاللها الوصول إلى الخاليا التي نريد، وهنالك عدة طرق لتسمية الخاليا، وهي:

1- عن طريق صندوق الأسم Name Box

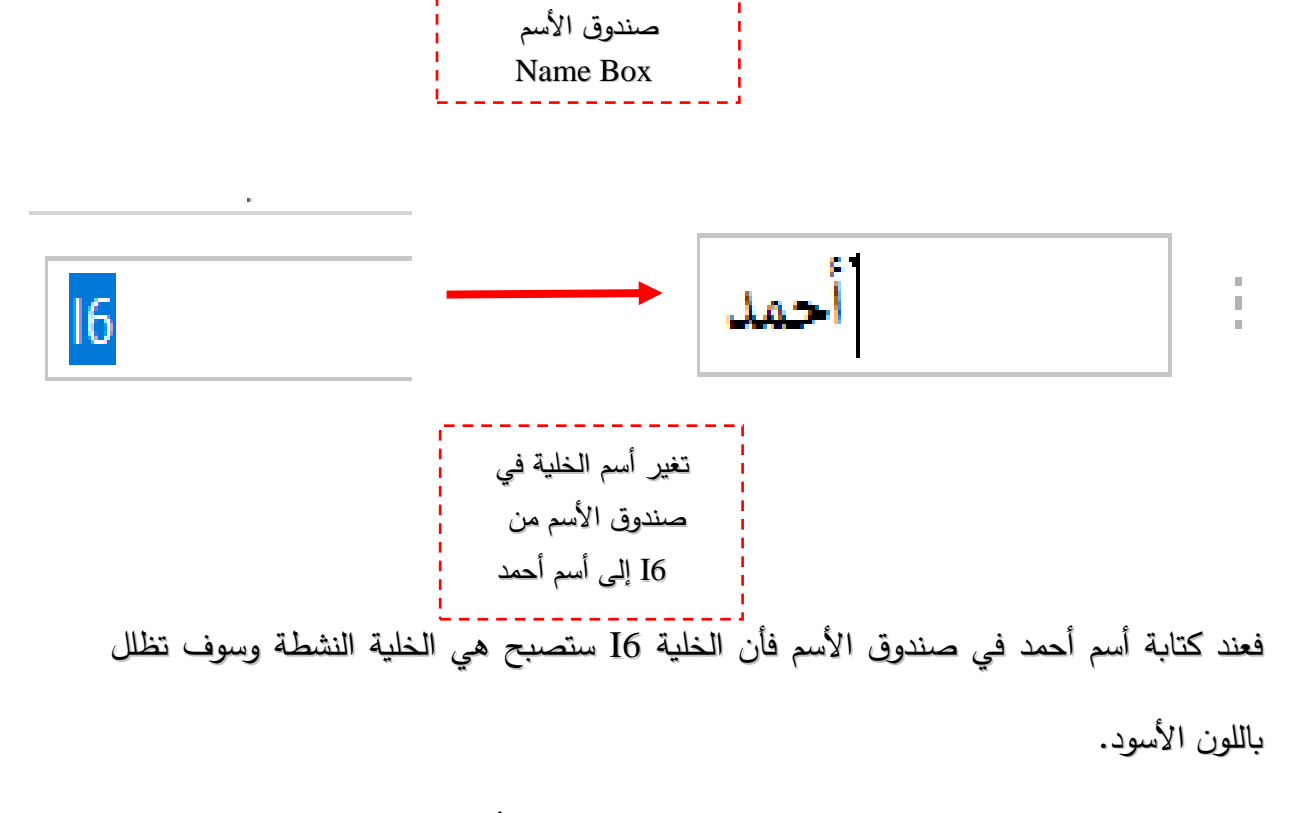

-2 عن طريق تبويب الصيغ Formulas ثم مجموعة تعريف األسماء Names Defined نختار األمر تعريف األسم Name Define فيتغير أسم الخلية.

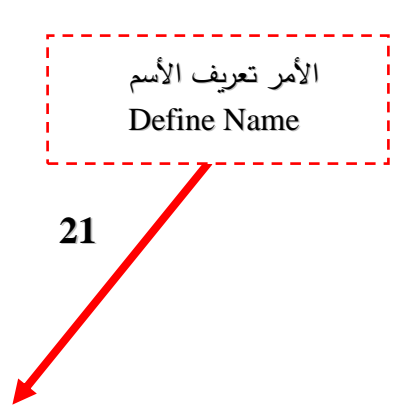

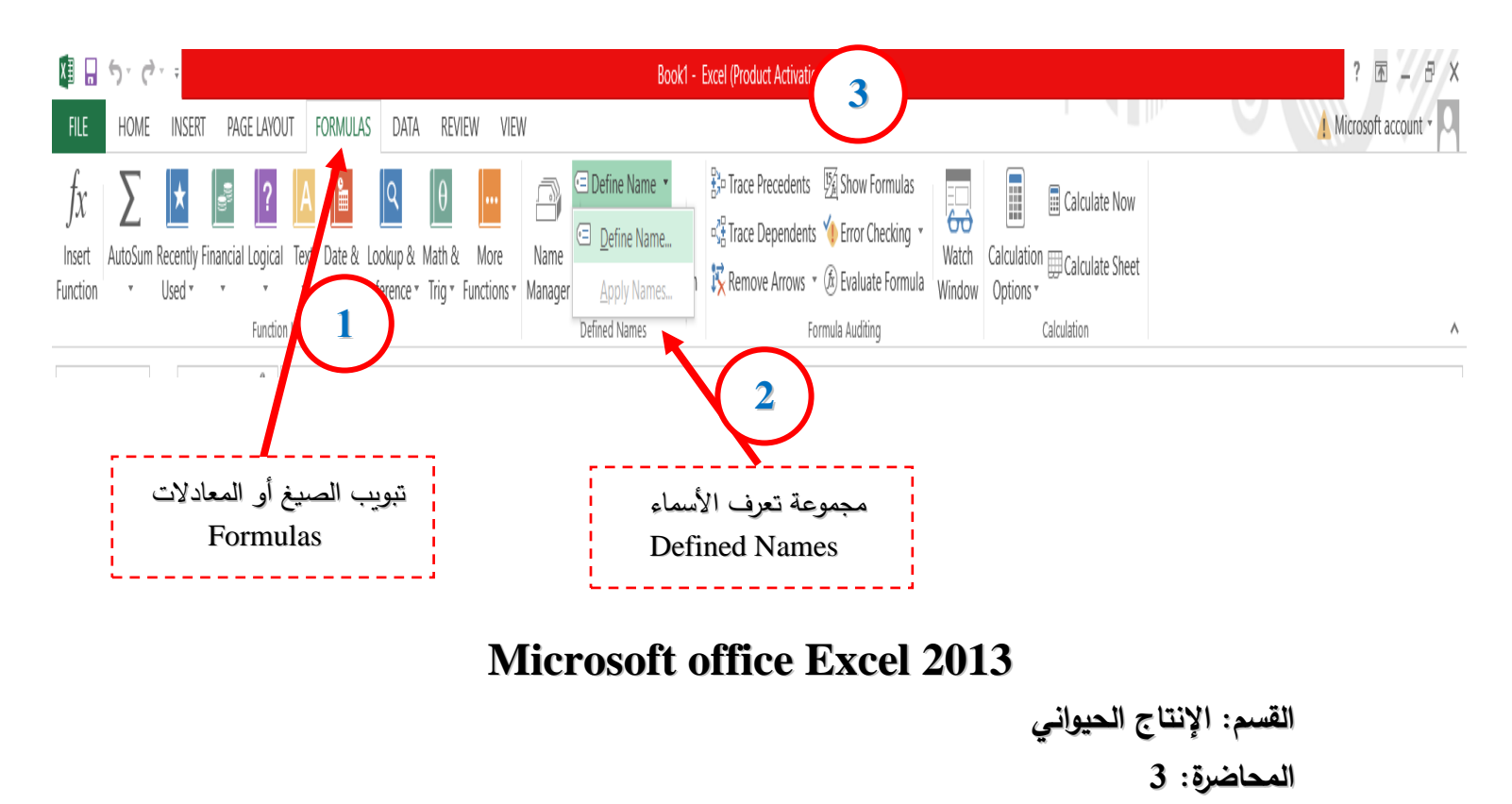

**د.حسين خطاب الواعظ**

### **تبويب الصفحة الرئيسة Tab Home:**

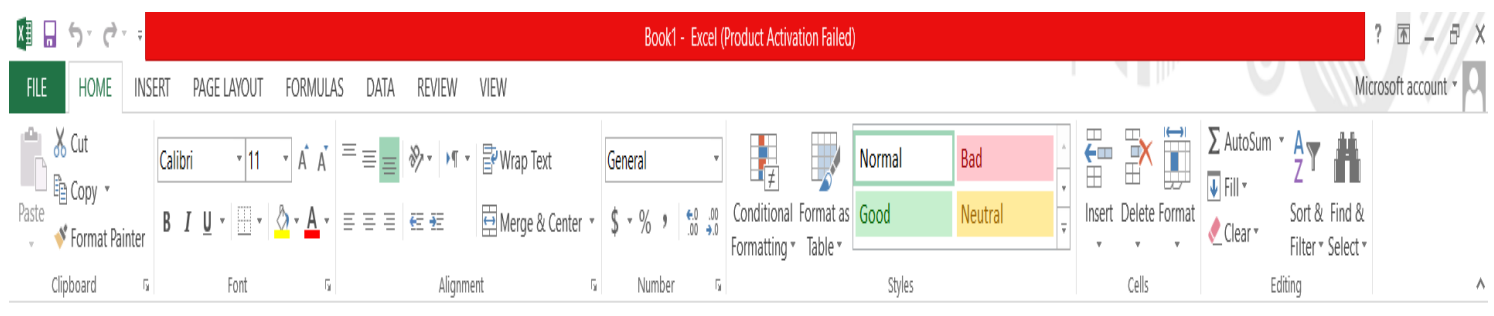

-1 مجموعة رقم Number:

ومنها يتم تنسيق كيفية عرض قيم الخاليا التي تتعامل معها وتحديد القيمة الموجودة بالخلية سواء كانت نسبة مؤية أو تأريخ أو عملة أو أرقام.

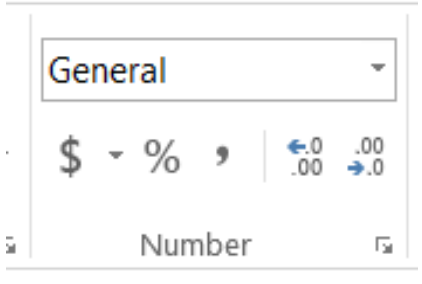

-2 مجموعة أنماط Style:

ومنها يتم التحكم التام في تنسيق الشكل ونمط الخاليا سواء كانت خلية واحدة أو مجموعة خاليا حسب نوع التنسيق المرغوب به سواء كان التنسيق شرطي Formatting Conditional أو تنسيق مجموعة حقول كجدول Format Table أو تنسيق حقل كراس جدول أو مضمن به Cell Style.

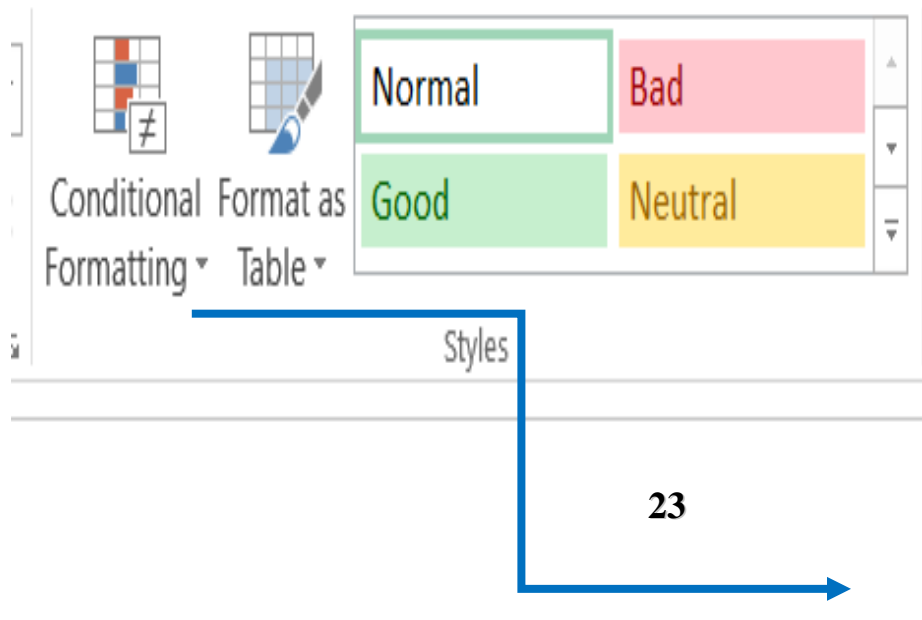

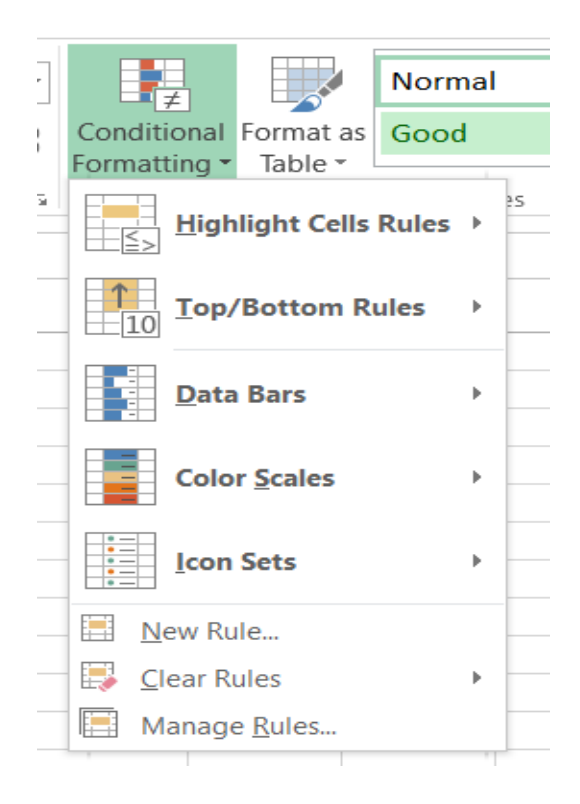

-3 مجموعة خاليا Cells:

وهي تنقسم إلى مجموعة من األوامر والتي يمكن بمساعدتها التحكم في الخاليا المكونة لورقة العمل وهذه الأوامر ًي: \* إدراج Insert: منها يمكن إدراج خاليا سواء كانت أعمدة أو صفوف أو إدراج ورقة عمل وكما تم شرحه سابقاً. \* حذف Delete: منها يمكن حذف خاليا سواء كانت أعمدة أو صفوف أو حذف ورقة عمل. \* تنسيق Format: ومنها نتمكن من تحديد حجم الخلية من أرتفاع وعرض وأحتواء وأخفاء وأظهار الخلايا أو جتى تتسيق ونقل ورقة العمل وأعادة تسميتها وهذا يقع جميعاً تحت نطاق التتسيق األجمالي للمستند.

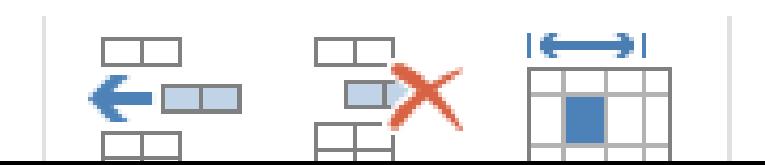

T.

n pr

-4 مجموعة تحرير Editing: من خالل هذه المجموعة يمكن تحرير محتوى الخاليا من خالل: \* أمر الجمع التلقائي AutoSum∑ : التي من خاللها يمكن حساب المجموع بشكل تلقائي بدون كتابة صيغة المجموع في شريط الصيغة، وكذلك يتضمن هذا األمر عدة دوال رياضية أخرى شهيرة مثل حساب المعدل وعدد األرقام وأعلى قيمة.

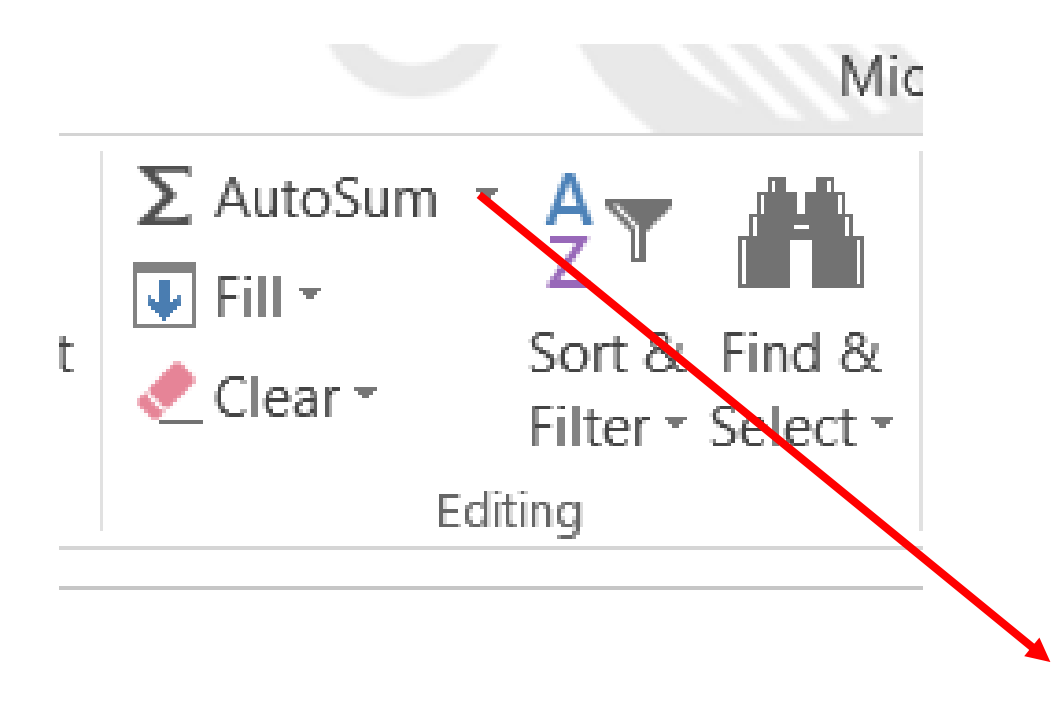

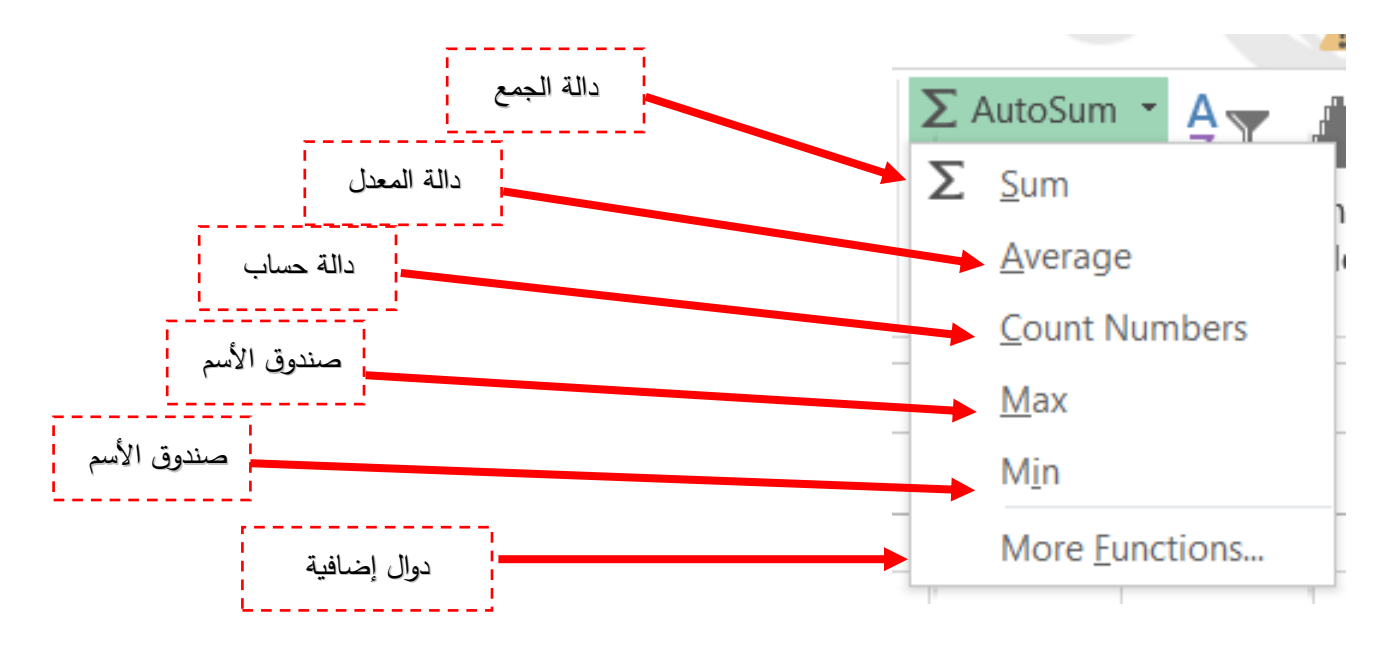

 $A5 + A4 + A3 + A2 + A1$  س: جد ناتج جمع الخلايا  $A1 + A2 + A3 + A$ ؟

ج/ لنفرض أن الأرقام في هذه الخلايا هي 1 و 2 و 3 و 4 و 5 على التوالي، ثم نقوم بتحديد الخلية A6 كخلية نشطة (أي نضع مؤشر الماوس عليها ثم نضغط بزر الماوس الأيسر لكي تصبح الخلية النشطة( ثم بعدها نقوم بالضغط على دالة الجمع ∑ التي تقع في مجموعة تحرير Editing سوف تظهر لنا المعادلة التالية في شريط الصيغة (5A1:A= (Sum وتظهر لنا عالمة صح أو خطأ، أذا أردنا أتمام المعادلة نقوم بالضغط على عالمة الصح في شريط الصيغة وأذا النريد أتمام العملية الحسابية نقوم بالغضط على عالمة الخطأ.

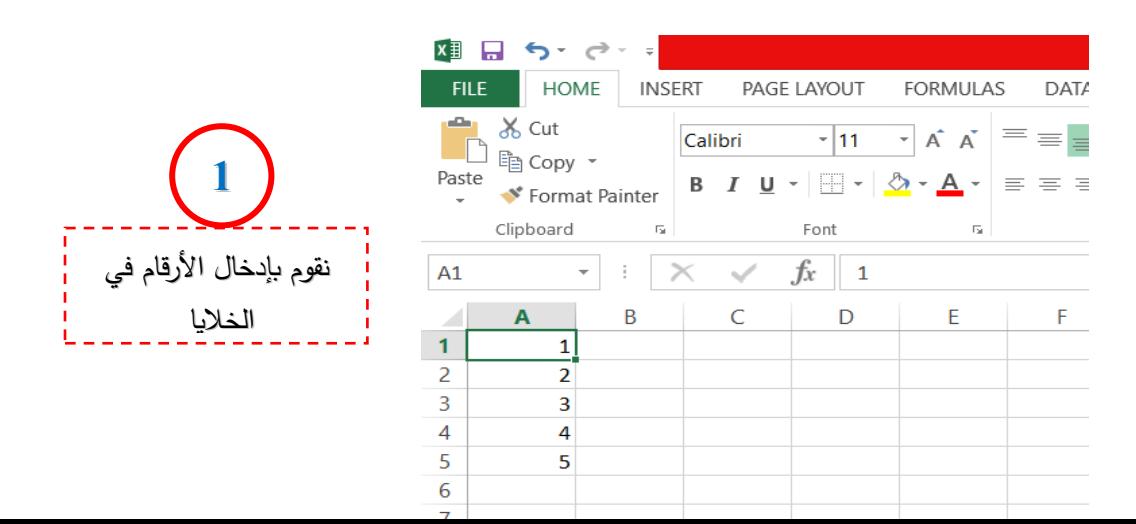

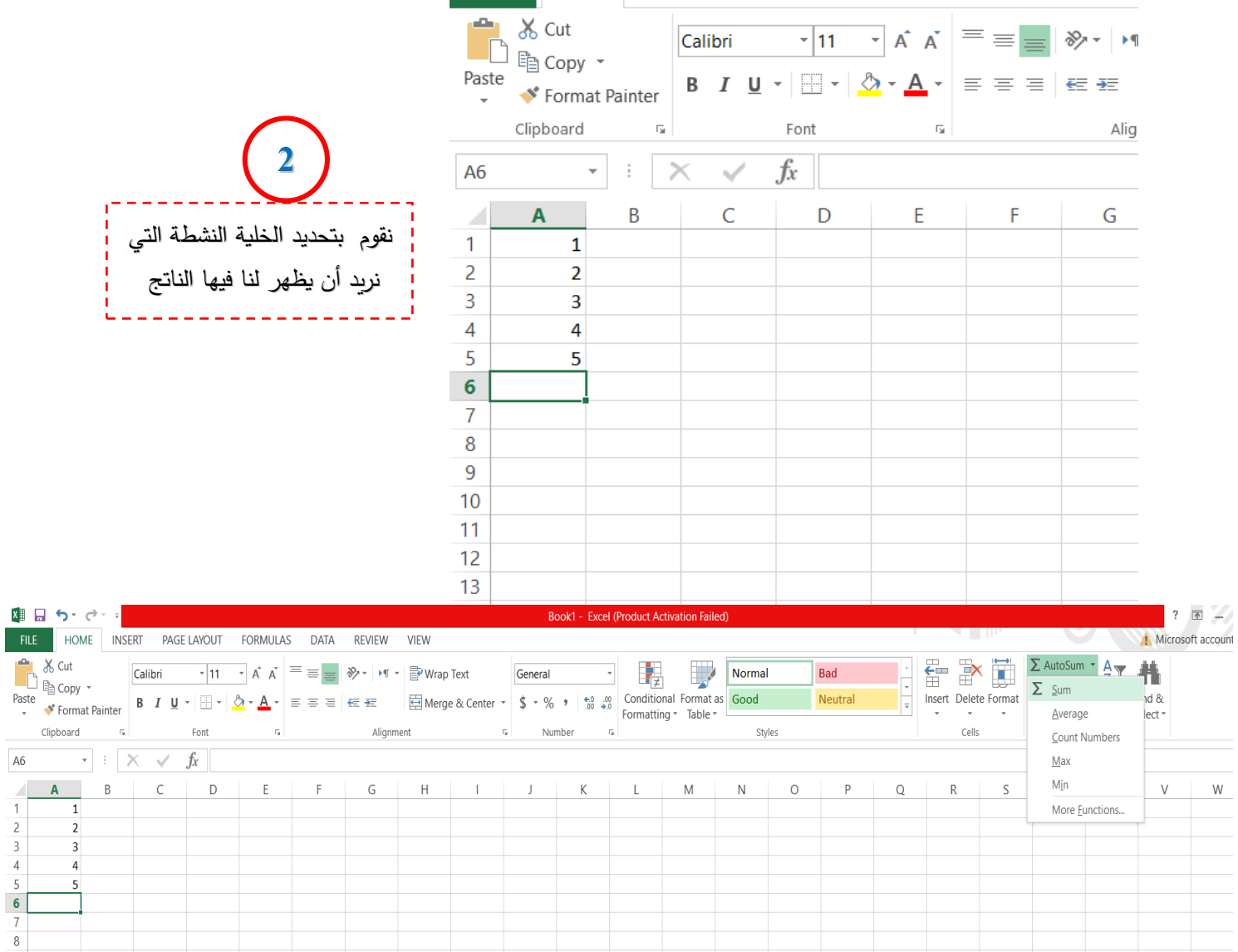

粗品 ちょうき

FILE HOME INSERT PAGE LAYOUT FORMULAS DATA

**REVIEW** 

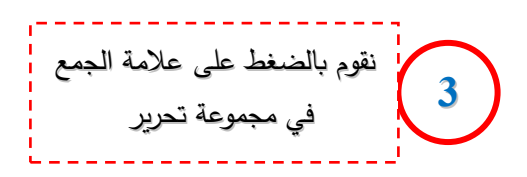

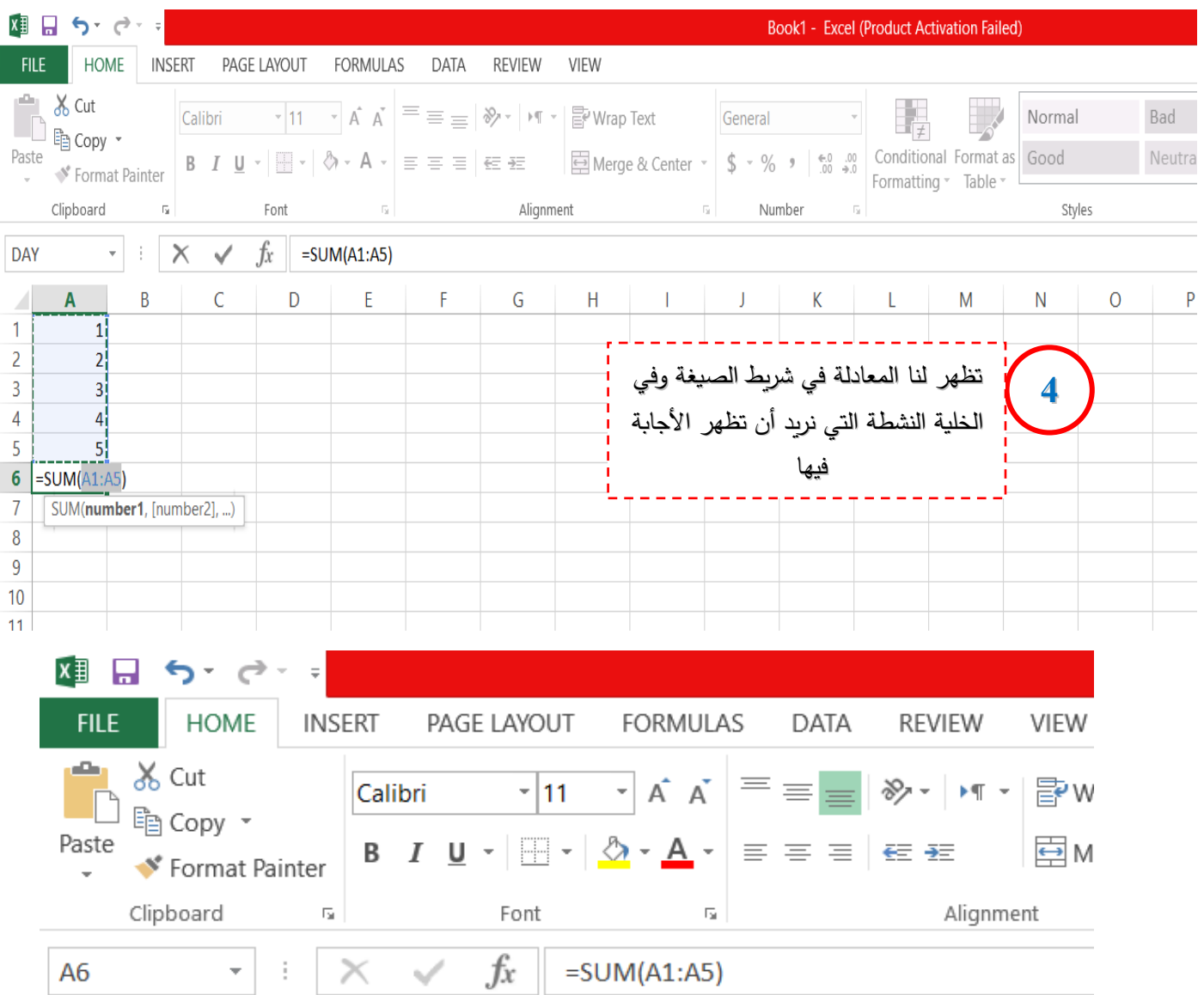

**Contract Contract Contract** 

**5** نضغط على عالمة الصح فتظهر لنا األجابة في الخلية النشطة التي تم تحديدها ً ا ً سابقا

**:ً ا ً \* مالحظة مهمة أرجوا أن التنسوها أبدا**

**برنامج 2013 Excel اليتعامل مع األرقام وأنما يتعامل مع الخاليا أي أن أي شي ندخله داخل الخاليا اليتعامل معه البرنامج وأنما يتعامل مع الخلية نفسها وكما قلنا سابقا 1 + 1 اليفهما البرنامج وأنما يفهم 1A + 2A أي أن ما يعوض داخل هذه الخاليا يفهما البرنامج، أذ أي عملية حسابية يجب أن تتم من خالل الخاليا.** 

س: هل يمكن الحصول على معدل مجموعة أرقام؟

ج/ نعم، وبنفس الخطوات السابقة لكن فقط تغير نوع الدالة من جمع إلى معدل Average.

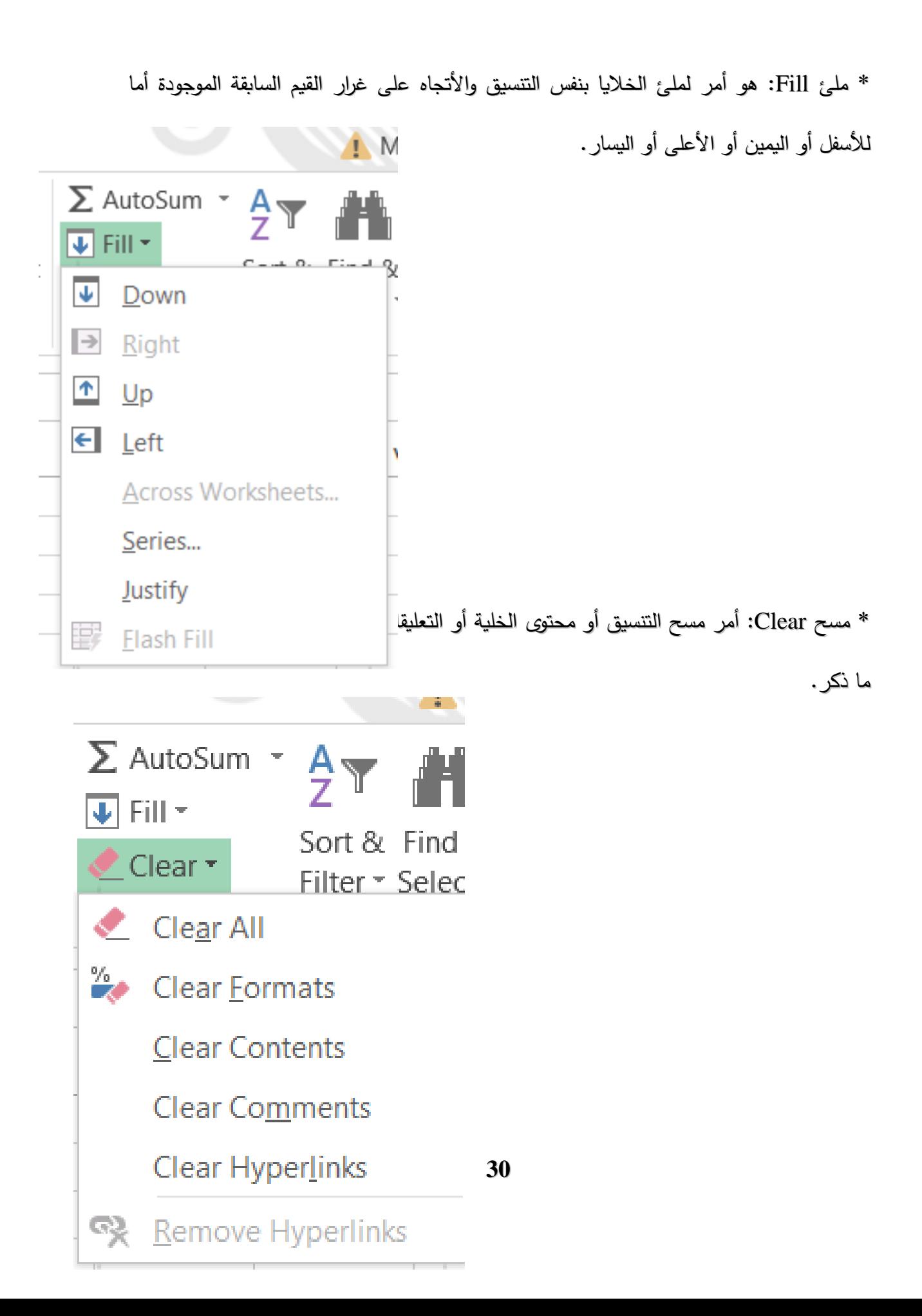

- أيكونة الترتيب التصاعدي Ascending sort Z-A: بعد أختيار مجموعة من الخاليا بشكل )أفقي أو عامودي( ننقر على أيكونة من تبويب الصفحة الرئيسة ثم مجموعة تحرير ثم الأمر ترتيب Sort لتترتب لدينا الأرقام أو الأسماء تصاعدياً بشكل تسلسلي حسب الحروف الأبجدية من (أ إلى ي أو A إلى Z) في تلك الخلايا أذا كان محتوى تلك الخلايا أسماء أما أذا كانت محتواها أرقام فيقوم بترتيبها من أصغر رقم إلى أكبر رقم.

- أيكونة الترتيب التنازلي descending A-Z: بعد أختيار مجموعة من الخاليا بشكل )أفقي أو عامودي( ننقر على أيكونة من تبويب الصفحة الرئيسة ثم مجموعة تحرير ثم الأمر ترتيب Sort لتترتب لدينا الأرقام أو الأسماء تنازلياً بشكل تسلسلي حسب الحروف األبجدية من )ي إلى أ أو Z إلى A )في تلك الخاليا أذا كان محتوى تلك الخاليا أسماء أما أذا كانت محتواها أرقام فيقوم بترتيبها من أكبر رقم إلى أصغر رقم.

واجب بيتي:

س: مالفرق بين ملئ Fill ومسح Clear ؟

\* أمر ترتيب أو تصفية Filter & Sort: ويشمل:

س: مالفرق بين ascending Sort و Descending Sort ؟

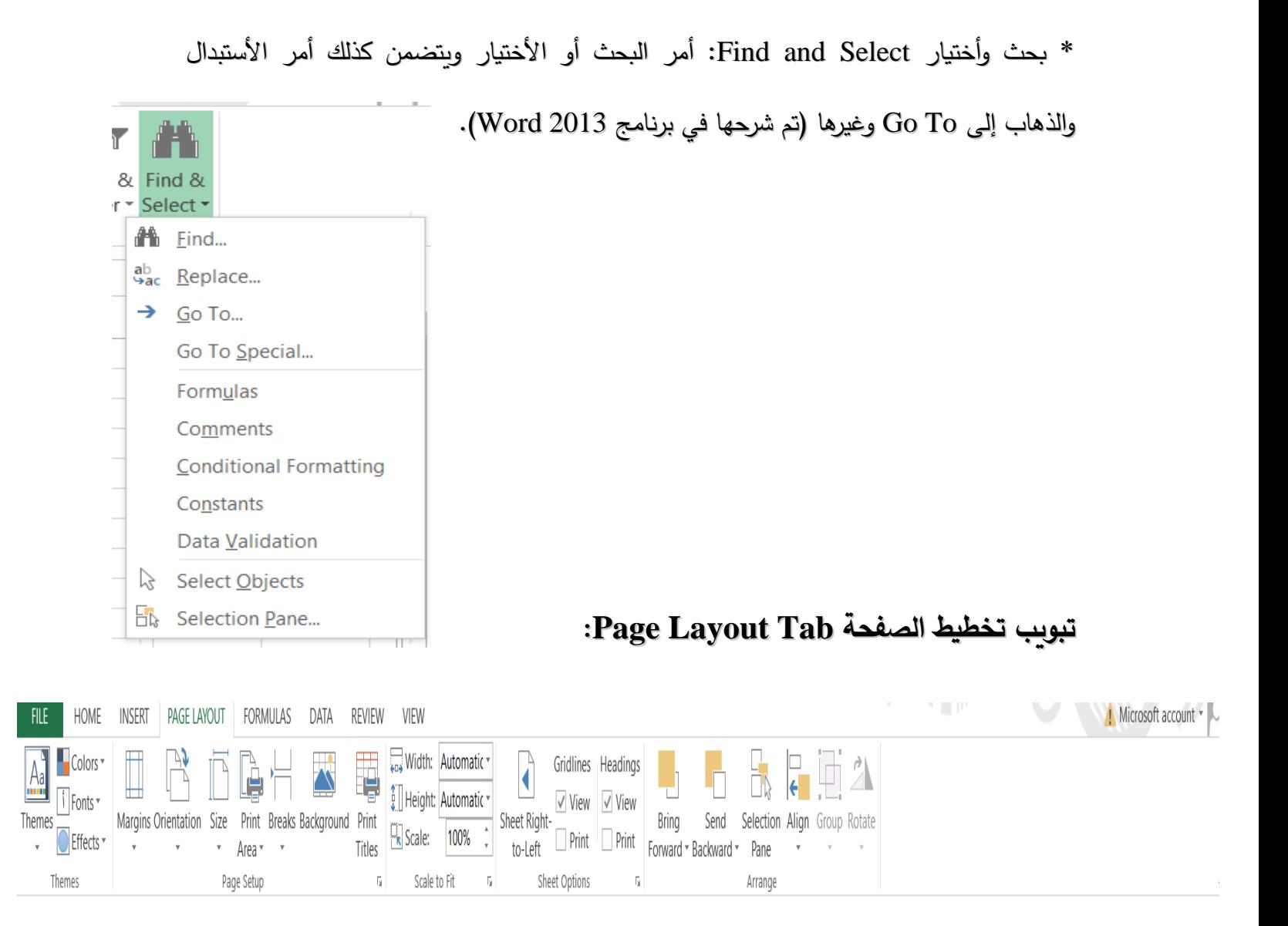

-1 مجموعة تغيير الحجم لغرض المالئمة Fit to Scale:

ومنها تحديد طول وعرض الخلية ليتم طباعة المستند كاملاً بكل خلاياه في عدد من الأوراق المراد

الطباعة فيها، وتستخدم في حالة كان المستند يحتوي على عدد كبير من الخاليا.

#### VIEW V

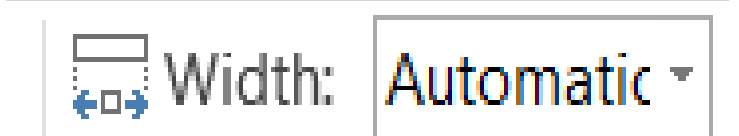

-2 مجموعة خيارات الورقة option Sheet: وتمكننا هذه المجموعة من التحكم بالورقة عند الطباعة فيمكننا أن نقلب أتجاه الورقة من اليمين إلى اليسار وبالعكس، كما يمكن أن نظهر خطوط الخاليا أو عدم أظهارها واألكتفاء بالمساحة المحددة فقط والتحكم بعناوين الورقة من أظهار أو طباعة.

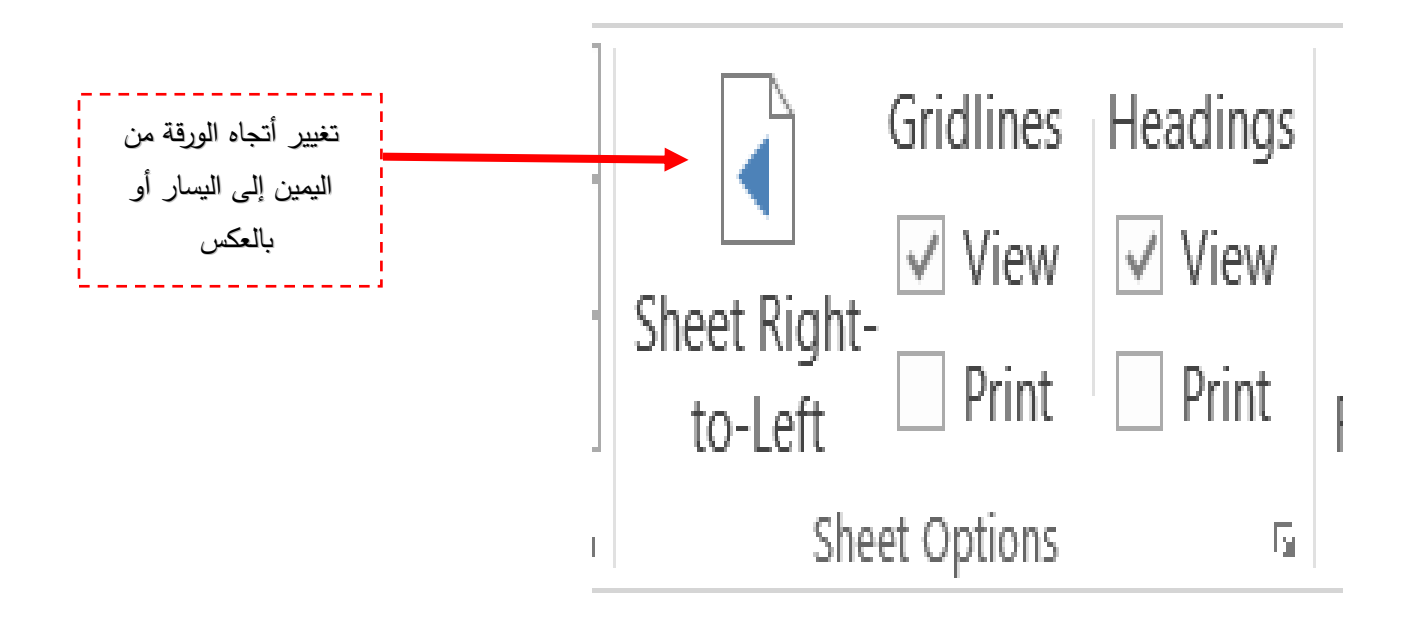

### **Microsoft office Excel 2013**

**القسم: اإلنتاج الحيواني المحاضرة: 4 د.حسين خطاب الواعظ**

### **تبويب الصيغ Formulas:**

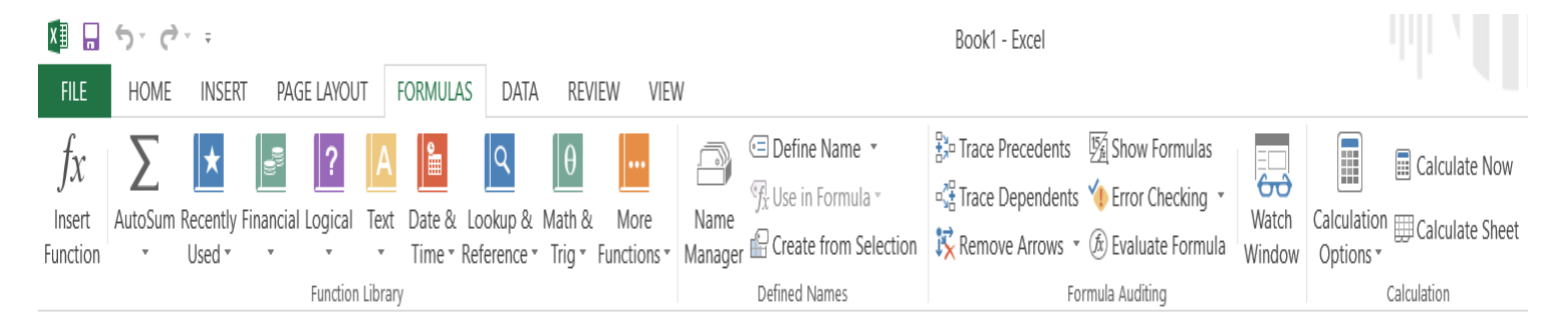

في هذا التبويب يمكن التعامل مع الصيغ الرياضية مع تغيير األختيارات المتعلقة بالصيغ وكما يلي:

### **-1 مجموعة مكتبة الدوال Library Function:**

تساعد علي تغيير وإدراج الدوال إلى ورقة العمل والتحكم الكامل بالصيغ المدرجة، أذ نالحظ وجود عدة كتب في مكتبة الدوال بحيث أن كل كتاب يتخصص في علم من العلوم ويحتوي على الدوال الرباضية والأحصائية المستخدمة في ذلك العلم، مثل دوال العلوم المالية ودوال منطقية، دوال نصية، دوال زمنية، دوال مرجعية ودوال الرياضايات والمثلثات وغيرها المزيد من الدوال.

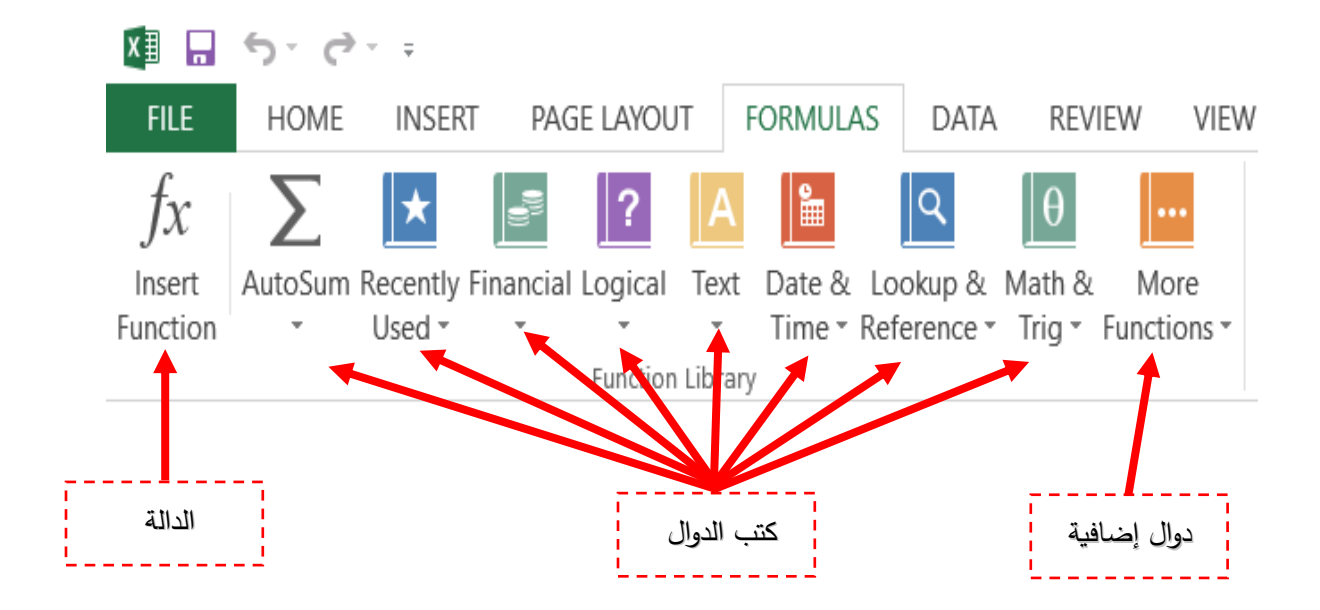

**أيكونة الجمع التلقائي Sum Auto:** وهو أمر الجمع التلقائي **يستخدم إليجاد مجموع عدد من الخاليا بعد تحديدها ووضع الناتج في الخلية النشطة،** يمكن من خالل هذه الدالة إدراج بعض الصيغ والدوال البسيطة كالمعدل والفرز بين الأعداد وأحتساب أعلى قيمة (Max) وأقل قيمة

 $\cdot$ (Min)

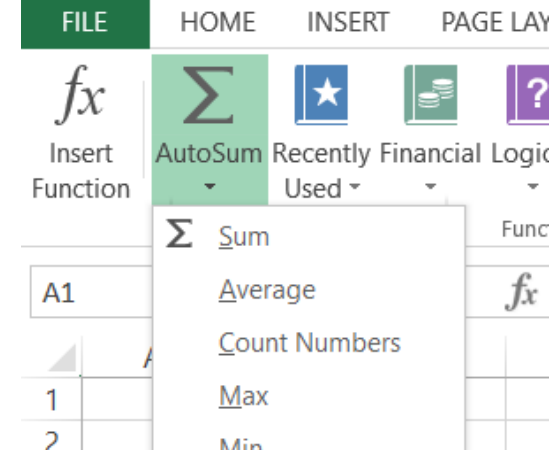

AutoSum

**أيكونة الدالة (Function (FX:** أن برنامج أكسل يحتوي على أكثر من 300 عملية رياضية وأحصائية كل واحدة منها تختلف عن الأخرى (Max ،Count Number ،Average ،Sum، .)ألخ ..... ،Mod ،Min

وعندما نريد أستخدام أحد هذه الصيغ فيمكننا ذلك من خالل القيام بذلك بواسطة الدالة FX أذ بمجرد النقر بالمفتاح الأيسر للماوس على أيكونة هذه الدالة **(طبعاً بعد تحديد الخلية النشطة التي نريد أن نضع الناتج فيها**(، سيظهر لنا مربع حوار نختار منه أحد العمليات الرياضية أو األحصائية بتحديد تصنيف الدالة (Function Category) ثم أسم الدالة (Function name)، بعد ذلك نقوم بالنقر على مفتاح موافق (Ok) في هذا الصندوق بيظهر لنا في شريط العمليات (Formula bar) التالي:

Average ) ( = ثم نقوم بكتابة ما بين القوسين أسم أول خلية من )عمود أو صف( الخاليا التي نريد أجراء العمليات الرياضية عليها ثم نكتب ندخل علامة: (بالضغط على مفتاح Shift+ مفتاح حرف ك) في لوحة المفاتيح Board Key ثم نكتب أسم أخر خلية في (صف أو عمود) للخلايا المراد أجراء العمليات الرياضية عليها مع علامتين (صح وخطأ) تظهر في شريط العمليات
# أذ بمجرد النقر على عالمة الصح سيتم قبول العملية الرياضية التي قمنا بأجرائها أما عند الضغط على عالمة الخطأ سيتم الغاء العملية الرياضية.

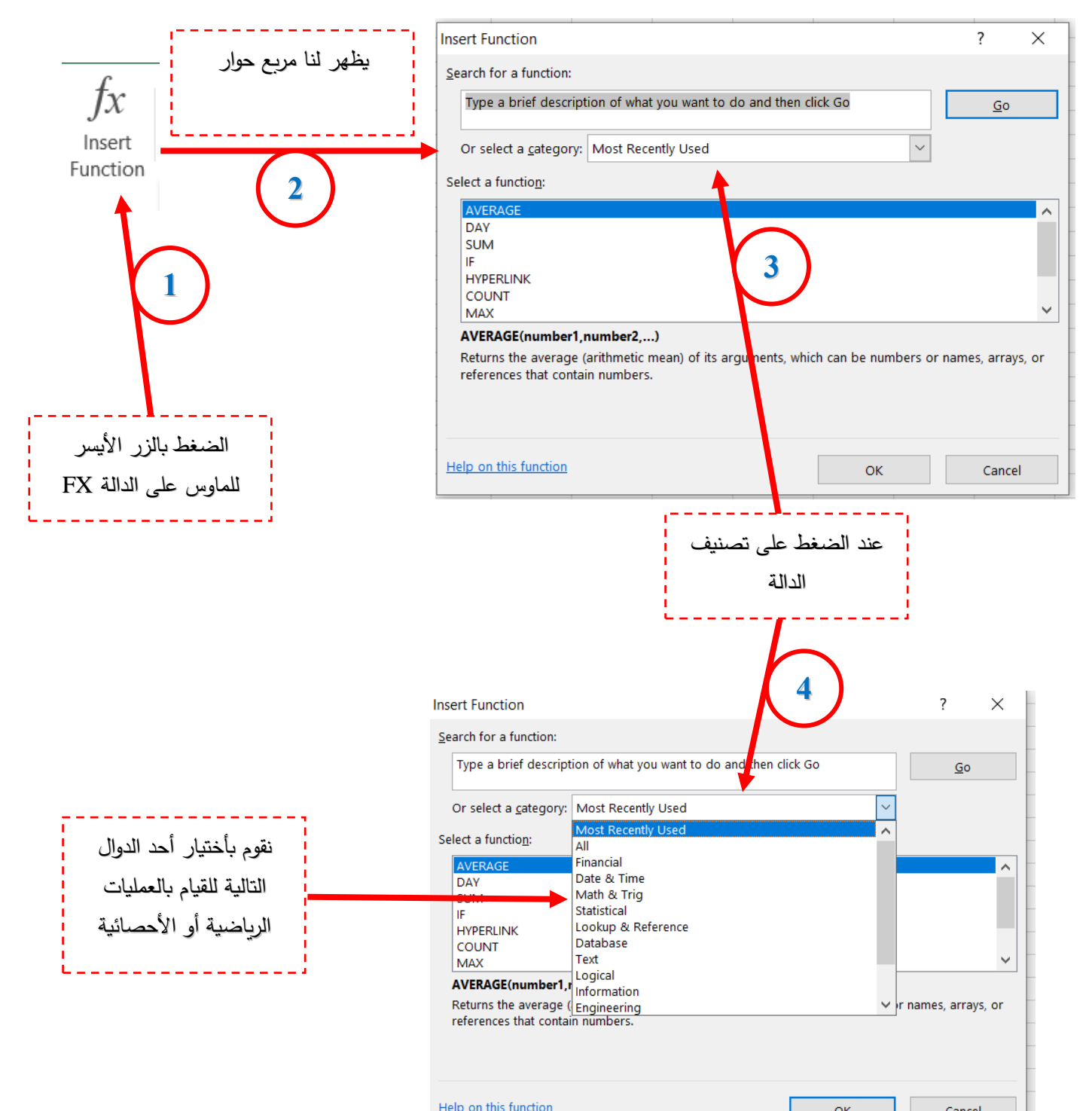

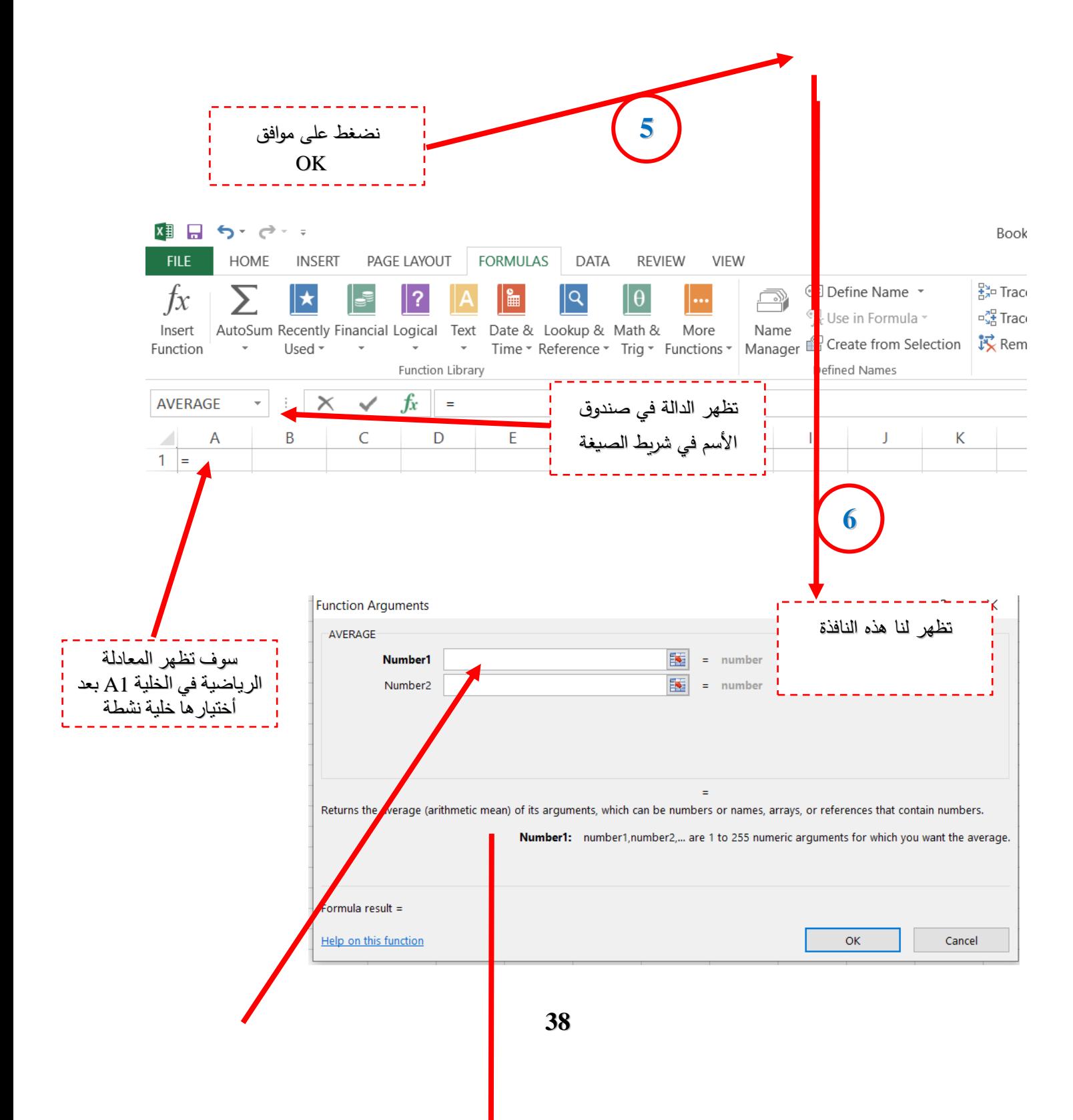

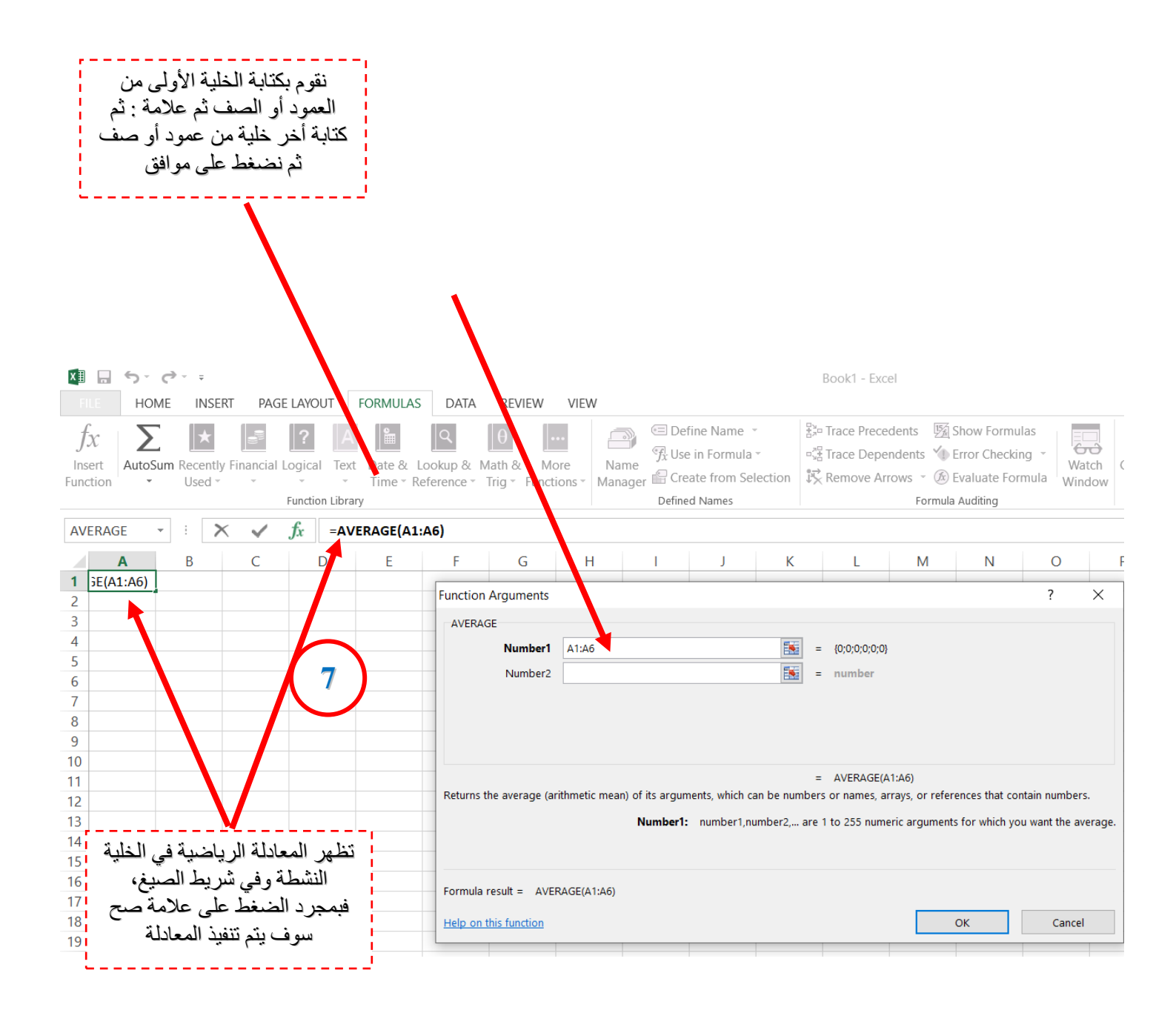

س: قم بجمع وأيجاد المعدل لعدد من الخاليا بصورة عامودية؟ عليها بزر الماوس األيسر في ورقة العمل )sheet Work).

وذلك بالنقر

أ- نقوم بالنقر على أيكونة الجمع التلقائي و نختار دالة الجمع، فيظهر في شريط الصيغة المعادلة التالية: (3A2:A1:A=(Sum مع عالمتي صح وخطأ، فيظهر لنا الناتج في الخلية النشطة 4A بعد الغضط على عالمة الصح.

ب- نقوم بالنقر على أيكونة الجمع التلقاي ونختار دالة المعدل، فيظهر في شريط الصيغة المعادلة التالية: (3A2:A1:A =(Average مع عالمتي صح وخطأ، فيظهر لنا الناتج في الخلية النشطة 4A بعد الغضط على عالمة الصح.

س: قم بأيجاد معدل ومجموع عدد من الخاليا بشكل أفقي؟

ج/ بعد إدخال البيانات في الخاليا )1A و 1B و 1C )وجعل الخلية النشطة 1D وذلك بالنقر عليها بزر الماوس الأيسر في ورقة العمل (Work sheet).

أ- نقوم بالنقر على أيكونة الجمع التلقائي ونختار دالة الجمع، فيظهر في شريط الصيغة المعادلة التالية: (1C1:B1:A=(Sum مع عالمتي صح وخطأ، فيظهر لنا الناتج في الخلية النشطة 4C بعد الغضط على عالمة الصح.

ب- نقوم بالنقر على أيكونة الجمع التلقاي ونختار دالة المعدل، فيظهر في شريط الصيغة المعادلة التالية: (1C1:B1:A = (Average مع عالمتي صح وخطأ، فيظهر لنا الناتج في الخلية النشطة 1C بعد الغضط على عالمة الصح.

س: جد مجموع ومعدل عدد من الخاليا بشكل مبعثر)أي التكون الخاليا في نفس الصف أو نفس العمود) أي لاتكون هنا الخلايا بشكل عمودي أو أفقي؟

ج/ بعد إدخال البيانات في الخاليا )1A و2B و 3C و 4D و 6E )وجعل الخلية النشطة 7F وذلك بالنقر عليها بزر الماوس الأيسر في ورقة العمل (Work sheet).

أ - نقوم بالنقر على أيكونة الجمع التلقائي ونختار دالة الجمع، فيظهر في شريط الصيغة المعادلة التالية: ( )=Sum نقوم بأدخال الخاليا التي نريد جمعها وذلك بكتابة أسماء الخاليا داخل الأقواس (A1:B2:C3:D4:E5) وطبعاً لاننسى علامة : التي نحصل عليها من خلال الضغط على مفتاح Shift + مفتاح حرف ك، مع علامتي صح وخطأ، فيظهر لنا الناتج في الخلية النشطة 7F بعد الغضط على عالمة الصح.

ب- نقوم بالنقر على أيكونة الجمع التلقاي ونختار دالة المعدل، فيظهر في شريط الصيغة المعادلة التالية: ( ) =Average نقوم بأدخال الخاليا التي نريد أيجاد معدلها وذلك بكتابة أسماء الخاليا داخل الأقواس (A1:B2:C3:D4:E5) وطبعاً لاننسى علامة : التي نحصل عليها من خلال الضغط على مفتاح Shift + مفتاح حرف ك، مع عالمتي صح وخطأ، فيظهر لنا الناتج في الخلية النشطة 7F بعد الغضط على عالمة الصح.

س: قم بعملية جمع لمصفوفة من الخاليا)**المصفوفة: هي عبارة عن مجموعة من الصفوف واألعمدة**(؟

ج/ بعد إدخال البيانات في الخاليا المحددة للمصفوفة وجعل الخلية النشطة 6D أو أي خلية أخرى فارغة خارج المصفوفة المراد جمعها وذلك بالنقر على موقع الخلية في ورقة العمل ) Work Sheet)، ثم نقوم بالنقر على األمر الجمع التلقائي ثم نختار دالة الجمع بعد الضغط عليها بزر الماوس الأيسر ضغطة واحدة فيظهر لنا في شريط الصيغة المعادلة التالية:

( ) =Sum ثم نقوم بكتابة ما بين القوسين أسم أول خلية في المصفوفة مثالً 1A ثم عالمة: ثم أسم أخر خلية قي المصفوفة 6B) 6B1:A= (Sum ثم نضغط على العالمة صح لتظهر لنا النتيجة في الخلية النشطة التي تم أختيارها 6D.

**مالحظة مهمة: عند األجابة على مثل هكذا سؤال سواء في األمتحان النهائي أو الشهري أو اليومي أذا كتبت يظهر لنا في شريط الصيغة المعادلة التالية (6A..…2:A1:A=(Sum أو اي دالة كانت، تخصل على درجة كاملة.** 

سؤال مهم جداً:

لتكن البيانات في الخاليا من 1A إلى 10A تمثل قيم المتغير Xi، أذ تمثل قيمة والمطلوب أجاد ما يلي: I=1, 2, 3, ..... 10)

أ- جد ناتج القانون 1Y أذ أن :

$$
Y1 = \frac{\sum_{i=1}^{10} (Xi - 3)^2}{10}
$$

ب- جد ناتج قانون 2Y أذ أن :

$$
Y2 = \sum_{i=1}^{10} ((X_i * 3) - (X_i/2))^* X_i
$$

ج/ **حل فرع أ** :

-1 نقوم بأدخال األرقام من 1 إلى 10 في الخاليا من 1A إلى 10A.

-2 نجعل الخلية 1B خلية نشطة ثم نكتب في شريط الصيغة )العمليات( المعادلة التالية:

 $= (A1-3)$  ^2

ثم نضغط على عالمة صح الموجودة في شريط الصيغة ليظهر لنا الناتج في الخلية 1B.

-3 نعمل على سحب الماوس بعد النقر على مفتاح الماوس األيسر على عالمة **+** الصغيرة الموجودة في أسفل يسار الخلية (تحدثنا عن هذا الموضوع في المحاضرة الأولى) ويكون السحب من الخلية 1B إلى الخلية 10B وبذلك سنحصل على نتائج في الخاليا من )2B إلى 10B )مشابهة لما حصلنا عليه في الخلية 1B، أذ أن ما يظهر لنا عند الضغط على الخلية 4B في شريط الصيغة المعادلة التالية:

 $= (A4-3)$  ^2

سنلاحظ هنا تغير في أسم الخلية A فيظهر لنا أسم الخلية A4 أعتماداً على تغيير الخلية B وهكذا لبيقة الخاليا في العمود B.

-4 نقوم بأختيار الخلية 11B خلية نشطة ثم نقوم بالغضط على دالة الجمع من خالل األمر الجمع التلقائي Auto Sum فيظهر لنا في شريط الصيغة المعادلة (10B1:B10) . Sum=

من خلال هذه الخطوات الأربعة حصلنا على المعادلة في البسط والتي هي:

 $\Sigma^{10}$   $(Xi-3)^2$  $i=1$ 

-5 نجعل الخلية 12B خلية نشطة، ثم نكتب في شريط الصيغة المعادلة (11/10B =(وبذلك سوف نحصل على نتيجة 1Y.

#### **حل فرع ب:**

نتبع نفس خطوات الفرع أ لكن نغير المعادلة المكتوبة في الخلية 1B إلى:

 $= (A1*3)-(A1/2)*A1$ 

النقوم بتطبيق النقطة الرابعة والخامسة من حل الفرع أ.

**:ً برنامج األكسل اليتعامل مع األرقام لذا يجب مالحظة مهمة جدا أدخال األرقام في الخاليا وتطبيق المعادالت بكتابة أسم الخلية.** 

**-2 مجموعة تعريف األسماء Names Define:** وتستخدم لتسمية الخاليا بدالً من أسمها المعروف بمربع األسم إلى أسم أخر سهل من خالل رمجتنا للبرنامج ليتيخ لنا الوصول السريع اليه، فعلي سبيل المثال يمكن تغيير الخلية 6B إلى كلمة )أحمد أو أي كلمة أخرى نرغب بها) تم شرح هذا الموضوع في محاضرات سابقة. **سؤال واجب بيتي:** 

**لتكن البيانات الموجودة في الخاليا من 1A إلى الخلية 6A تمثل قيم المتغير Xi أذ أن قيمة I = ،1 ،2 ..... 6 جد المعادالت التالية:** 

**-1 جد ناتج 1Y :** 

$$
Y1 = \frac{\sum_{i=1}^{6} (Xi - 5)^2}{6}
$$

**-2 جد ناتج 2Y:** 

 **∑ <sup>6</sup>**   $Y2 = i=1$   $((X_i * 5) - (X_i/2))^* X_i$ 

# **Microsoft office Power Point 2013 القسم: اإلنتاج الحيواني المحاضرة: 5 د.حسين خطاب الواعظ**

**مدخل لبرنامج البوربوينت:** يعتبر برنامج البور بوينت أحد البرامج المكتبية التابعة لبرنامج 2013 office Microsoft والذي يساعد في أنشاء العروض التقديمية من خالل شرائح متعددة ترفق معها حركات وتأثيرات صوتية وصورية ملفته لألنتباه خالل العرض، كما يمكن الدخول إلى هذا البرنامج عن طريق قائمة أبدأ Start ثم كل البرامج All programs ثم Microsoft office 2013 ومنه نختار الدخول إلى برنامج 2013 point Power، وهي نفس طريقة الدخول إلى برنامج 2013 word Microsoft و 2013 Excel Microsoft وهذا يعني أنه نفس الطريقة كون كال البرنامجين يعمالن ضمن برنامج واحد وهو 2013 office Microsoft وهذا يعني أن كل برامج 2013 office Microsoft تعمل بنفس الطريقة ويتم فتحها بنفس الطريقة لذا فعند التحدث عن برنامج 2013 point Power سنجد أن هنالك أوامر وتبويبات متشابهة مع برنامج word 2013 ونفس الشيء عند التحدث عن برنامج 2013 Excel، وطبعاً نفس الكلام يطبق على جميع نسخ برنامج Office Microsoft ولكن األختالف يحصل بين نسخة ونسخة أحدث فقط في أسم أستطالة الخزن وحسب حداثة النسخة، وكما تحدثنا عنه سابقاً في محاضرات الـ word 2013.

الخزن1 Presentation أي يكون هنا معاملة البينات على أنها شرائح عرض، أما في السابق فكان

وهنا عند الخزن سنالحظ أن األسم يختلف عن برنامج 2013 word فهنا سيكون أسم

# األسم عند الخزن في برنامج 2013 word بأسم 1 Document، و 2013 Excel كان 1 Book

# وكما موضح بالصورة أدناه :

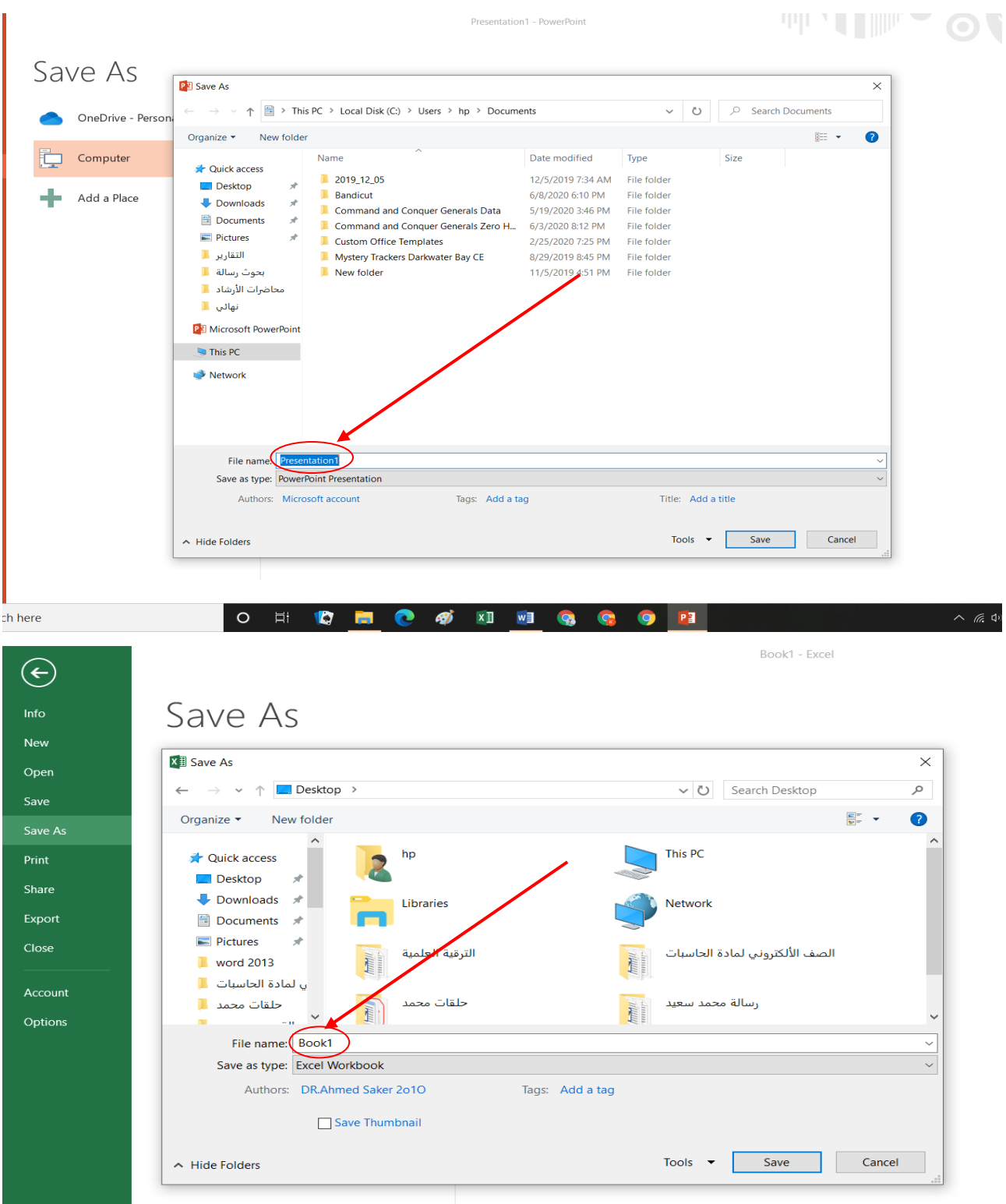

Document1 - Word

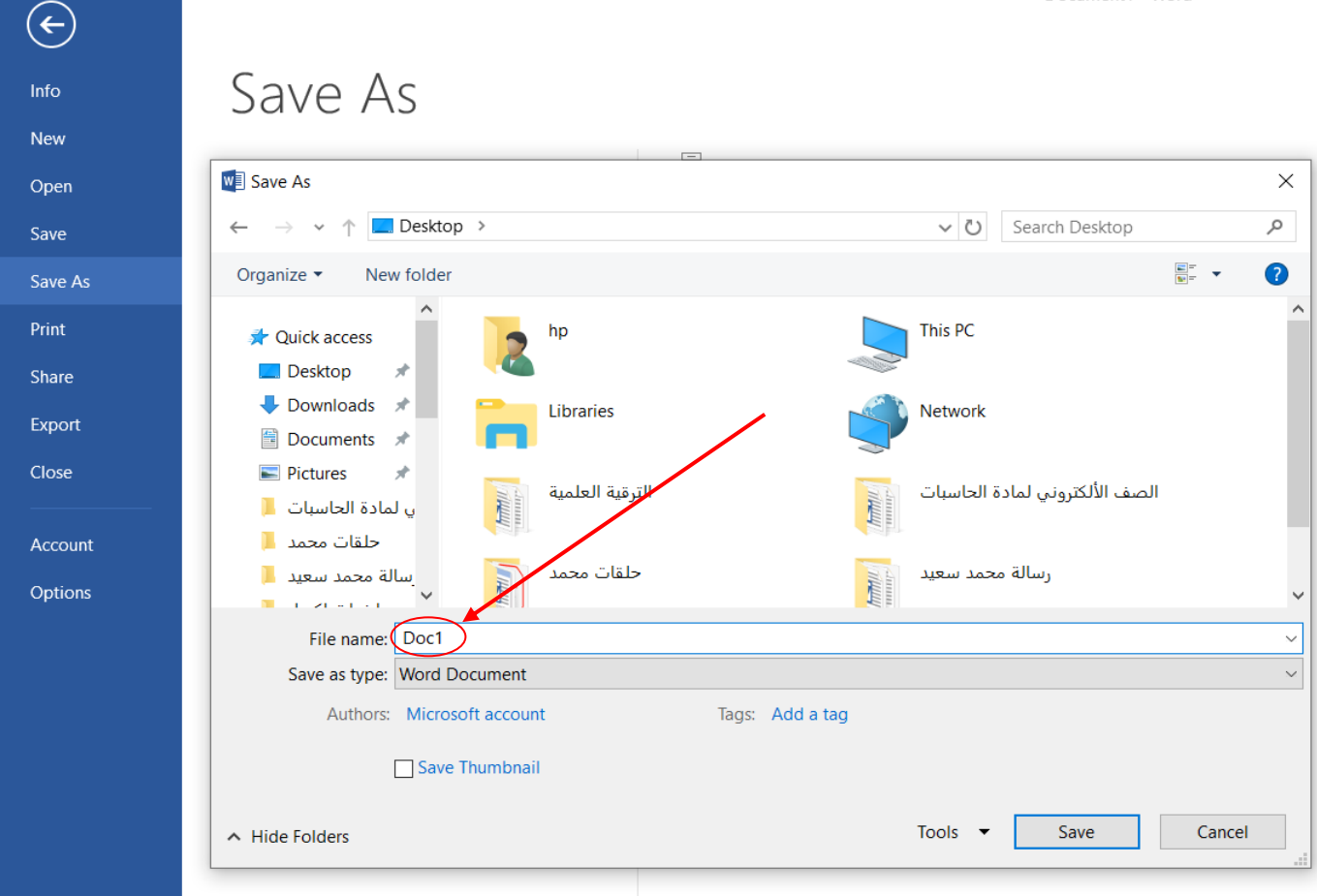

يحمل هذا البرنامج تأثيرات وسمات جديدة بأستخدام األلوان والخطوط والرسومات، كذلك خيارات تنسيقات محسنة يمكنك أستخدامها ألنشاء مظهر رائع وعروض تقديمية في وقت قليل، وتأتي تسمة هذا البرنامج Point Power ألنه يمزج معظم نقاط القوة لمجموعة من البرامج منها )Word )و )Excel)، أذ نستطيع أن نتعامل مع هذه البرامج من خالل نافذة برنامج Point Power، كما يحتوي هذا البرنامج على معرض للصور فيه أكثر من 1000 صورة (Clip art) أذ يمكن أضافة أي منها إلى الشرائح ويمكن أعادة صياغتها وتلوينها، كما وللبرنامج أمكانية عرض الصور

والمخطاطات البيانية والنصوص والجداول بأشكال فنية متنوعة مع تأثيرات صوتية مرفقة أثناء تقديم العرض.

عند الدخول إلى برنامج 2013 Point Power وكما في الكل البر امج التابعة لـ Microsoft Office 2013 أذ سنجد على اليسار الملفات المفتوحة أو التي تم العمل عليها مؤخراً Recent والتي سوف تظهر أسم العروض التقديمية التي تم العمل عليها ومكان خزنها، وكما في الصورة، أما في الوسط سنجد عدة خيارات منها سنجد عروض تقديمية فارغة presentation Blank والذي يتيح لنا أختيار عروض تقديمية فارغة لستهيل العمل عليها وأدراج المعلومات عليها، كما وسنجد القوالب الجاهزة والتي هي Template والتي تتيح لنا أمكانية أختيار قوالب جاهزة للعمل عليها، وكما في الصورة أدناه:

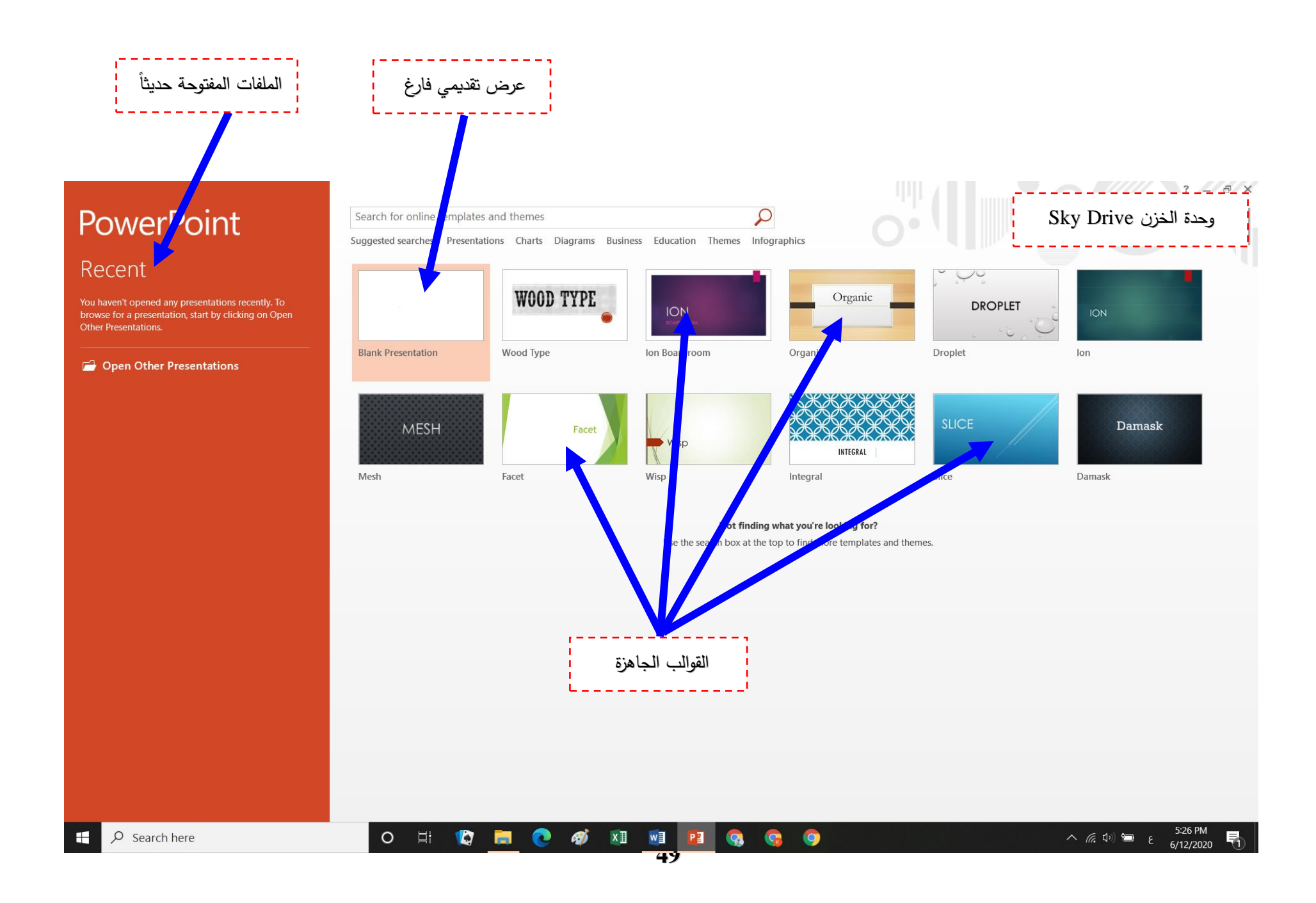

أما في الجهة اليمنى سنجد الحساب الذي من خالله يمكن الدخول إلى وحدة خزن على األنترنيت والتي تسمى Sky drive والتي يمكن من خلالها خزن أوراق العمل التي تعمل العمل عليها كما ويمكن مشاركتها في األخرين من خالل األنترنيت، وتبلغ مساحة وحدة الخزن هذه هي B.G ،7 وأن هذه الميزة لاتوجد في النسخ القديمة للبرامج التابعة لبرنامج Microsoft Office 2013 وهذه الميزة توفر لك حساب على Gmail أو على Hotmail، وللحصول على هذه الخدمة المجانية واالستفادة من المساحة المتاحة لك، أذ يمكنك الولوج إلى هذه الخدمة عن الطريق التسجيل Sign in وهنا يمكنك كتابة البريد األلكتروني الخاص بك وكلمة السر لبريدك أو األشتراك بأسم جديد اذا لم تكن تملك حساب عل الـ Gmail، وكما يلي:

ويمكنك الوصول والتعامل مع مساحتك الخاصة وذلك من خالل:

-1 بريدك األلكتروني الخاص بك وكلمة السر.

5- من خلال الرابط https://skydrive.live.com لتظهر لنا شاشة الولوج إلى Sky drive والدخول اليها بكتابة بريدك وكلمة السر.

(تم شرح هذا الموضوع سابقاً في برنامج Word و برنامج Excel).

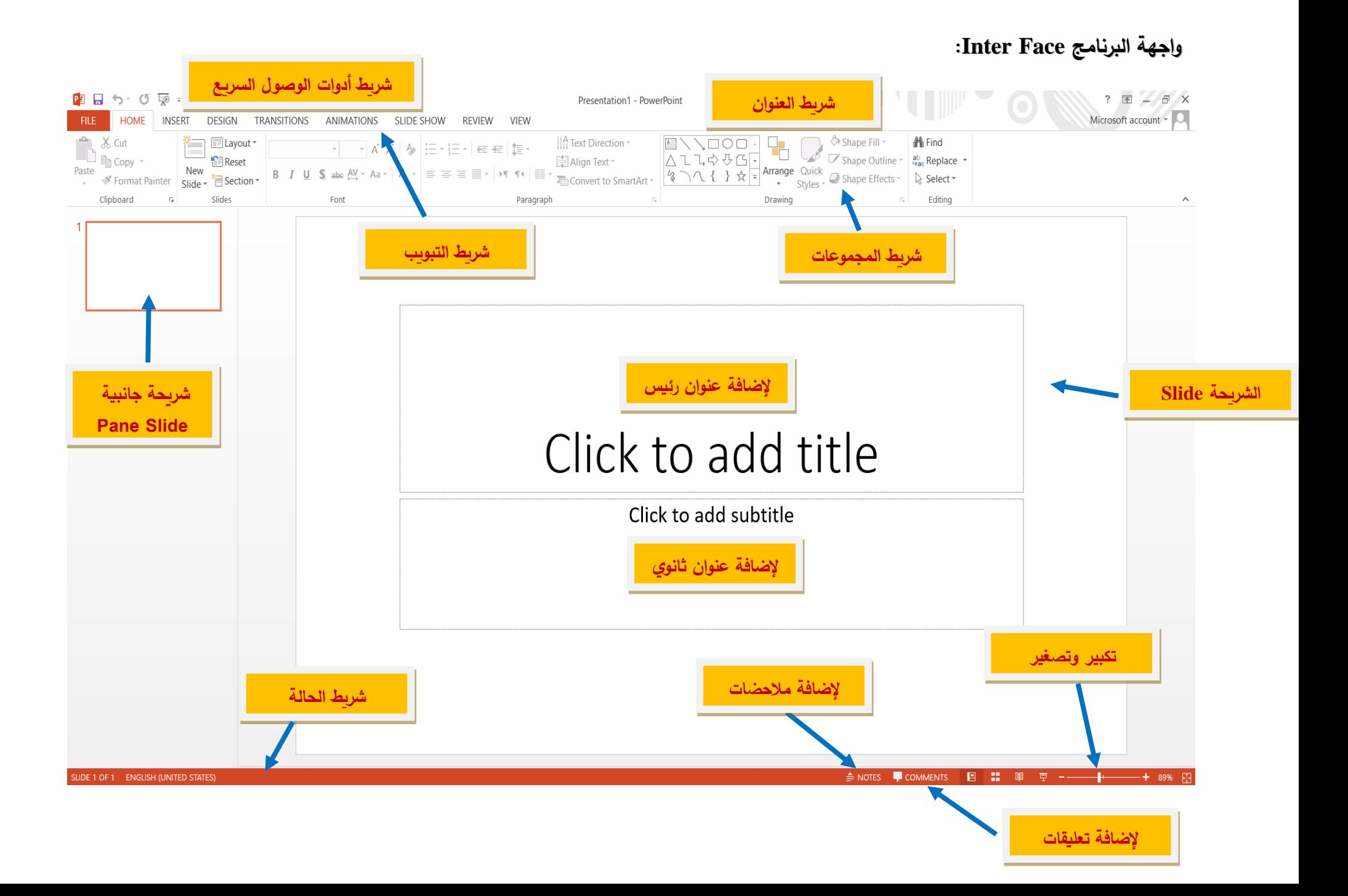

أذ تتكون واجهة البرنامج من:

- **-1 شريط العنوان bar Dress**
- **-2 شريط أدوات الوصول السريع toolbar access Quick**
	- **-3 شريط التبويبات bar Tabs**
	- **-4 شريط المجموعات bar Groups**
		- **-5 الشريحة Slide**
		- **-6 الشريحة الجانبية pane Slide**
			- **-7 شريط الحالة bar Status**
	- )تم شرح هذه األشرطة في محاضرات Word و Excel)

#### **Microsoft office Power Point 2013**

**القسم: اإلنتاج الحيواني المحاضرة: 6 د.حسين خطاب الواعظ** 

**الشريحة Slide:** وهي تعتبر صفحة العمل في برنامج point Power، فالشرائح هي التي نعد فيها العرض فنقوم بالكتابة داخلها وندرج صور أو أي كائنات أخرى وكذلك نقوم بإضافة القوالب وأنظمة األلوان االخرى، ويمكن نسخ أو نقل أو حذف الشريحة.

**القالب Template:** هو عبارة عن ملف يحتوي التنسيقات للخلفيات وكذلك تنسيقات للعناوين الرئيسة والفرعية، ويمكن تطبيق القالب على أي شريجة داخل العرض وبالتالي النضيع وقتنا في تنسيق العرض إلضافة قالب العرض.

**شرائح جانبية Pane Slide:** وهي شرائح توجد على جانب الشريحة الرئيسة بشكل مصغر مرقمة بارقام على عدد الشرائح األصلية، ويمكن اإلضافة أو التعديل أو الحذف من خالل الضغط عليها بمفتاح الماوس األيمن Click Right.

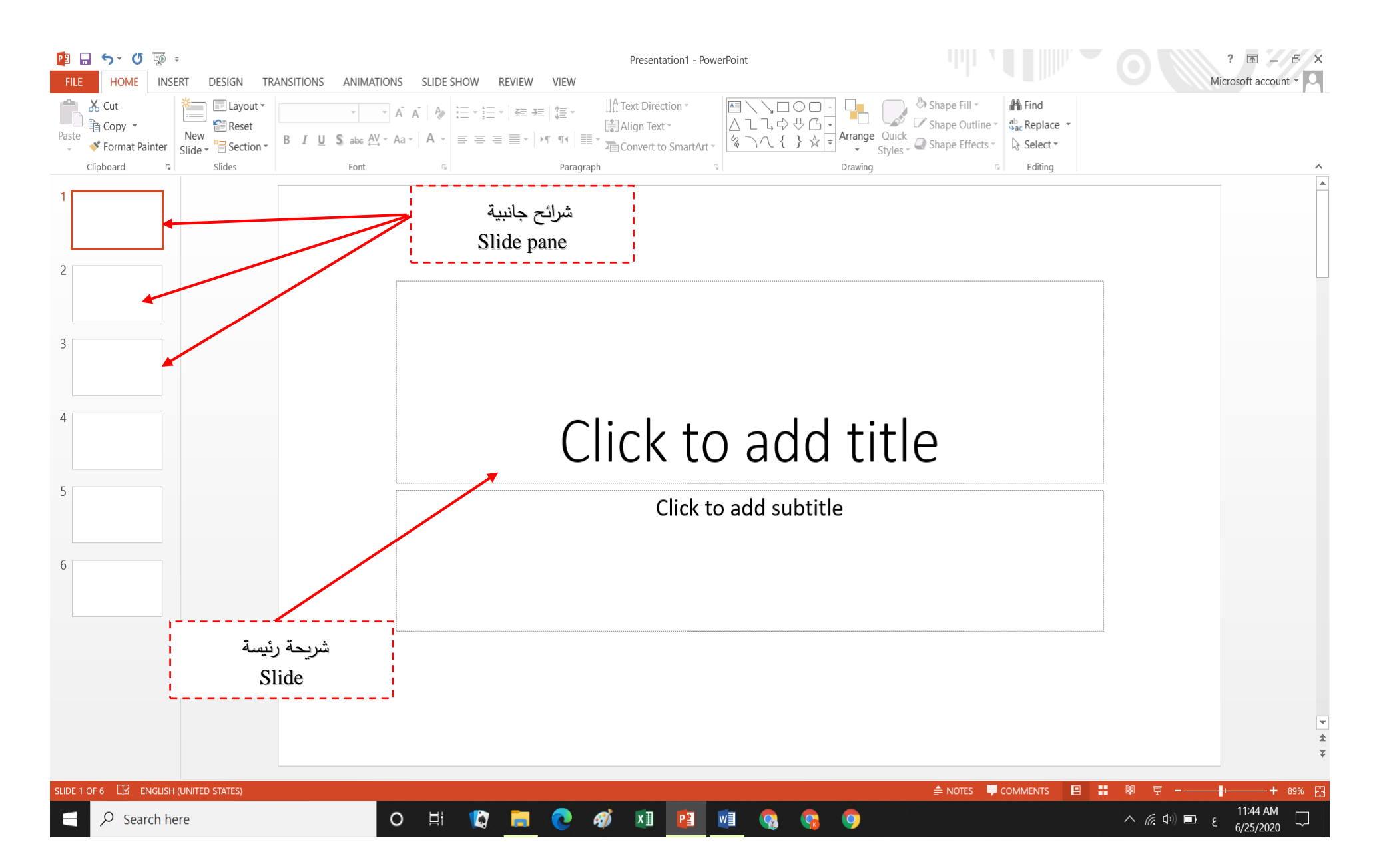

شريط الحالة **bar Status**: وهو أحد أشرطة برنامج point Power وهو يختلف عن ما هو موجود في برنامجي Word و Excel أذ يتكون هذا الشريط من جزئيين وهما: -1 يبين لنا رقم الشريحة التي نعمل عليها من العدد الكلي للشرائح وأسم الوضع واللغة المستخدمة. -2 يتضمن شريط تكبير وتصغير الرؤية Zoom للشريحة وكذلك يضم طريقة عرض الشرائح وكما يلي:

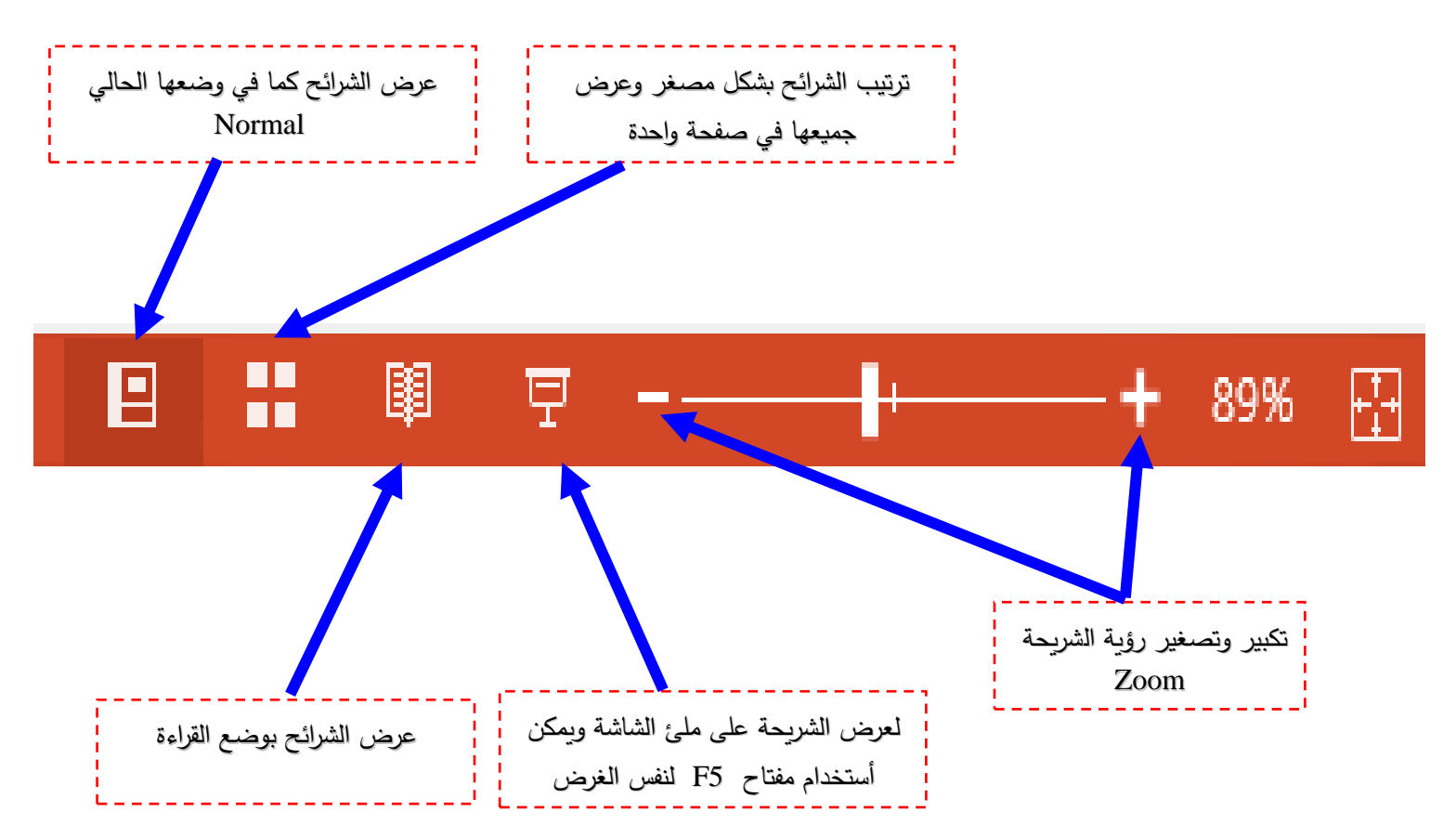

# **تبويب الصفحة الرئيسة Home**

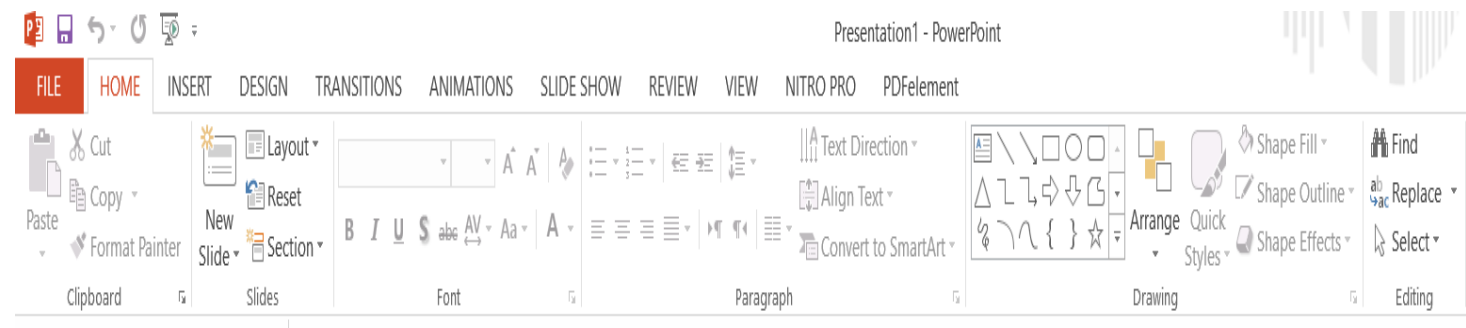

### **-1 مجموعة شرائح Slides: وتضم هذه المجموعة أوامر متعددة وهي:**

شريحة جديدة Slide New: يستخدم هذا األمر إلضافة شريحة جديدة إلى عملنا أذ يظهر لما عند

النقر على هذا الأمر مربع حوار أسمه (Office theme) نختار منه شكل معين للشريحة.

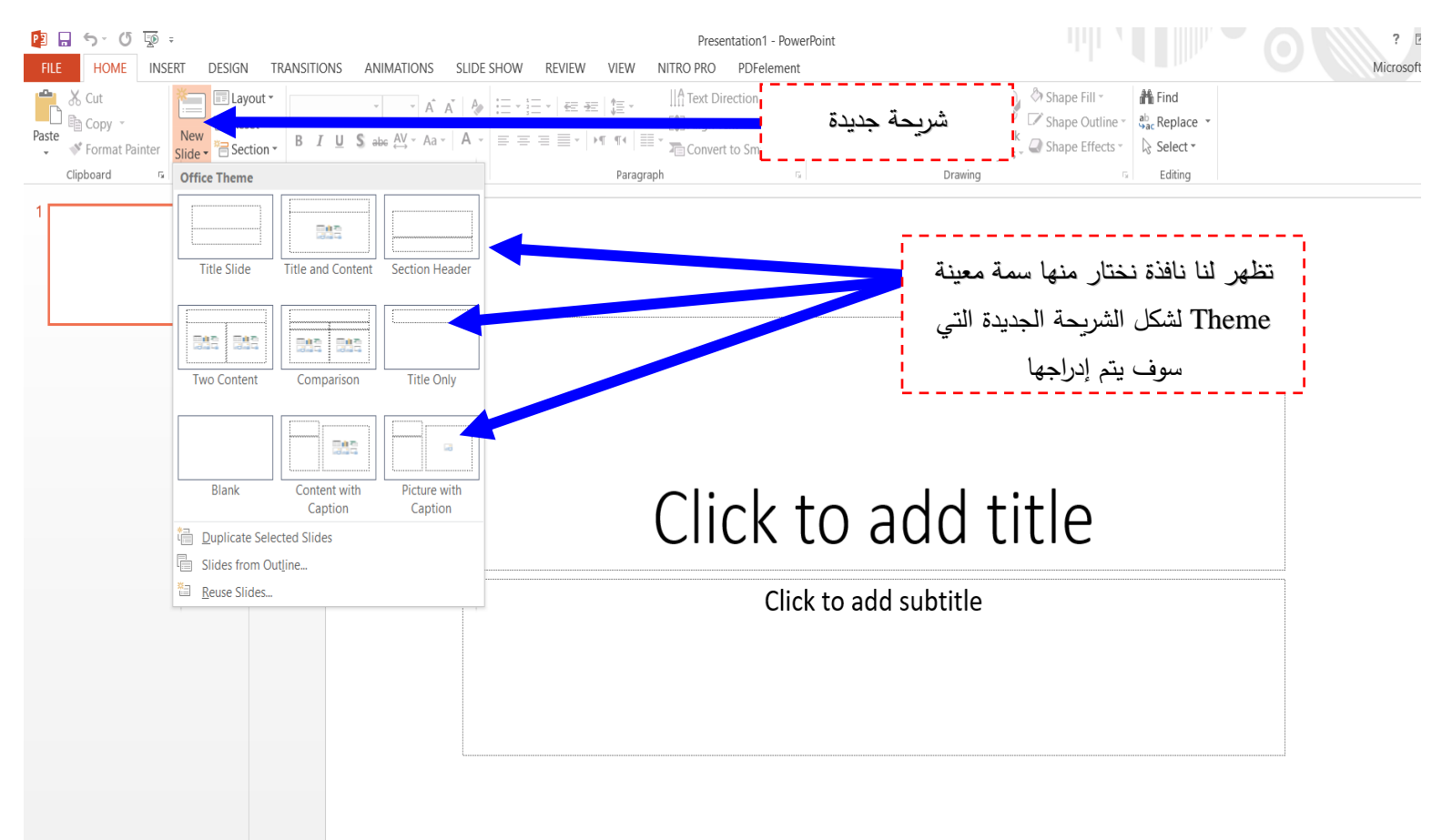

تخطيط الشريحة Layout: ونستطيع من خاللها تطبيق التهيئة على الشريحة المفتوحة أمامنا بإدخال هيئة جديدة للشريحة من 9 أشكال التي يوفرها البرنامج لتغير لنا هيئة الشريحة بالطبيق الجديد عليها.

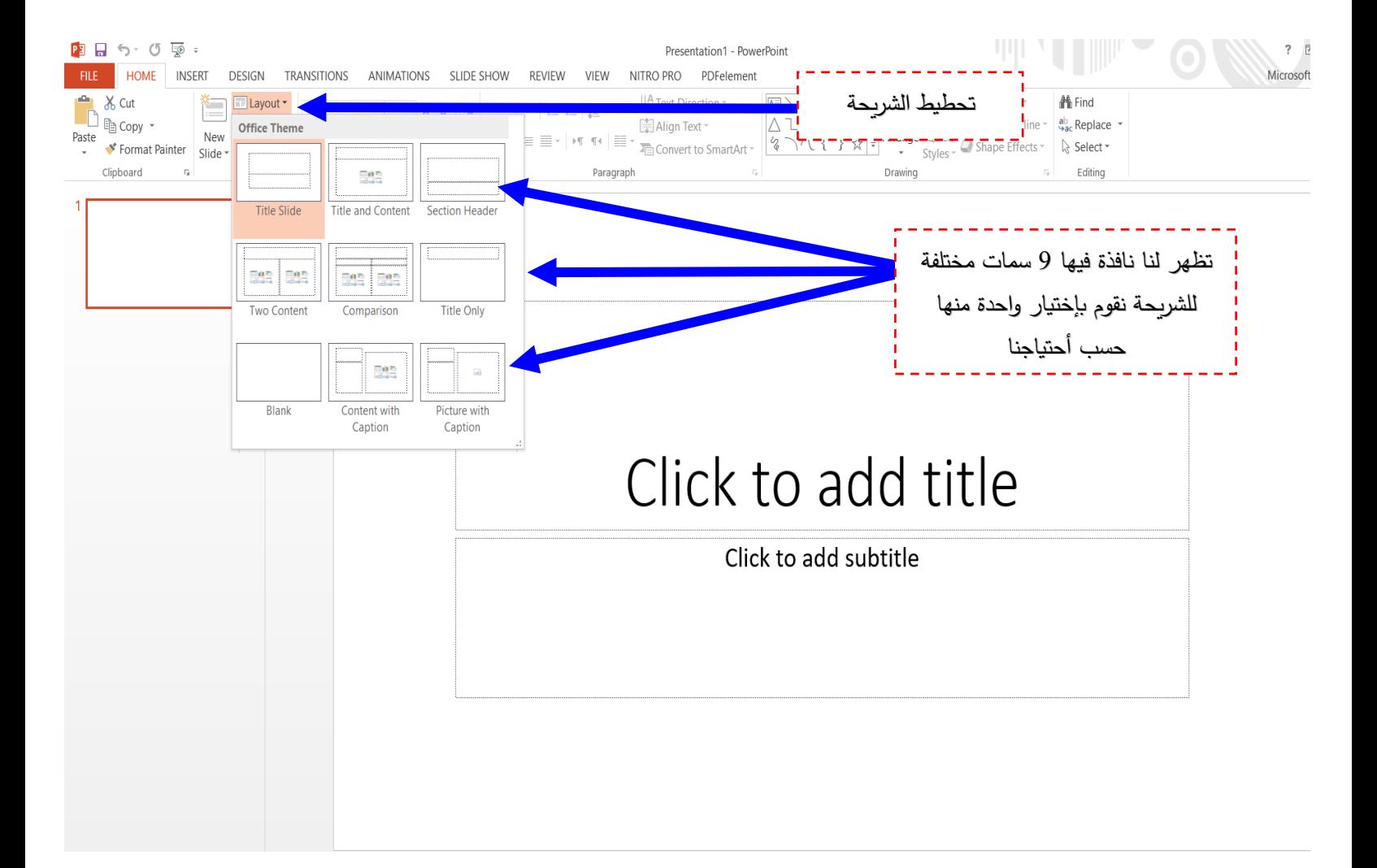

أعادة Rest: ويتم من هذا الأمر العودة إلى الوضع الأصلي والأفتراضي لما كانت عليه الشريحة في البداية في وضعيات (الحجم، الموضع، التنسيبق).

أنشاء أقسام Section: وفيها يتم عمل أقسام إلدراج الشرائح في حالة وجود شرائح كثيرة ونريد تصنيفها لشسهولة الوصول أليها والتحكم بها بكل سهولة ومرونة.

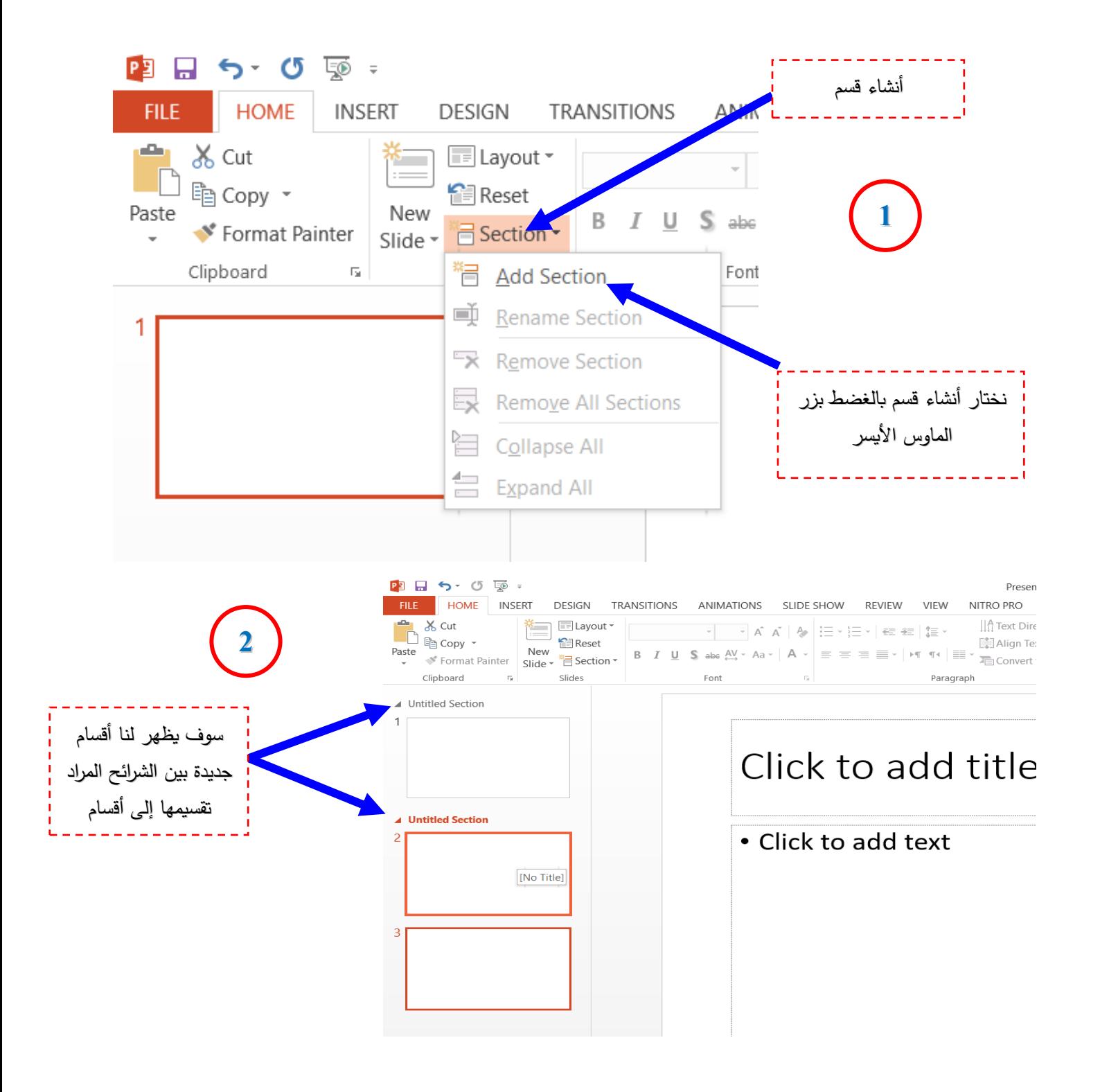

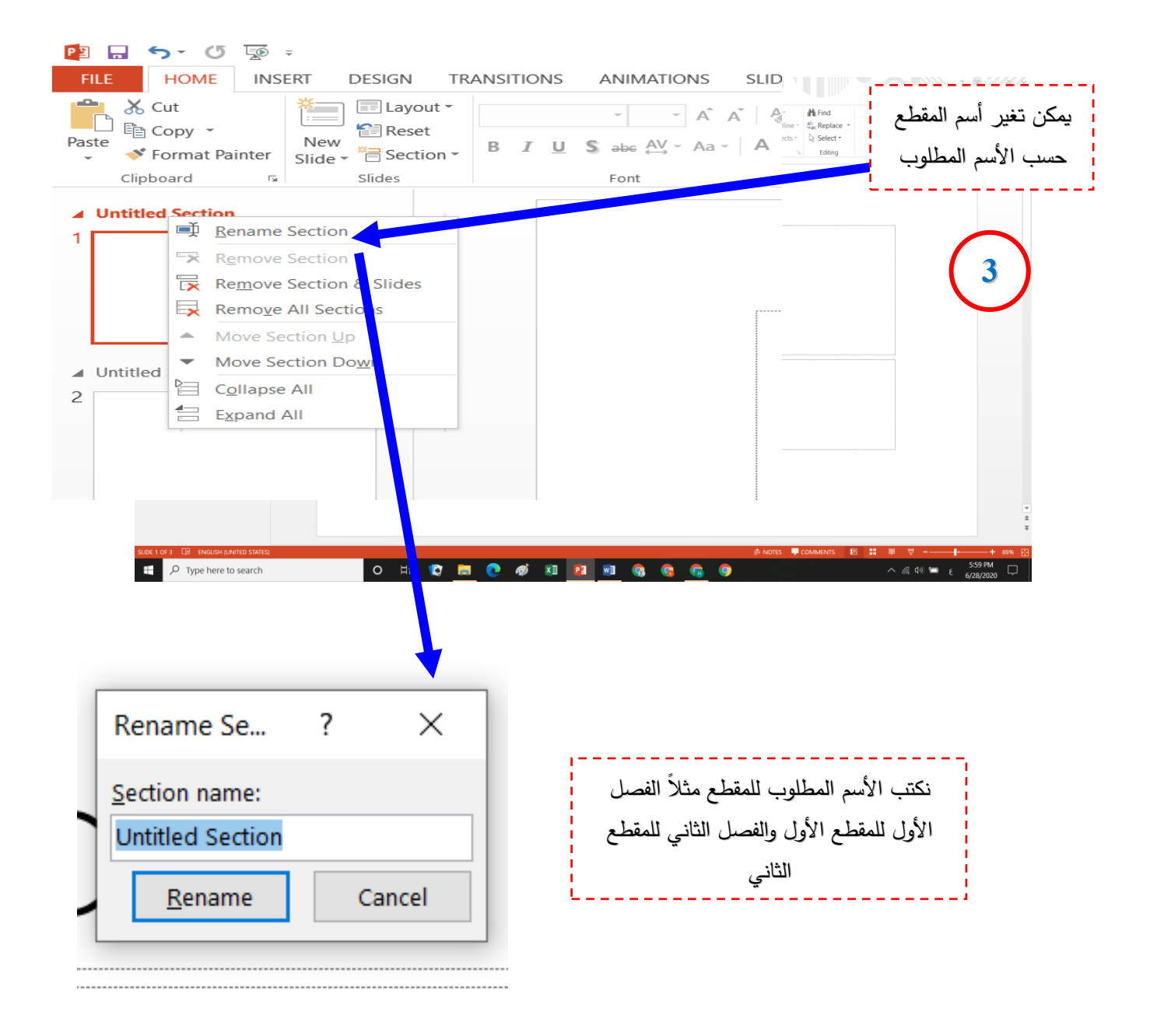

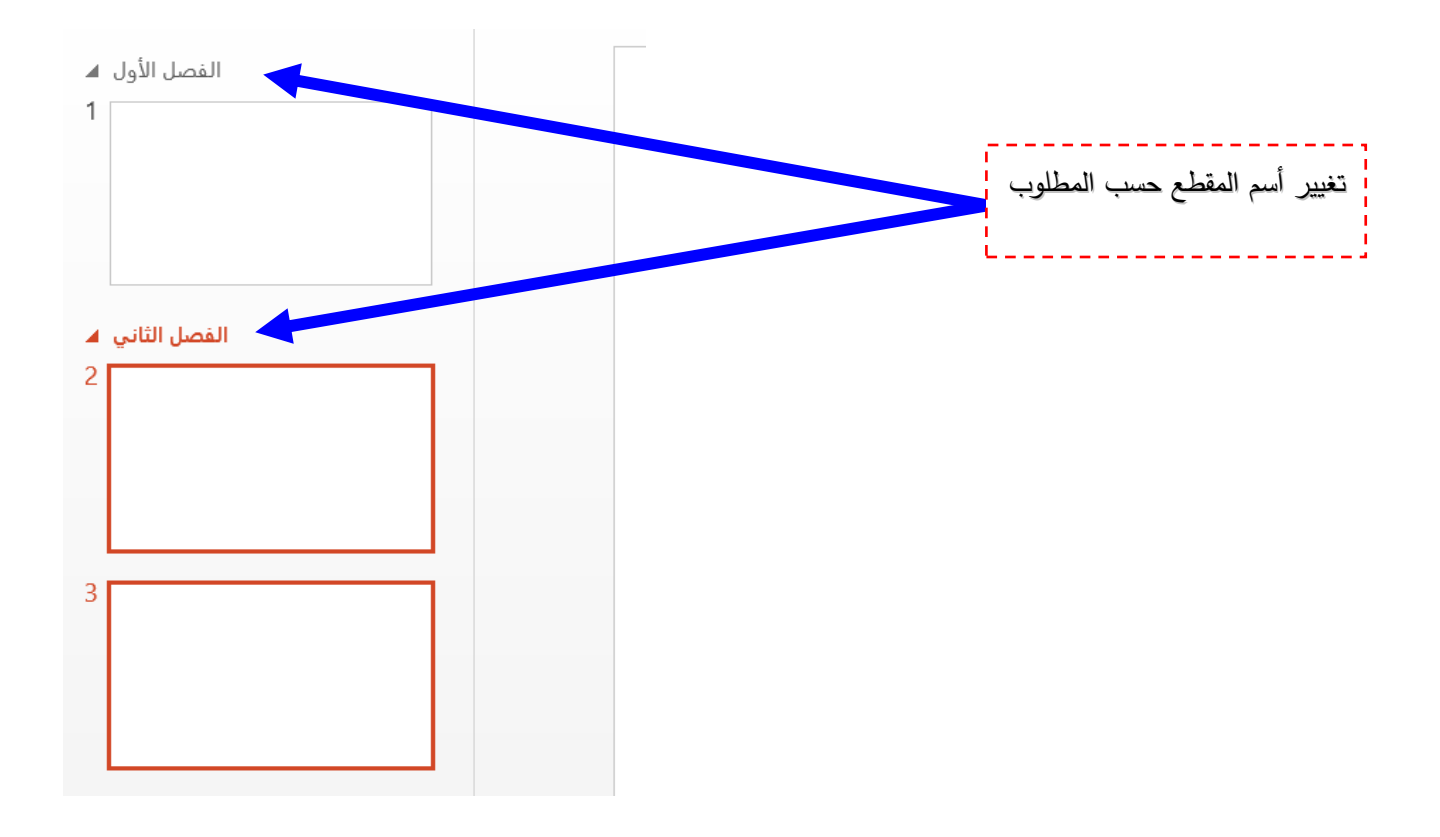

ملاحظة: يمكن تطبيق هذه الأوامر من خلال الضغط على الزر الأيمن للماوس على الشريحة الجانبية pane Slide ، أذ سوف تظهر لنا نافذة صغيرة فيها مجموعة من األوامر .

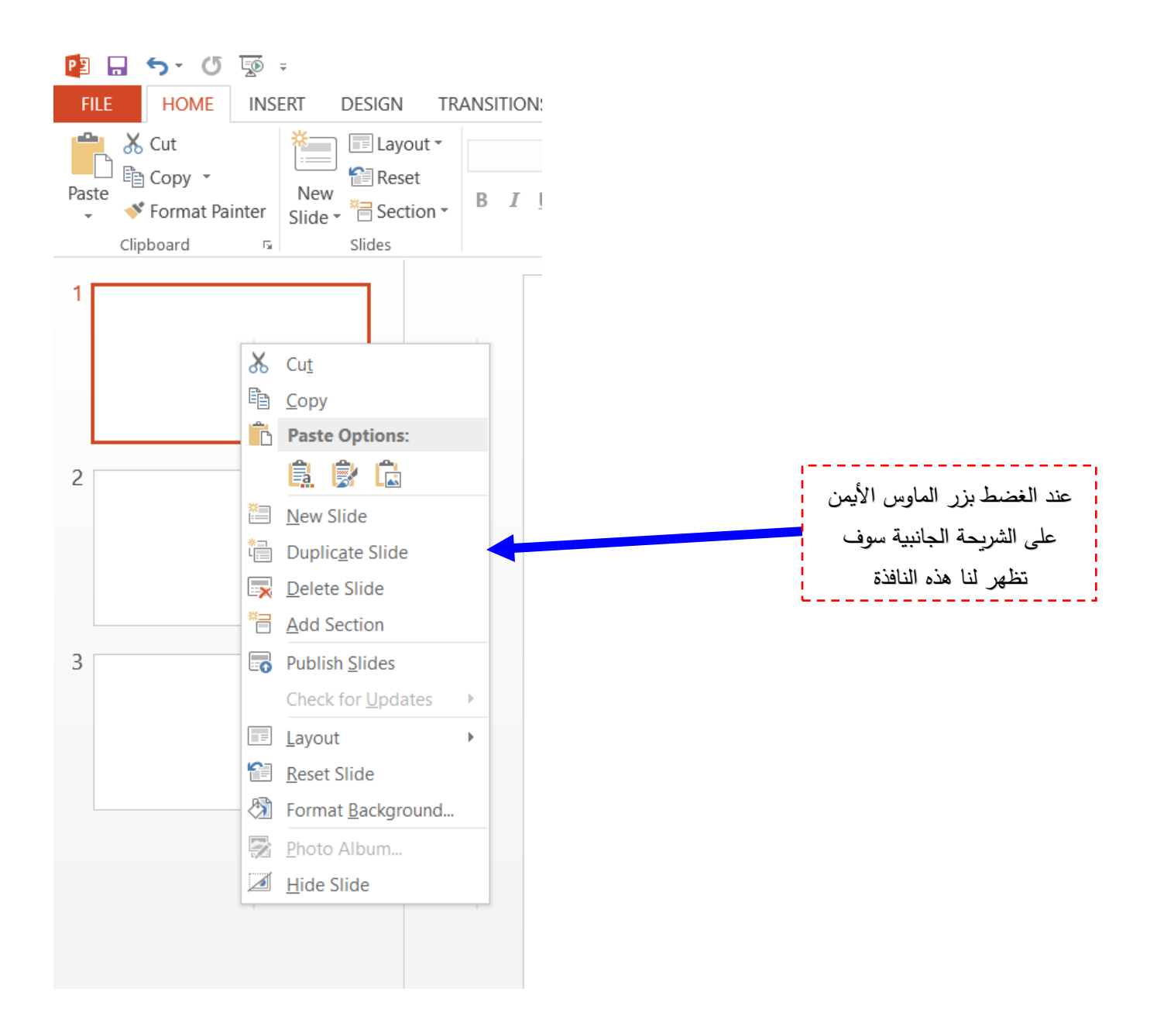

س: ماهو الفرق بين الأمر Duplicate Slide والأمر Reset Slide؟ ج/ الأمر Duplicate Slide: يستخدم هذا الأمر لأعادة تكرار الشريحة بما فيها من تنسيقات وسمات في شريحة أخرى أي عمل شريحة جديدة تشبه الشريحة القديمة. الأمر Reset Slide: يستخدم هذا الأمر لأعادة الشريحة إلى وضعها الأفتراضي (من تنسيقات أو خلفيات أو غيرها من الأمور التي أجريت عليها).

### **Microsoft office Power Point 2013**

**القسم: اإلنتاج الحيواني المحاضرة: 7 د.حسين خطاب الواعظ** 

### **تبويب إدراج Insert**

مجموعة شرائح Slides : ومنها يتم إدراج شرائح جديدة Slides New وبعدة تنسيقات أما

بعنوان أو عنوان محتوى أو محتويان أو ش ارئح مقارنة Comparison وغيرها.

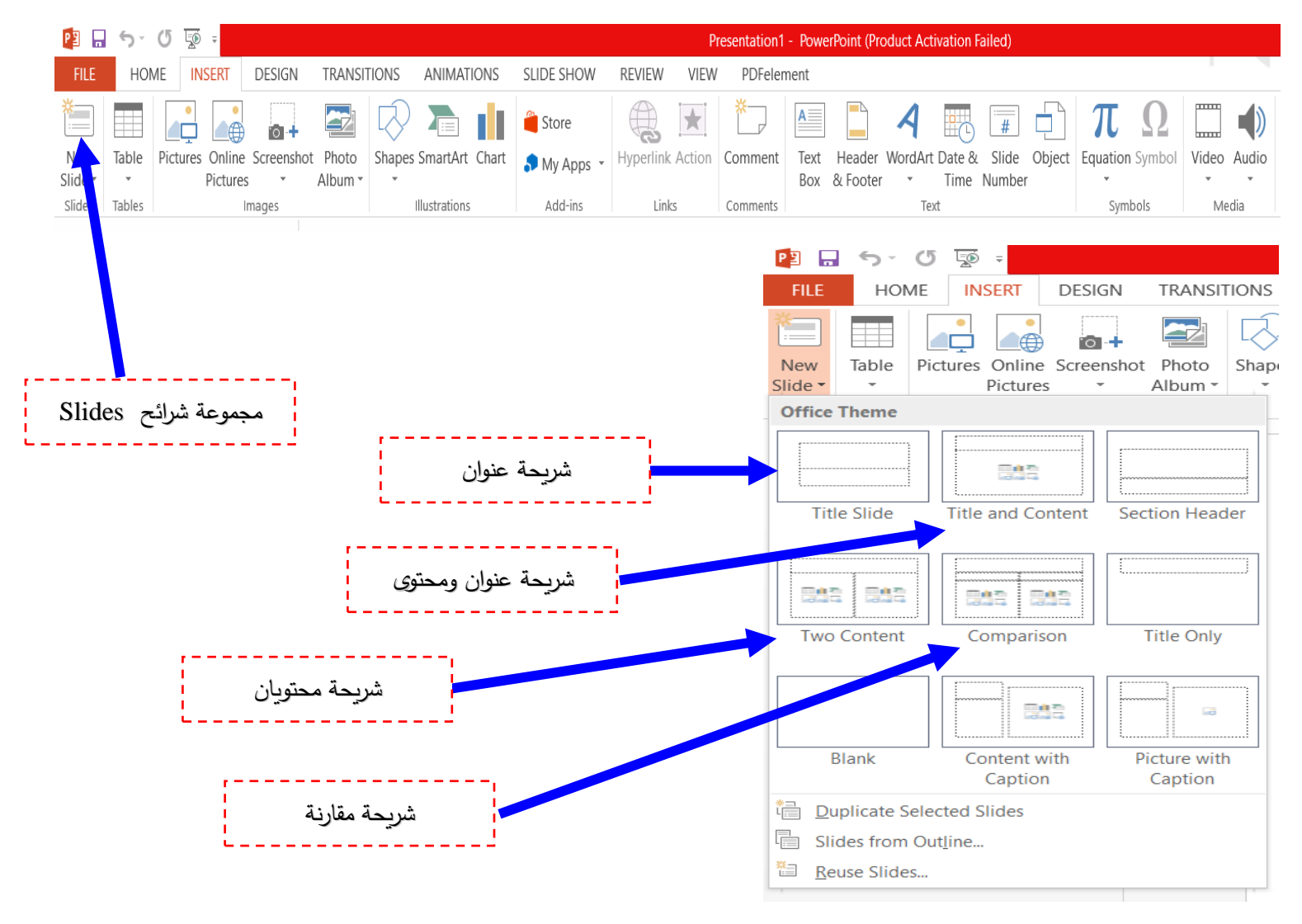

**63**

**مالحظة: يمكن إدراج شرائح جديدة عن طر يق:** 

**-1 تبويب الصحفة الرئيسة Home ثم مجموعة شرائح ثم إدراج شريحة.** 

**-2 تبويب إدراج Insert ثم مجموعة شرائح ثم إدراج شريحة.** 

**-3 الزر األيمن للماوس على الشريحة الجانبية ثم إدراج شريحة جديدة.** 

**-4 مفتاح Enter في لوحة المفاتيح board Key.** 

مالحظة: عند إضافة شريحة جديدة تظهر لنا نافذة صغيرة فيها تسع سمات منها نختار سمة للشريحة قد تكون شريحة بعنوان أو شريحة عنوان ومحتوى أو شريحة محتويان وغيرها من سمات الشرائح، يفضل دائما أن نختار شريحة فارغة Blank.

-2 مجموعة األوساط الصوتية والصورية Media: وتتضمن: أ- إدراج مقطع فديو Video من ملف مخزون في الحاسبة أو من Clip Video أو من األنترنيت. ب- إدراج مقطع صوتي Audio من ملف مخزون في الحالسبة أو من Art Clip أو من مسجل

الصوت Recorder Sound أو من األنترنيت.

وهنالك بعض الأمتدادات التي لا يدعمها البرنامج ففي هذه الحالة عليك أولاً أن تحول صيغة الفديو أو الصوت المرد دمجه بالشريحة إلى أمتدادات التي يدعمها برنامج point Power.

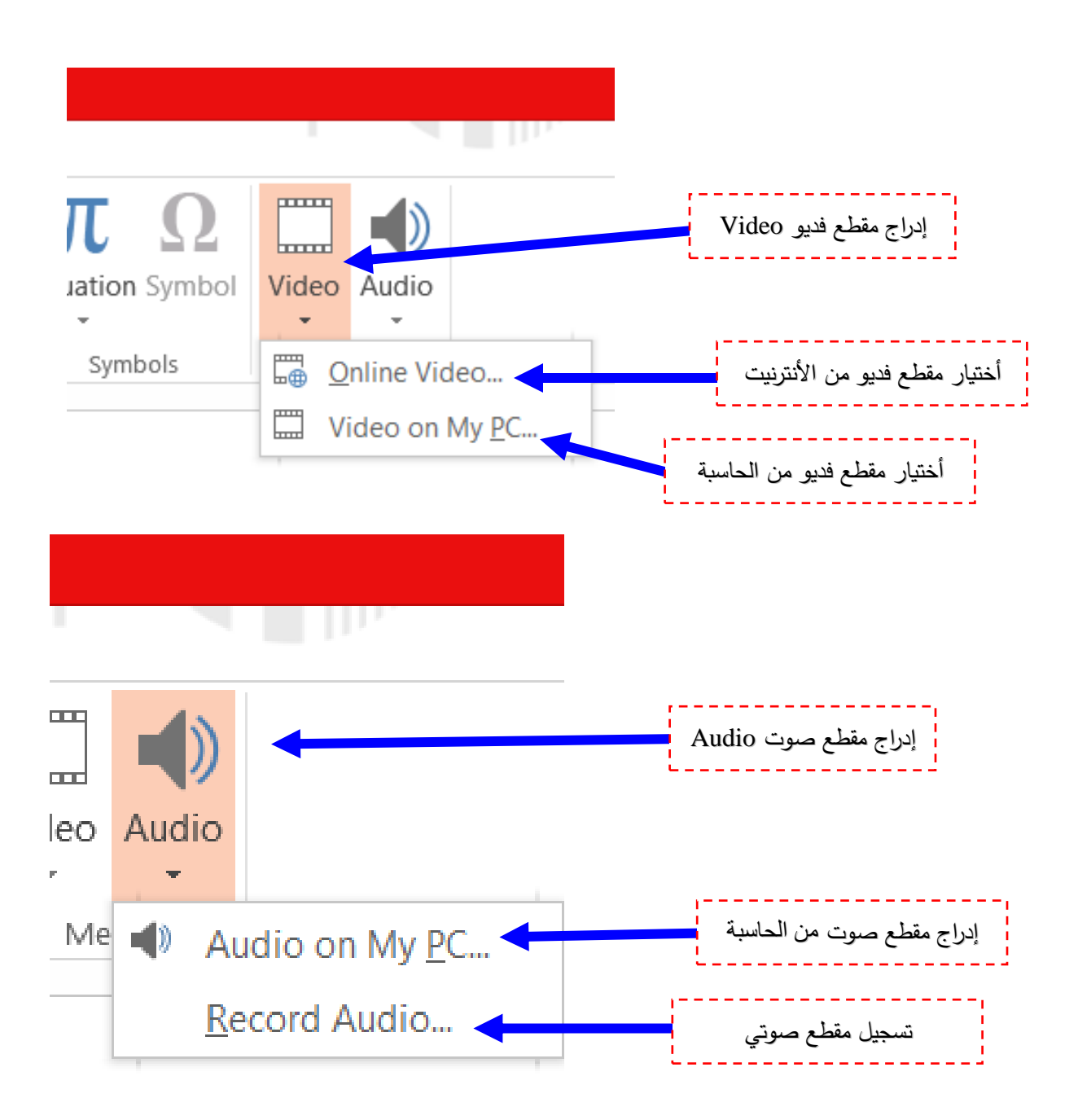

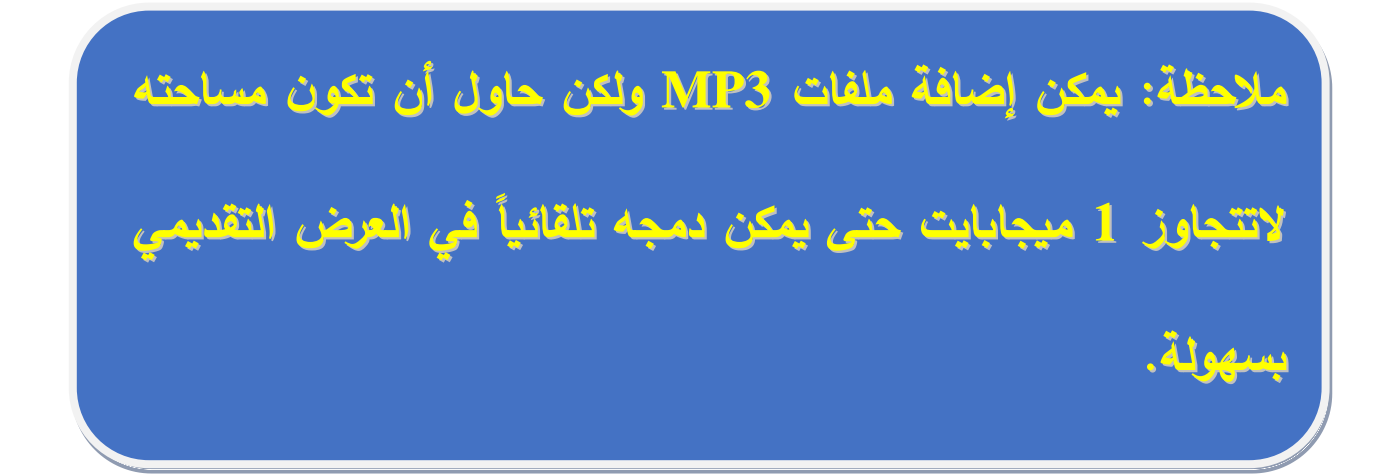

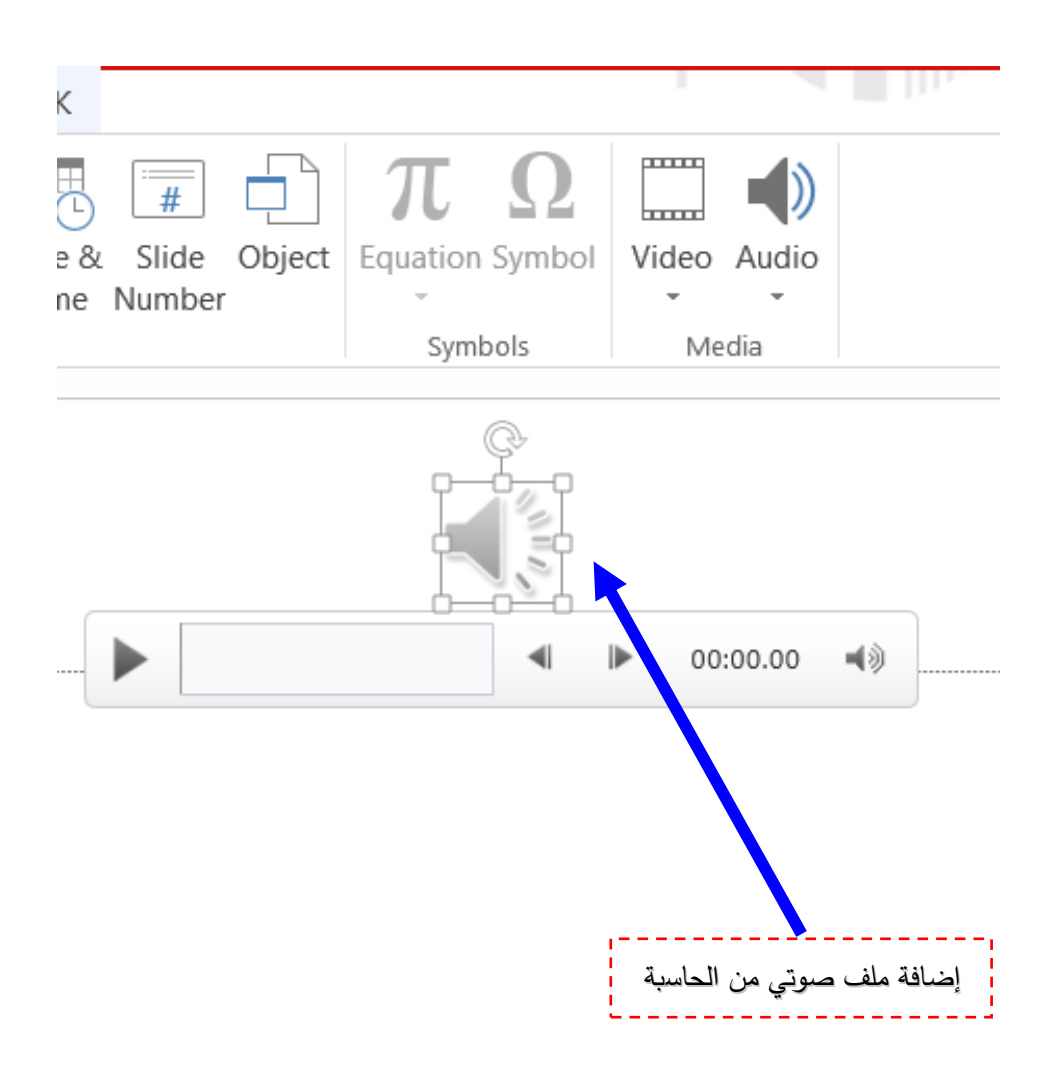

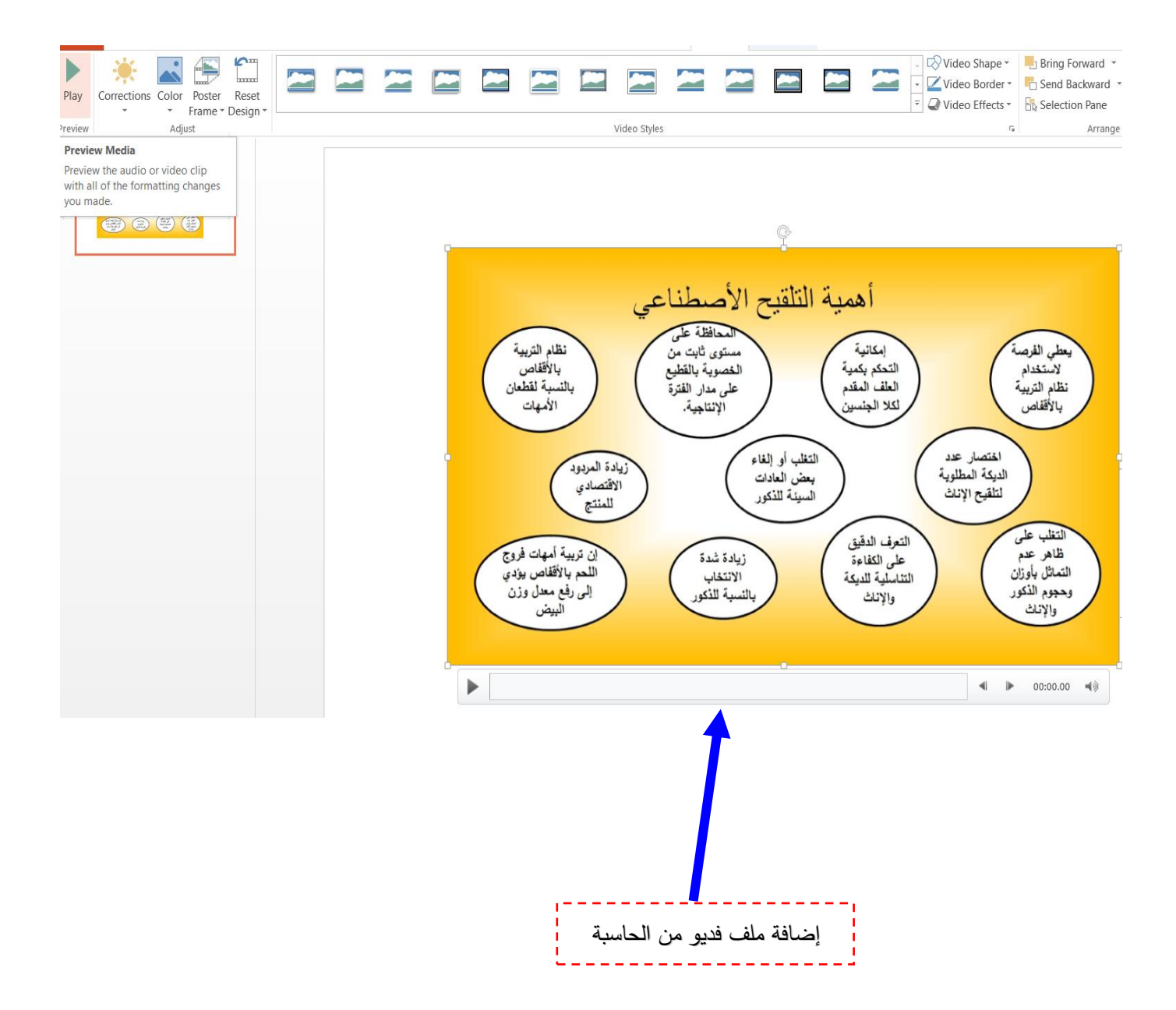

# **يبويب تصميم Design:**

يمكن أختيار من هذا التبويب شكل مكتمل للشريحة ويشمل تصميم الخلفية والخطوط وتنسيقها واأللوان ويتضمن المجاميع التالية:

#### -1 مجموعة سمات Themes:

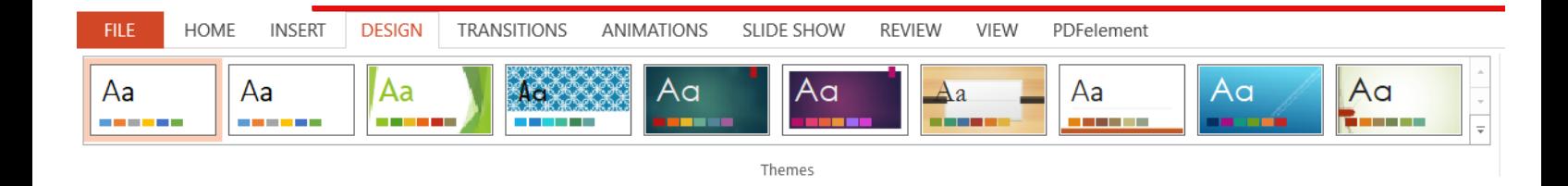

وهي مجموعة من عناصر التصميم الموحدة التي توفر مظهراً للمستند بإستخدام الألوان والخطوط والرسومات ويمكن من خلالها تنسيق مستند بإكمله بشكل سريع وسهل لتعطيه مظهراً أحترافي وحديث بتطبيق سمة المستند وهي مجموعة من أختيارات التنسيق وتتضمن:

\* لتغيير سمة من عالمة التبويب تخطيط الصفحة في مجموعة سمات أنقر فوق سمات وذلك بتطبيق سمة مستند مضمن مرعفته سابقا نقوم بالنقر على سمة المستند التي نريد أستخدامها أذا لم تكن سمة المستند التي نريد أستخدامها موجودة ننقر فوق أستعراض بحثاً عن السمة التي نريدها في الكومبوتر الخاص بك أو على موقع شبكة األنترنيت Online Office.

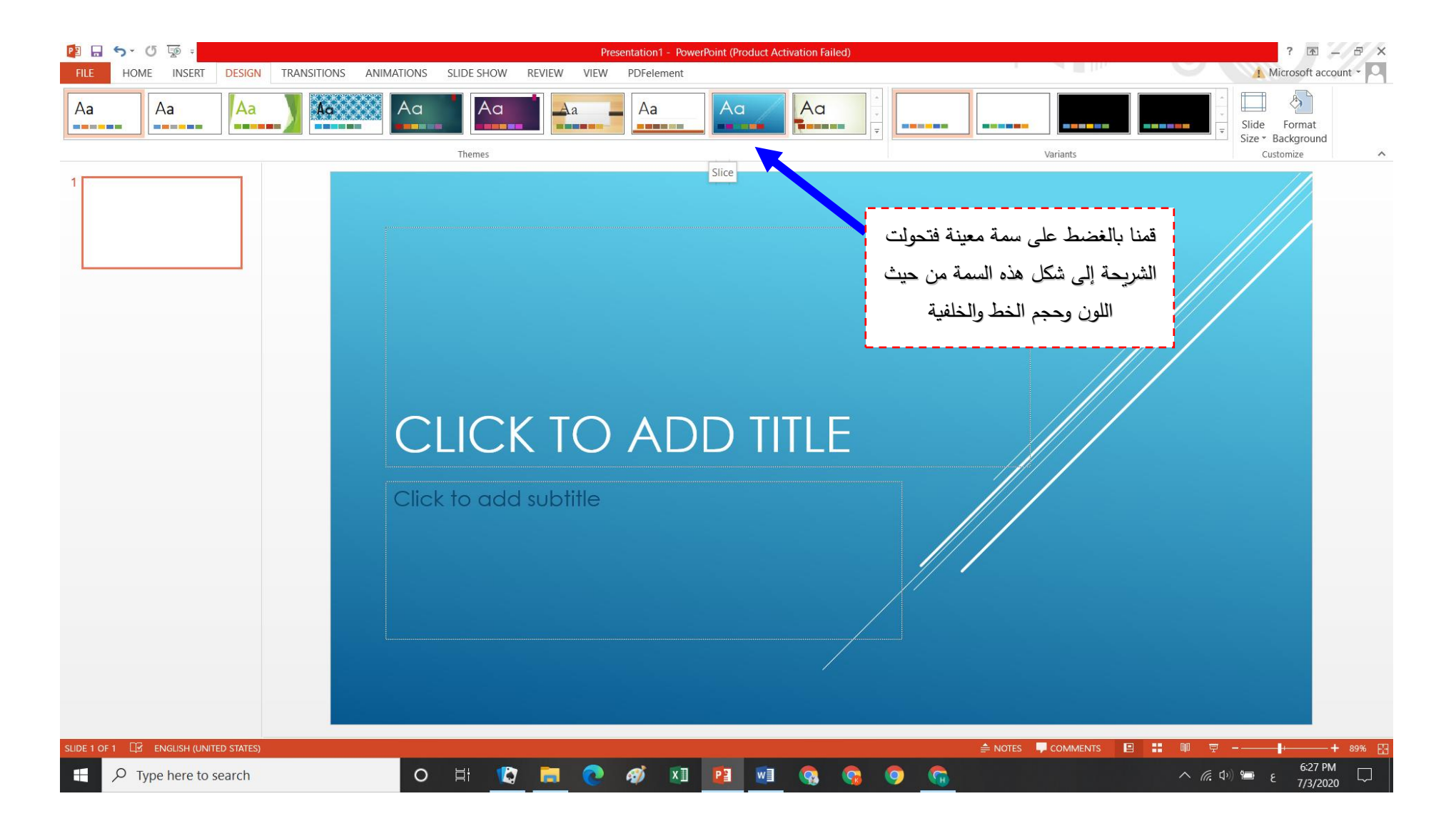

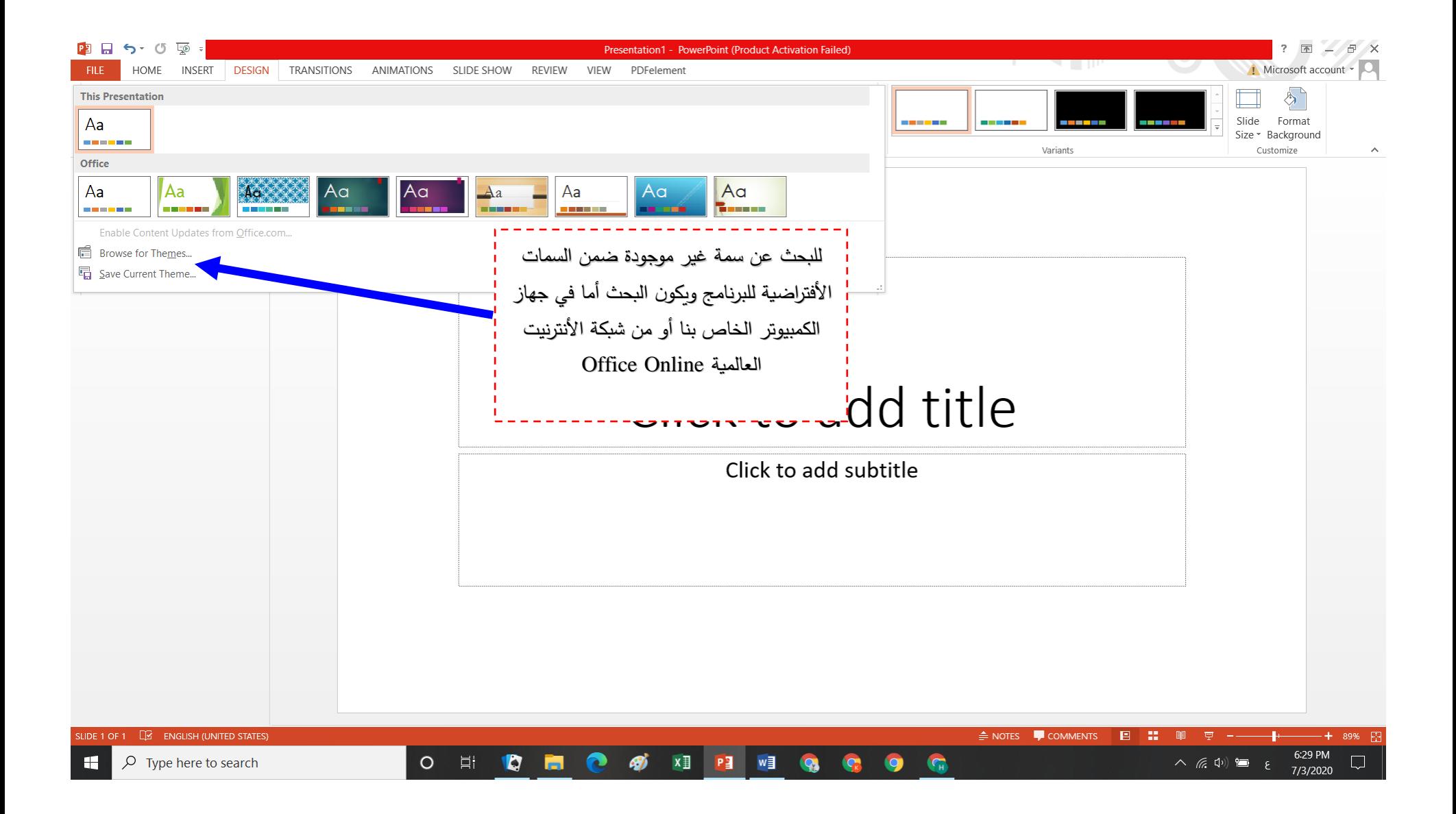

-2 مجموعة األشكال المختلفة Variants:

وتتضمن هذه المجموعة أوامر لتغير لون السمة لو نوع الخط أو إضافة مؤثرات أو شكل خلفية الشريحة.

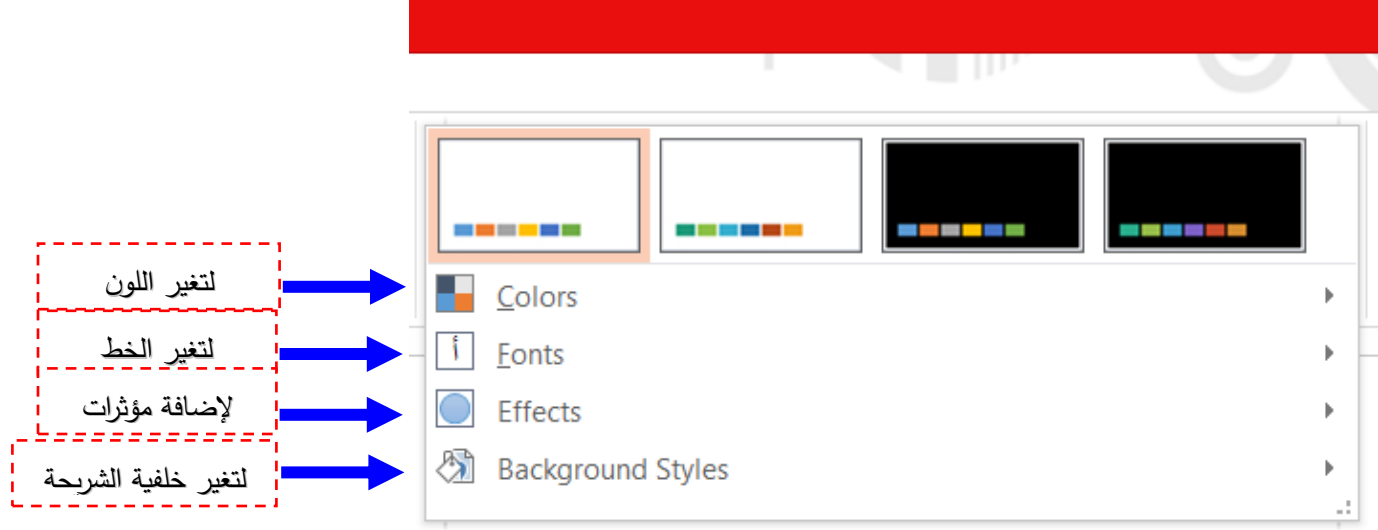

-3 مجموعة تحديد Customize:

ويتضمن تحديد حجم الشريحة size Slide وتنسيق خلفية الشريحة Background format.

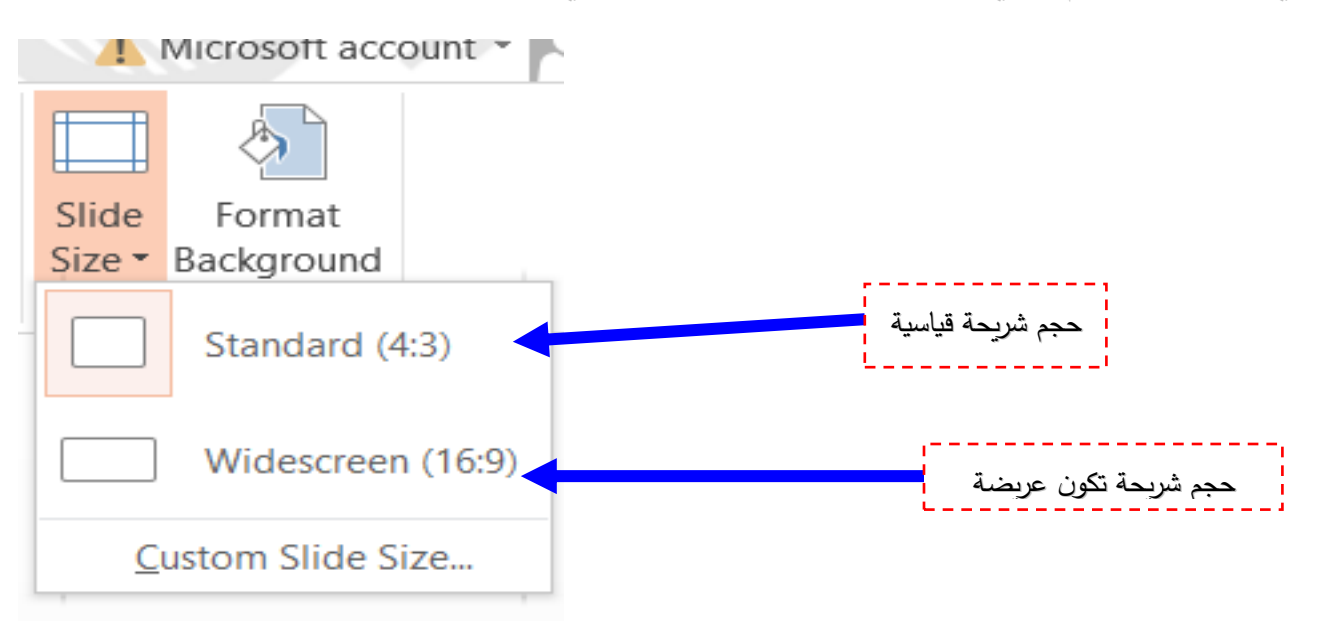

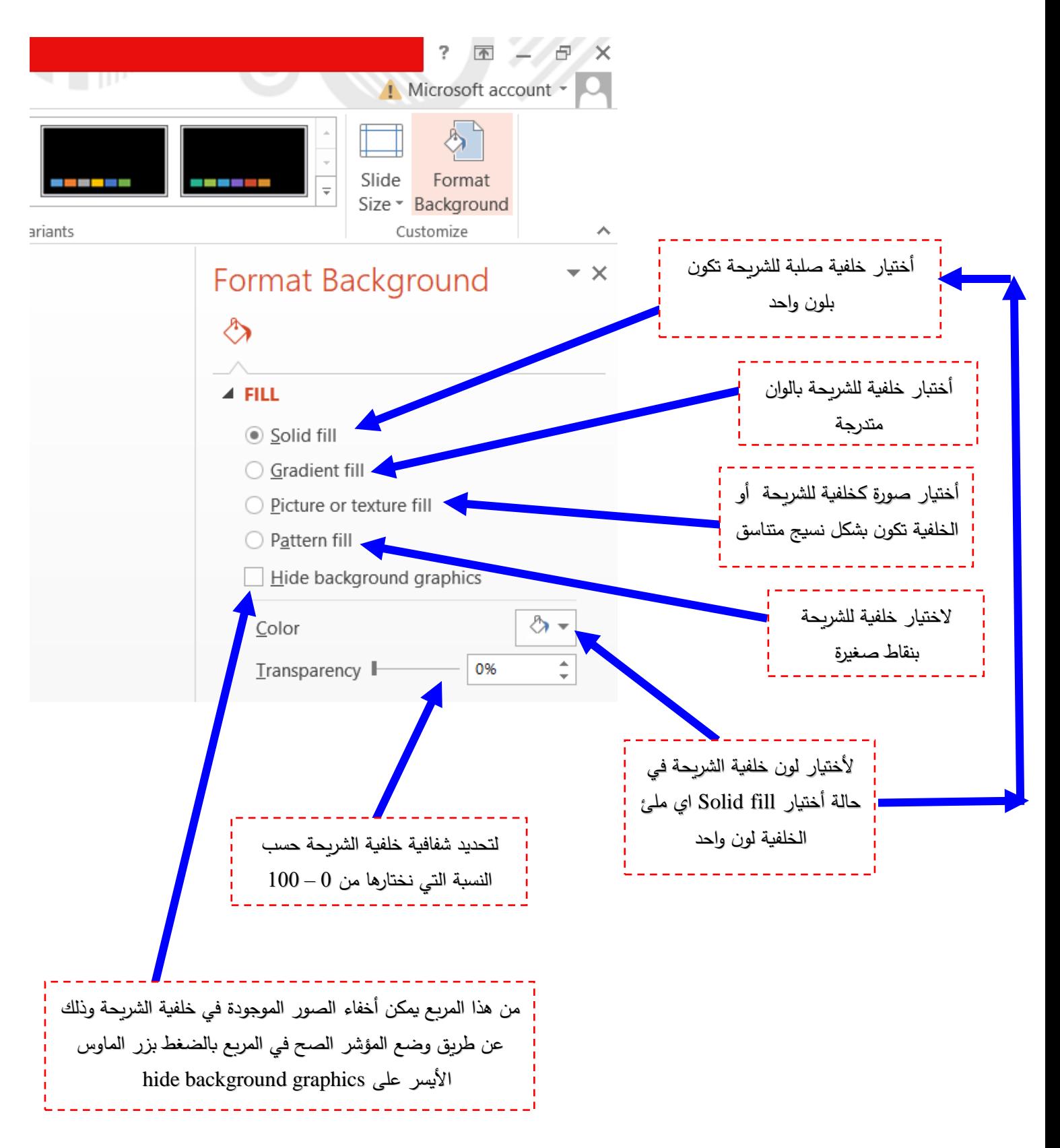
## **تبويب أنتقاالت Transitions:**

في هذا التبويب سنجد كافة التأثيرات الحركية التي يمكن تطبيقها على الشريحة عند الدخول أو األنتقال من شريحة إلى شريحة أخرى داخل العرض ويتضمن :

-1 مجموعة معاينة Preview:

ويتم من خاللها معاينة حركة أنتقاالت الشريحة قبل العرض بشكل نهائي.

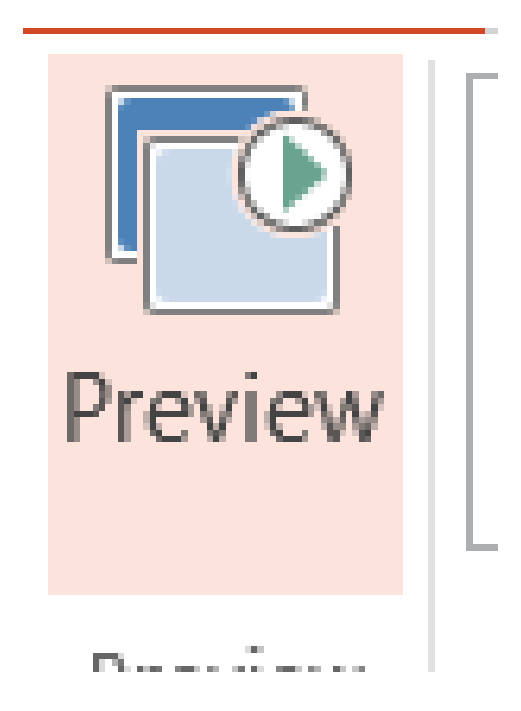

:Transition to this slide للشريحة األنتقال مجموعة -2

وفيها يتم أدخال الأنتقالات (حركة الشريحة) إلى الشريحة.

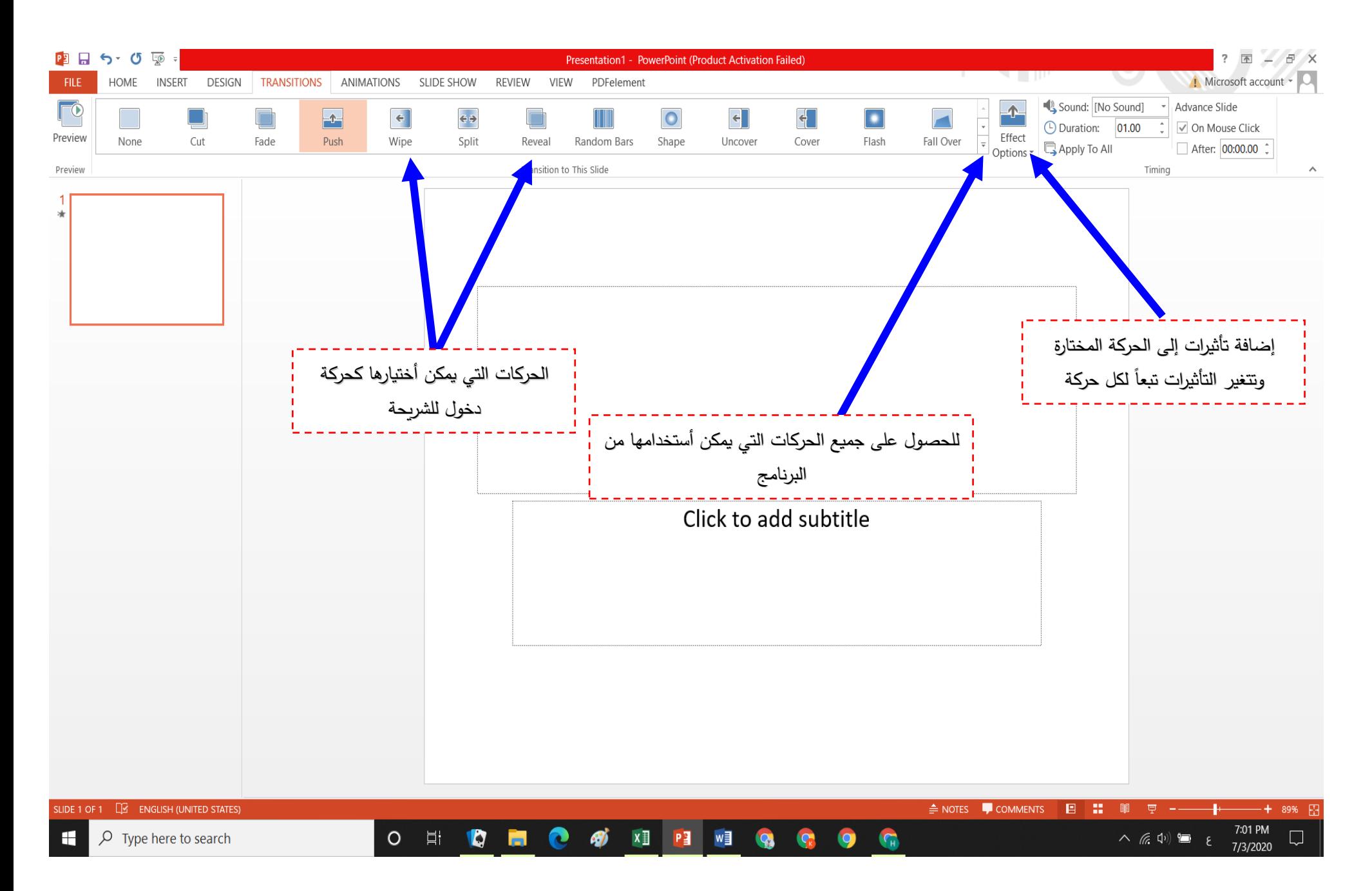

تنقسم تأثيرات الحركة التي يمكن تطبيقها على الشريحة إلى مايلي:

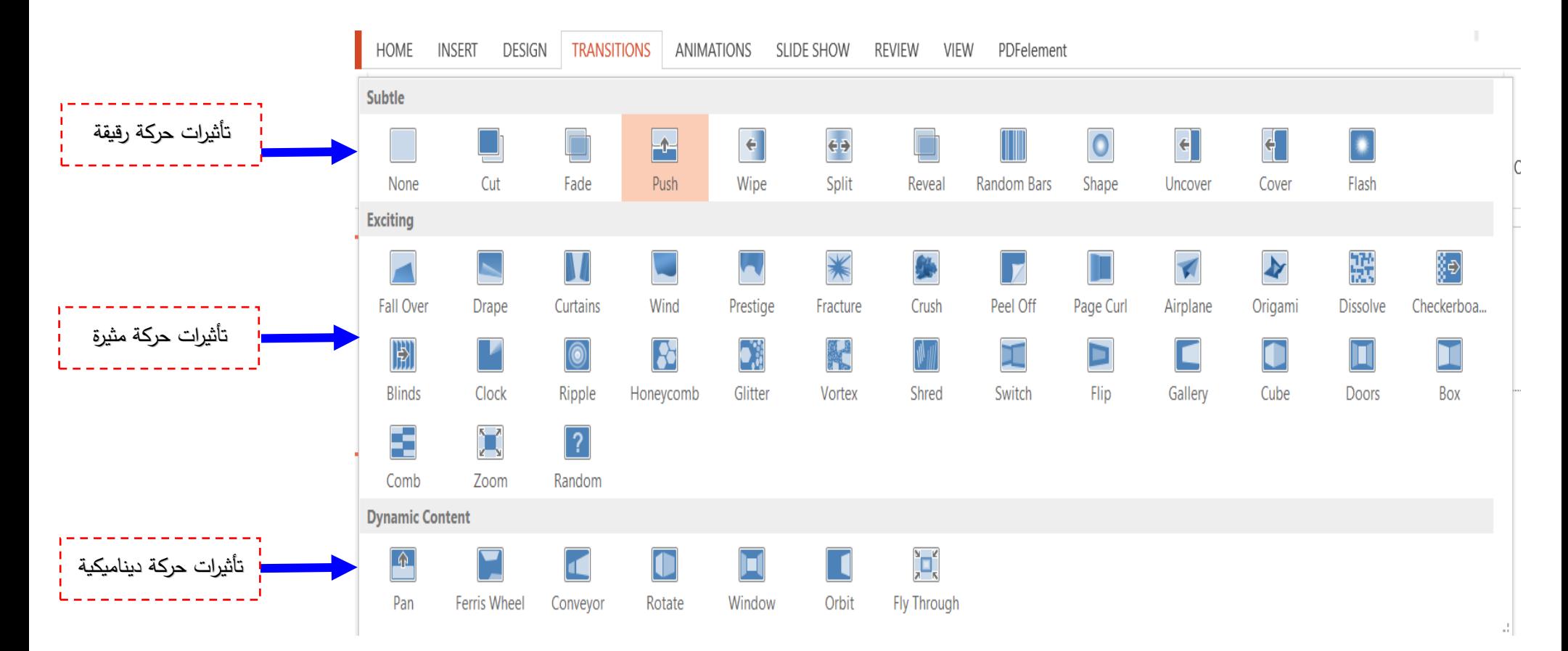

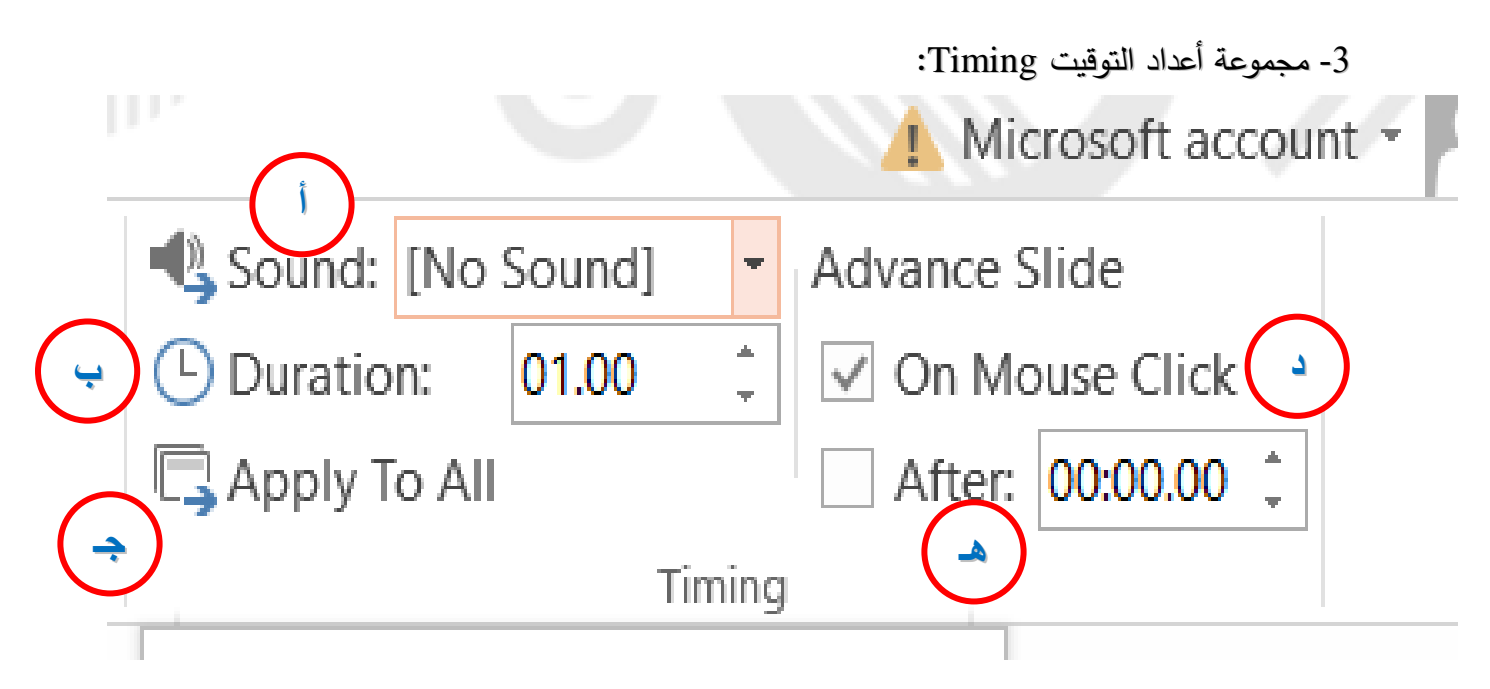

ومنها يتم عمل األتي:

أ- يمكننا إضافة صوت مصاحب لحركة دخول الشريحة ويمكننا أختيار بين عدد من األصوات الموجودة بالفعل أو إدراج ملف صوتي موجود على الجهاز (الحاسوب) على أن يكون الملف ذو .Audio file أو Wav أمتداد

ب– من خلالها يمكن تحديد الوقت المستغرق لأتمام حركة الشريحة (من دخولها إلى أنتهاء الحركة) وهنا نجد أن الشريحة تستغرق 3 ثوان للدخول وأنتهاء الحركة.

ج– ويتضمن هذا الأمر تطبيق الأعدادت على جميع الشرائح المكونة للعرض التقديمي(حركة ووقت الشريحة).

د– تحديد ما أذ كنا تريد أن يتم دخول الشريحة تلقائيا أو عند النقر على زر الماوس الأيسر أو مفاتح Enter أو Space أو األتجاه في لوحة المفاتيح.

ه– تحديد الوقت التلقائي الذي تستغرقه الشريحة لأنتهاء مدة عرضها والأنتقال إلى الشريحة التالية.

## **تبويب حركات Animations:**

في هذا التبويب سنجد كافة التأثيرات الحركية التي يمكن تطبيقها على مكونات الشريحة )جدول، صورة، شكل، خط، أو اي شي داخل الشريحة) عند الدخول والأنتقال من شريحة إلى شريحة أخرى

ويتضمن:

-1 مجموعة معاينة العرض Preview:

ويتم من خاللها معاينة لحركة الشرائح قبل العرض بشكل نهائي.

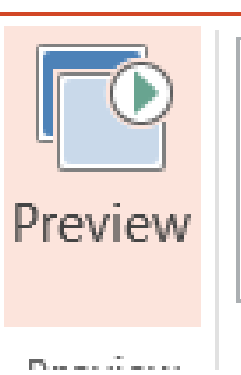

-2 مجموعة حركات Animations: ويعتبر من أهم مجتميع برنامج point Power أذ بدون حركات للكائنات داخل الش ارئح سوف يفتقد العرض إلى الجمالية وعنصر التشويق للمستخدم، ومن خالل هذه المجموعة نستطيع إدخال الحركات إلى الشرائح.

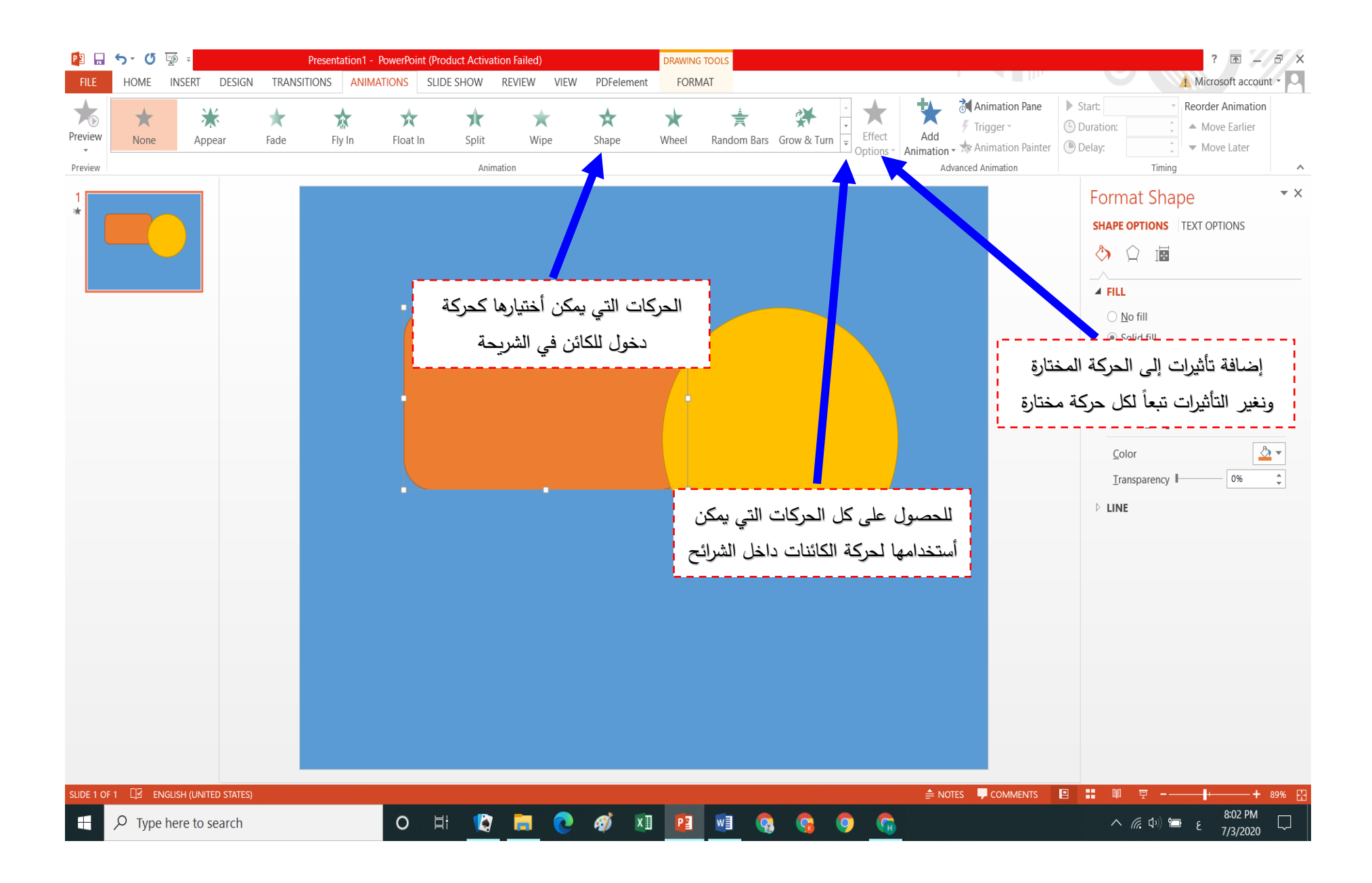

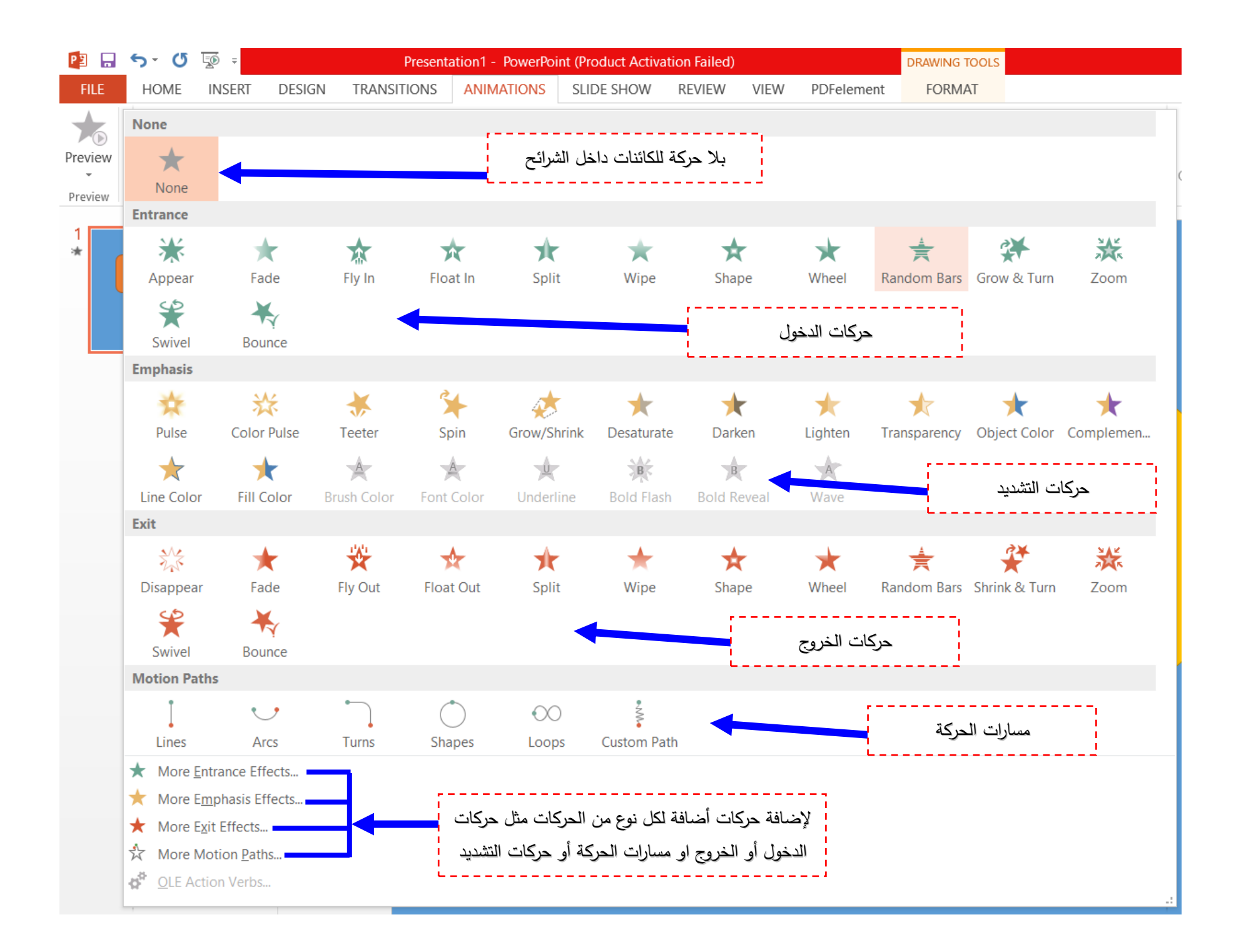

-3 مجموعة حركات متقدمة Animations Advanced:

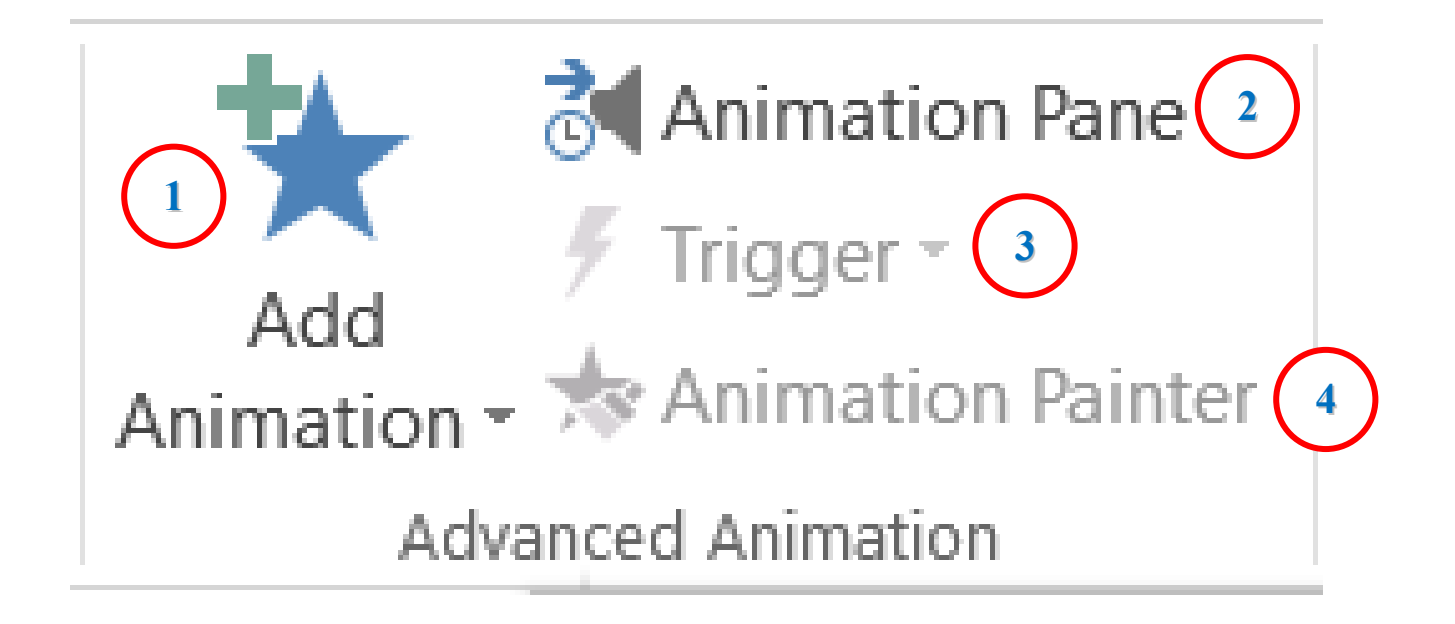

-1 إضافة حركات أخرى إلى العنصر المختار ويمكننا إضافة أكثر من 5 حركات للعنصر الواحد.

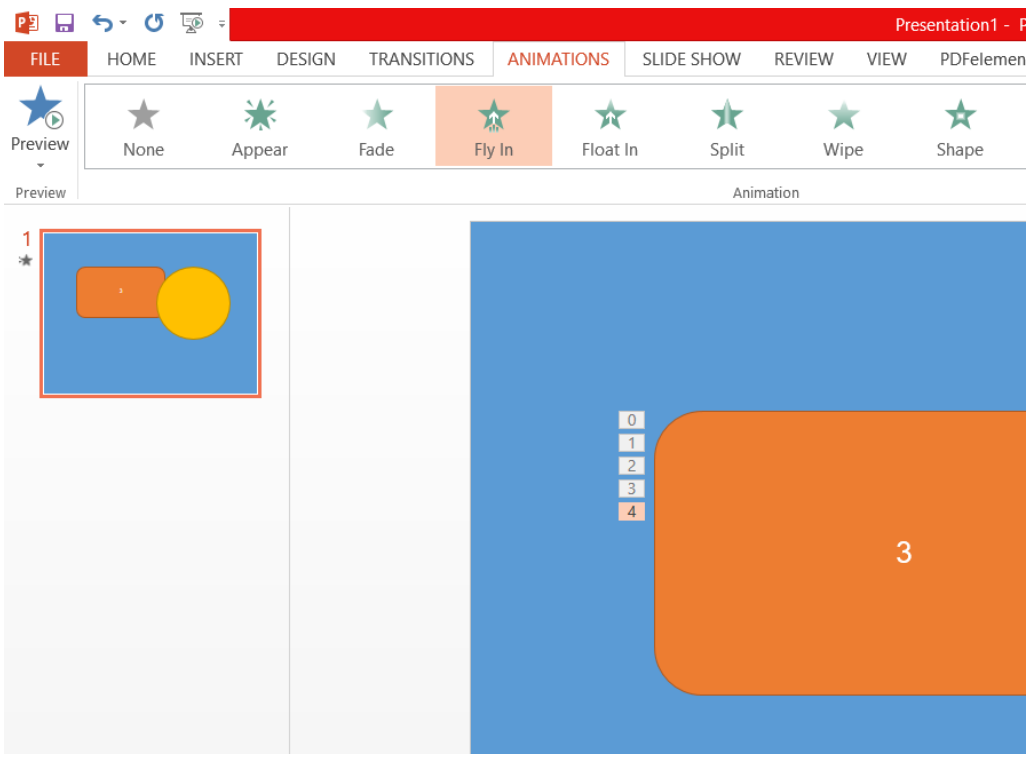

- ومنها يتم أضهار الحركات المضافة للعنصر $\!2$ 

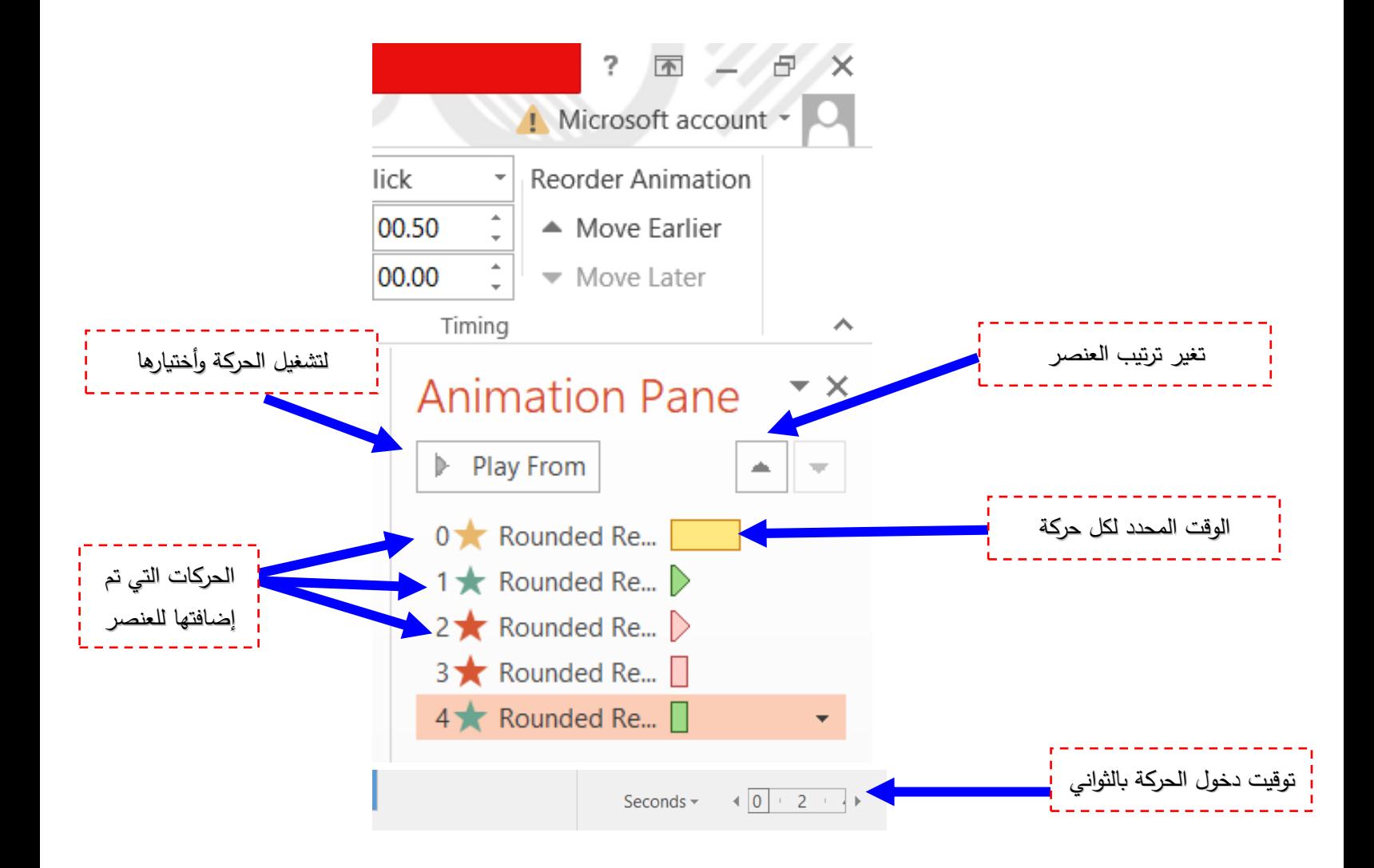

-3 زر األطالق Trigger:

ويستخدم فقط عند تحديد بداية خاصة لحركة الشرائح ويمكننا وضع أو تحديد الحركة للبدئ بعد الضغط على الشكل أوز عند إعادة تشغيل الوسائط Media ووصولها إلى نقطة معينة.

-4 رسام الحركة painter Animation:

كما في حركات بعض الأشكال أو الوسائط فيمكنك تطبيق تلك التأثيرات على أشكال أو الوسائط الأخرى في العرض التقديمي ولتطبيق ذلك نقوم بالأتي:

أ- نقوم بأختيار كائن أو شكل مع الحركة التي نرغب لها.

ب- نضغط على رسام الحركة painter Animations

ج- نقوم بأختيار شي أخر لتطبيق الحركة

ولتطبيق الحركات على كائنات متعددة نقوم بالضغط مرتين على رسام الحركة Animations . Painter

-3 مجموعة توقيت Timing:

أ- منها يمكننا التحكم في كيفية بدء الحركة ويمكننا األختيار بين بداية الحركة أي متى تبدا الحركة بالظهور.

- عند النقر على click On
- مع الحركة السابقة Previous With
- بعد أنتهاء الحركة السابقة previous After

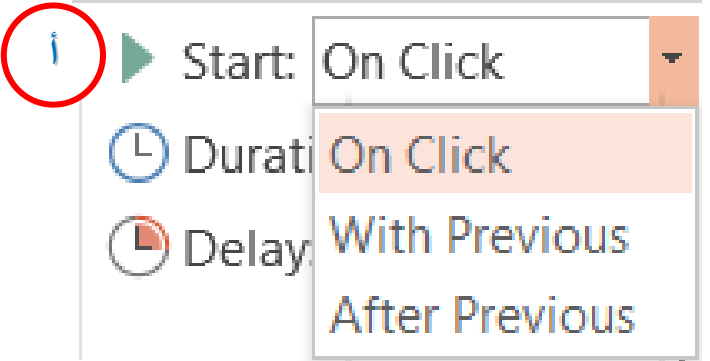

ب- يمكننا من خاللها تحديد الوقت الذي يستغرقه العنصر أو الكائن لتنفيذ الحركة ويمكننا الوقوف على كل حركة من جزء أظهار الحركة كما سبق وأدخال التعديلات عليها.

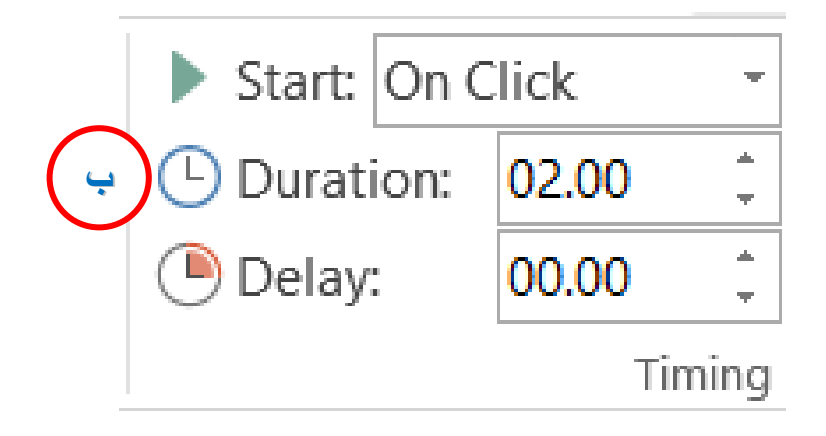

جـ- يمكننا من خاللها تحديد عدد مرات تكرار الحركة على نفس العنصر أو الكائن.

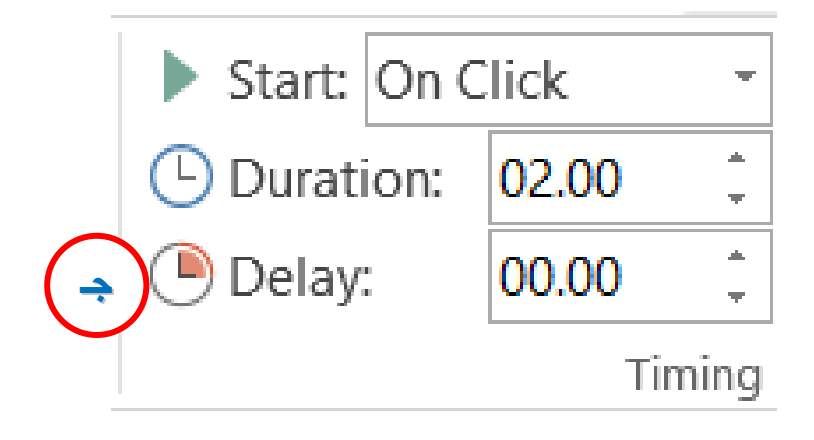

د– من خلالها يمكن التحكم في ترتيب العناصر المدرجة بالشريحة (أي حركات العناصر أيمهما يبدأ اولاً).

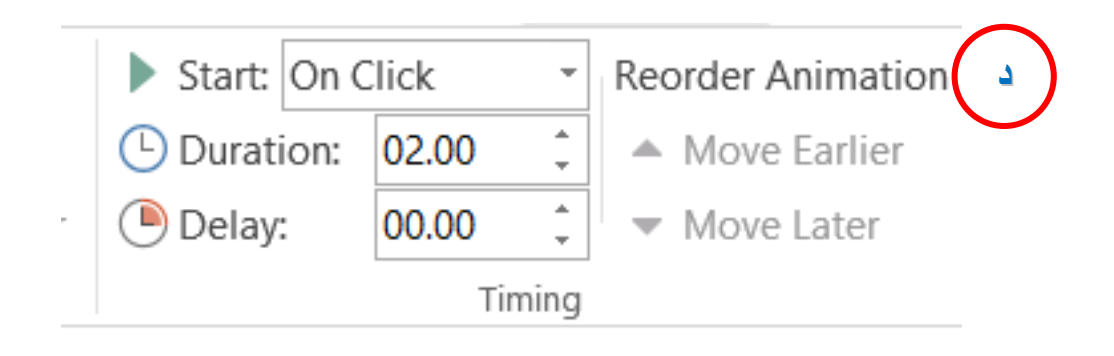

## تبويب عرض الشرائح Show Slide:

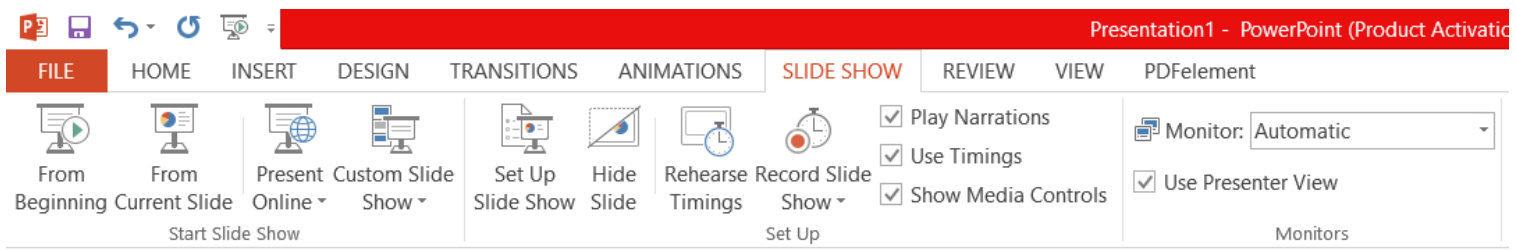

1- مجموعة بدأ العرض Start slide show:

- ومنها يتم عرض جميع الشرائح من البداية Beginning From.
	- منها يتم عرض الشريحة الحالية فقط slide Current From.
- منها يمكن مشاركة العرض مع الغير من خالل مشاركة العرض مع عروض البوربوينت عبر

األنترنيت مع األخرين Online Present.

ومنها يتم عرض شرائح مخصصة يمكن أختيارها حسب العرض المطلوب slide custom

.show

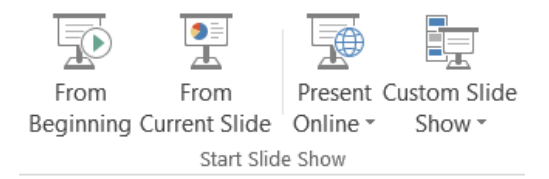

-2 مجموعة أعداد الشرائح Up Set:

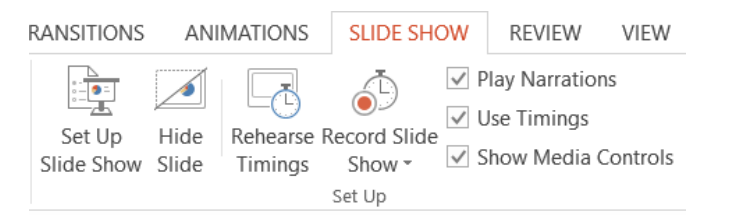

منها يتم أعداد عرض الشرائح حسب طريقة

.Set up Slide Show واسلوبه العرض

- منها يتم أخفاء الش ارئح أو أظهارها مرة أخرى لحين الحاجة اليها Slide Hide.
- منها يتم أختبار وتحديد الوقت المستغرق في العرض الكلي للشريحة وتحديد أيضاً وقت كل
	- شريحة على حدة Timing Rehearse.
- منها يتم التدريب على إدراج صوت مصاحب للشريحة حسب وقت العرض المطلوب لتصل
	- إلى المستوى المطلوب Record Slide Show.
		- -3 مجموعة العرض على الشاشة Monitor:

وتشمل طريقة عرض البرنامج على شاشة الحاسبة.

PDFelement

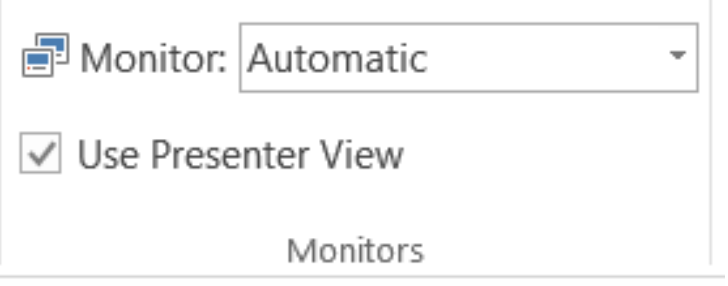

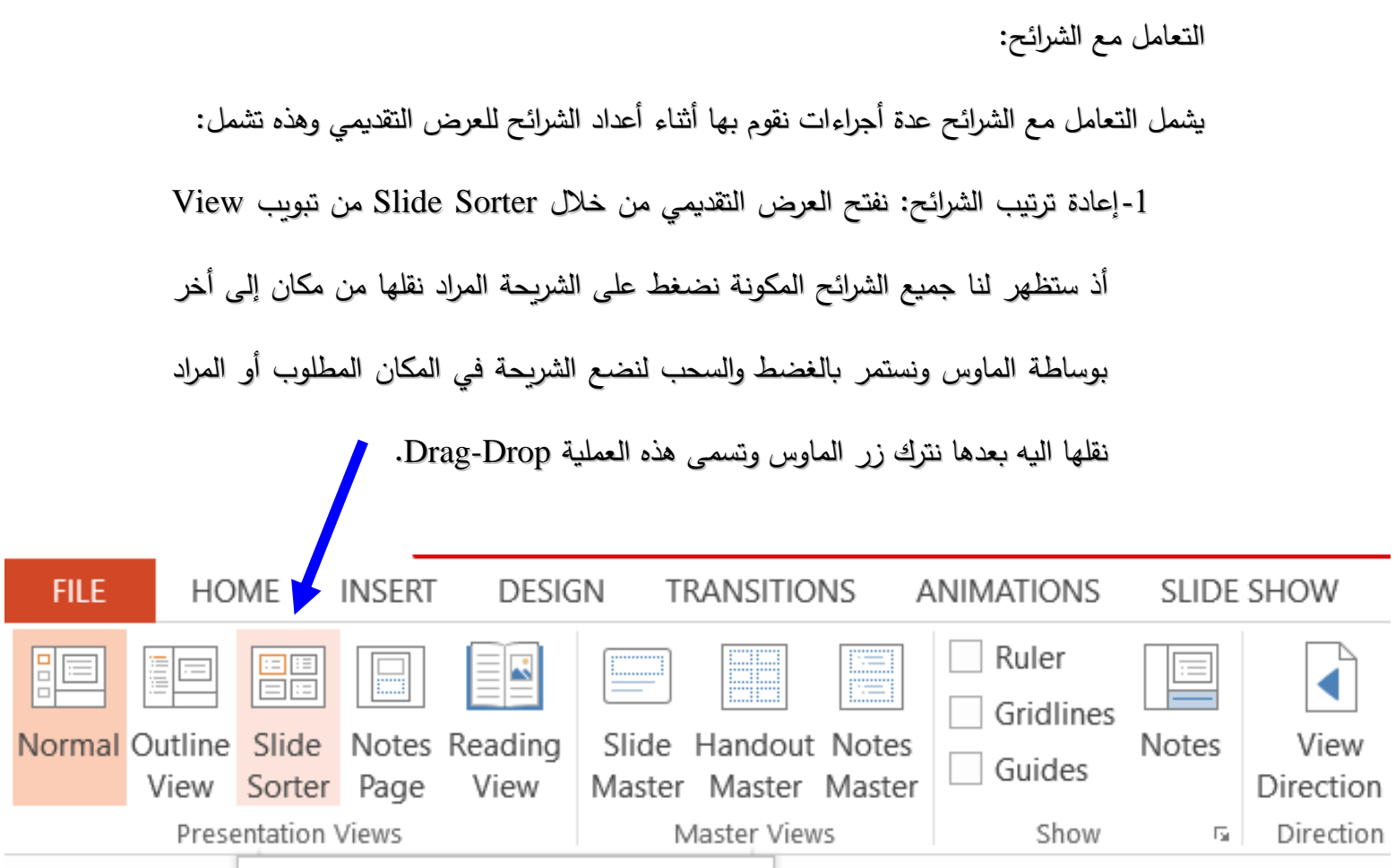

-2نسخ ونقل الشرائح: نقوم بتحديد الشريحة المراد نقلها أو نسخها وضلك بالذهاب إلى نمط

الشرائح الجانبية pane Slide ثم نضغط على مفتاح الماوس األيمن على الشريحة فتظهر

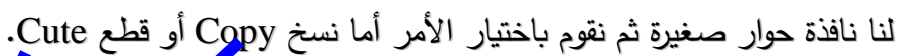

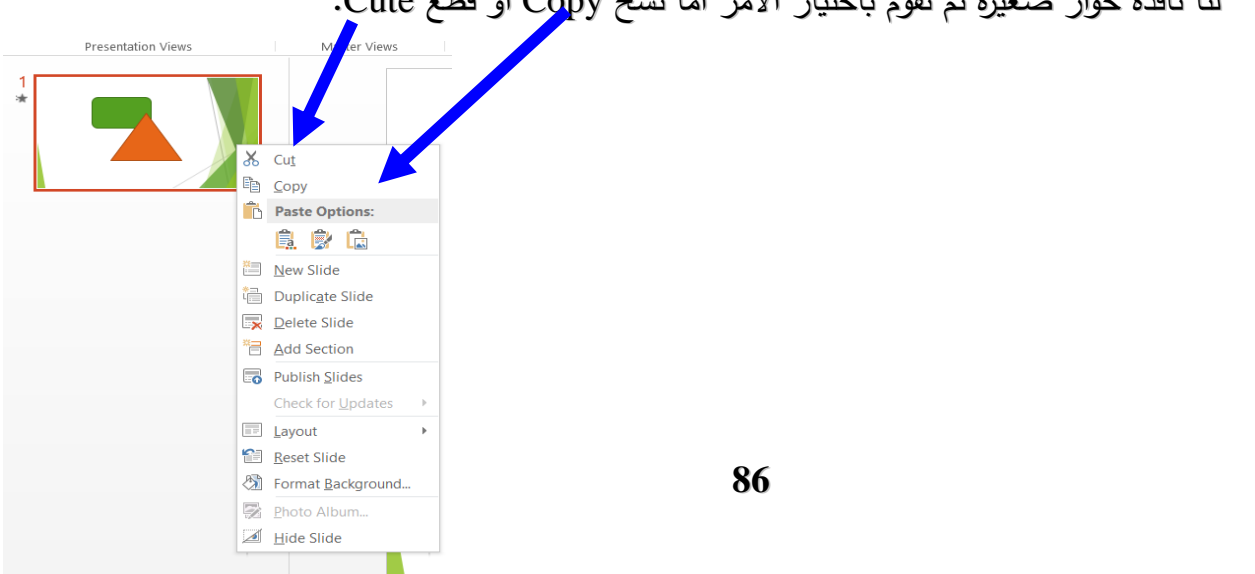

-3تحديد الشرائح: ويشمل:

- لتحديد شريحة واحدة نقوم بالنقر عليها بزر الماوس األيسر.
- لتحديد عدة ش ارئح متتالية نقوم بالنقر فوق الشريحة األولى ونضغط على مفتاح Ctrl ثم مفتاح

Shift في لوحة المفاتيح Keyboard ثم ننقر على أخر شريحة نرغب في تحديدها.

لتحديد عدة شرائح غير متتالية نضغط على مفتاح Ctrl ثم ننقر على الشرائح المطلوبة.

-4تكرار الشريحة: لتكرار الشريحة بكل ماتحتويه نقوم بتحديد هذه الشريحة من تبويب الصفحة الرئيسة Home ثم نختار مجموعة Slides ثم نختار األمر Duplicate، كما ويظهر لنا نفس الأمر عند الضغط بزر الماوس الأيمن على الشريحة الجانبية وبمكن تطبيقه من هناك.

- 5-مسح الشريحة: لغرض مسح شريحة معينة نحددها بزر الماوس الأيسر ثم نضغط على مفتاح حذف Delete في لوحة المفاتيح أو نضغط بزر الماوس األيمن على الشريحة فيظهر لنا مربع حوار من خالله يمكن حذف الشريحة.
- -6تحويل الشرائح إلى صور: يتيح لنا برنامج point power تحويل الشرائح إلى صور (WMF (Metafile Windows ألستخدامها كصور وأدراجها داخل شرائح في العرض

والتعامل معها ككائن أو عنصر داخل الشريحة ويتم ذلك حسب الخطوات التالية: أ- نذهب إلى الشريحة المراد حفظها كصورة وذلك في نمط عرض الشرائح View Slide. ب-نختار األمر As Save.

- ت-سوف تظهر لنا قائمة (Save As) ننشط الخيار Windows Meta File من قائمة . Save File As Type
	- ث-نكتب أسم الملف في مكان Name File.

ج- نحدد محرك األقراص الذي نود الحفظ فيه.

- ح- نضغط على موافق Ok أذ يمكن ذلك األستعانة بهذه الصورة داخل الشرائح عن طريق األمر Picture Insert من تبويب إدراج Insert.
- -7تعديل النصوص: يمكن تعديل النصوص المكتوبة في شرائح ولكن قبل أن نعدل أي نص
- البد من تحديد النص باستخدام الماوس او عن طريق لوحة المفاتيح )كأنما نتعامل مع برنامج word).
- -8طباعة الشرائح: لغرض طباعة الشرائح نختار من تبويب ملف tab file األمر طباعة Print طباعة فتظهر لنا نافذة فيها مجمو عة من األختيارات:
	- نحدد عدد النسخ Copies.
		- نحدد نوع الطابعة.
	- نحدد مدى طباعة الشرائح range Slide.
		- All لطباعة كل الشرائح.
	- Slide Current لطباعة الشرائح المحددة أوالتي نقف عليها.
		- Selection لطباعة الشرائح المحددة في View Sorter.
	- Slides يتم تحديد ارقام الشر ائح التي نريد طباعتها مثالً )1:3:5:9(

ننشط الخيار Collated ليتم طباعة النسخ المددقة بشكل مجاميع )،1 ،2 3(.

بعد تحديد الخيارات التي تناسب العرض التقديمي نختار األمر طباعة Print لتتم الطباعة.

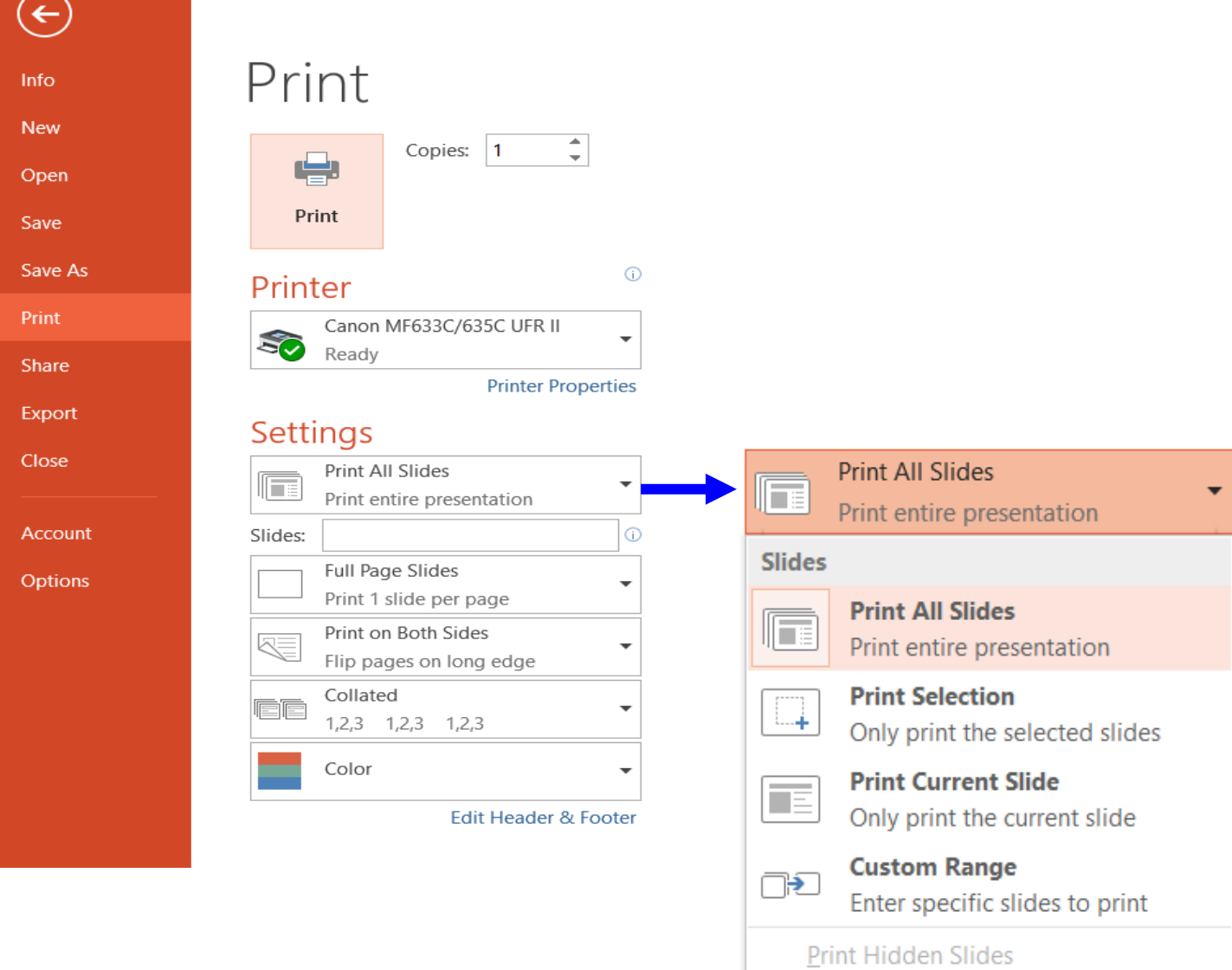